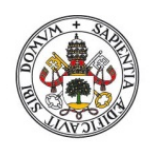

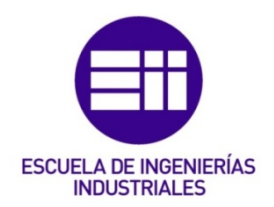

# UNIVERSIDAD DE VALLADOLID

# ESCUELA DE INGENIERIAS INDUSTRIALES

# GRADO EN INGENIERÍA ELECTRÓNICA INDUSTRIAL Y AUTOMÁTICA

# Estudio comparativo de software para diseño, simulación y fabricación de placas de circuito impreso.

Autor: Hernández Luelmo, Hugo

Tutora:

Pérez Barreiro, Cristina Departamento de Tecnología Electrónica

Valladolid, Julio 2021.

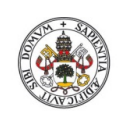

impreso.

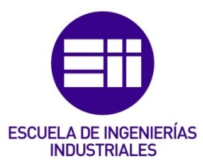

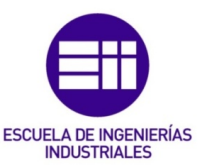

# Resumen

Es indudable que hoy en día existe un gran número de aplicaciones software para el diseño electrónico y que estas, al ser actuales, incluyen enormes mejoras gracias al avance de la tecnología.

El objetivo de este proyecto es encontrar una herramienta actualizada y adecuada al uso académico, que brinde la posibilidad de que los alumnos puedan trabajar en sus ordenadores personales para poder continuar con los proyectos fuera del aula o investigar por interés propio.

Comenzaremos con un estudio exhaustivo de distintas aplicaciones de diseño, para poder realizar una comparación y escoger el programa que más se adecue a las necesidades planteadas.

Sobre el programa elegido se elabora un manual en el que se describen detalladamente sus funciones para continuar con el desarrollo de un caso práctico, con el que se pondrán a prueba las características de la aplicación, analizando ventajas, inconvenientes y problemas que se plantean en su utilización.

# Palabras clave

# PCB, Actualización, Diseño electrónico, KiCad, Simulación.

# Abstract

There is no doubt that nowadays there are a large number of software applications for electronic design and that these, being up to date, include enormous improvements thanks to the advance of technology.

The objective of this project is to find updated software suitable for academic use, which will enable students to work on their personal computers in order to be able to continue with projects outside the classroom or to carry out research for their own interest.

We will begin with an exhaustive study of different design applications, in order to make a comparison and choose the program that best suits the needs.

A manual will be prepared on the chosen programme, describing its functions in detail, to continue with the development of a practical case, with which the characteristics of the application will be tested, analysing the advantages, disadvantages and problems that arise in its use.

# Keywords

# PCB, Upgrade, Electronic design, KiCad, Simulation

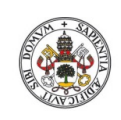

impreso.

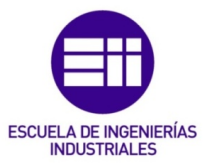

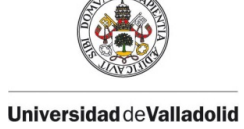

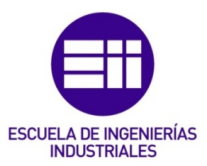

# ÍNDICE

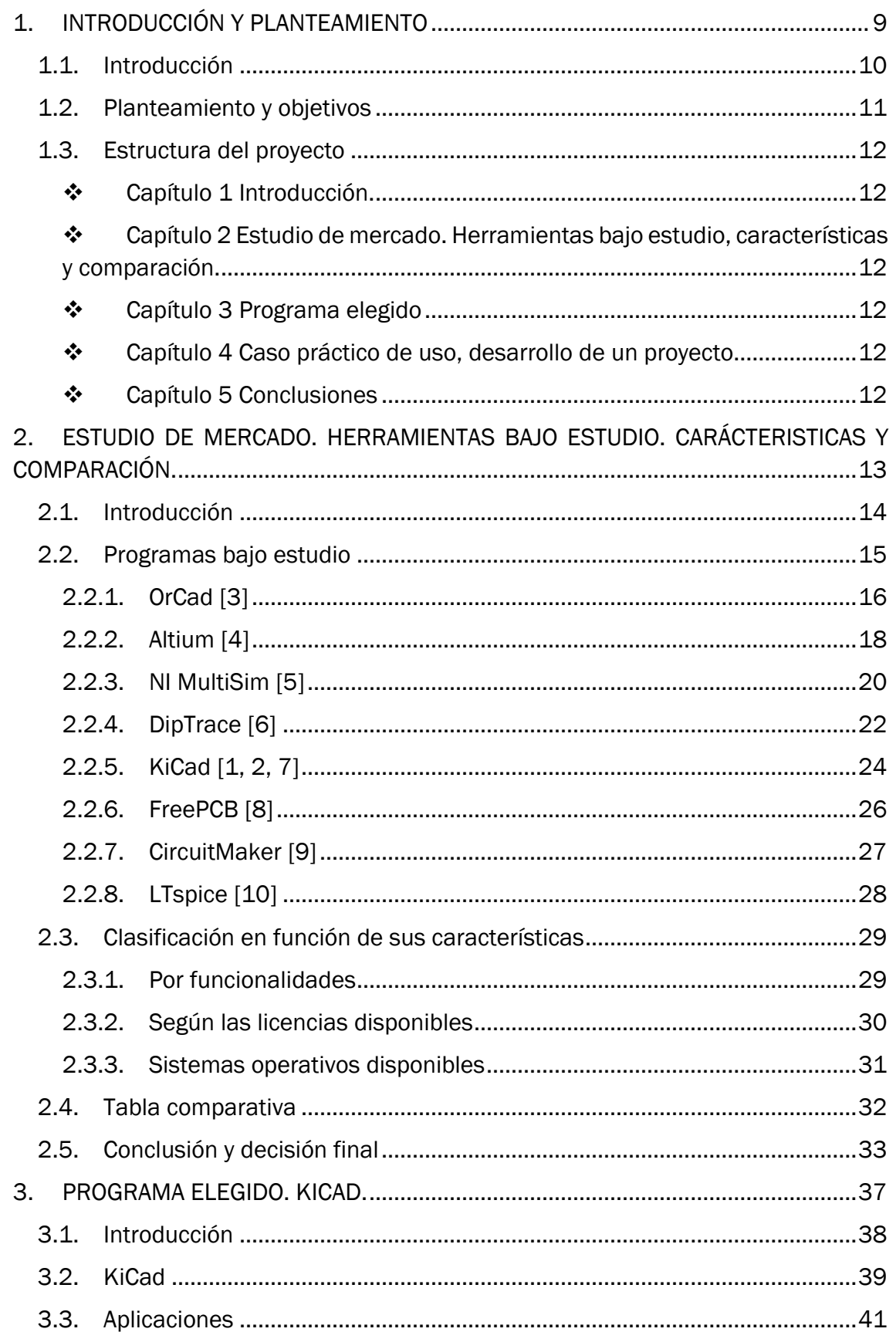

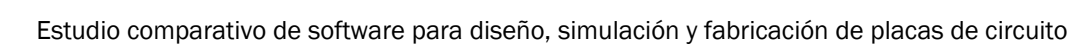

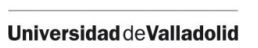

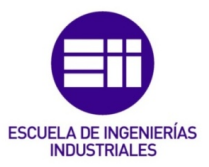

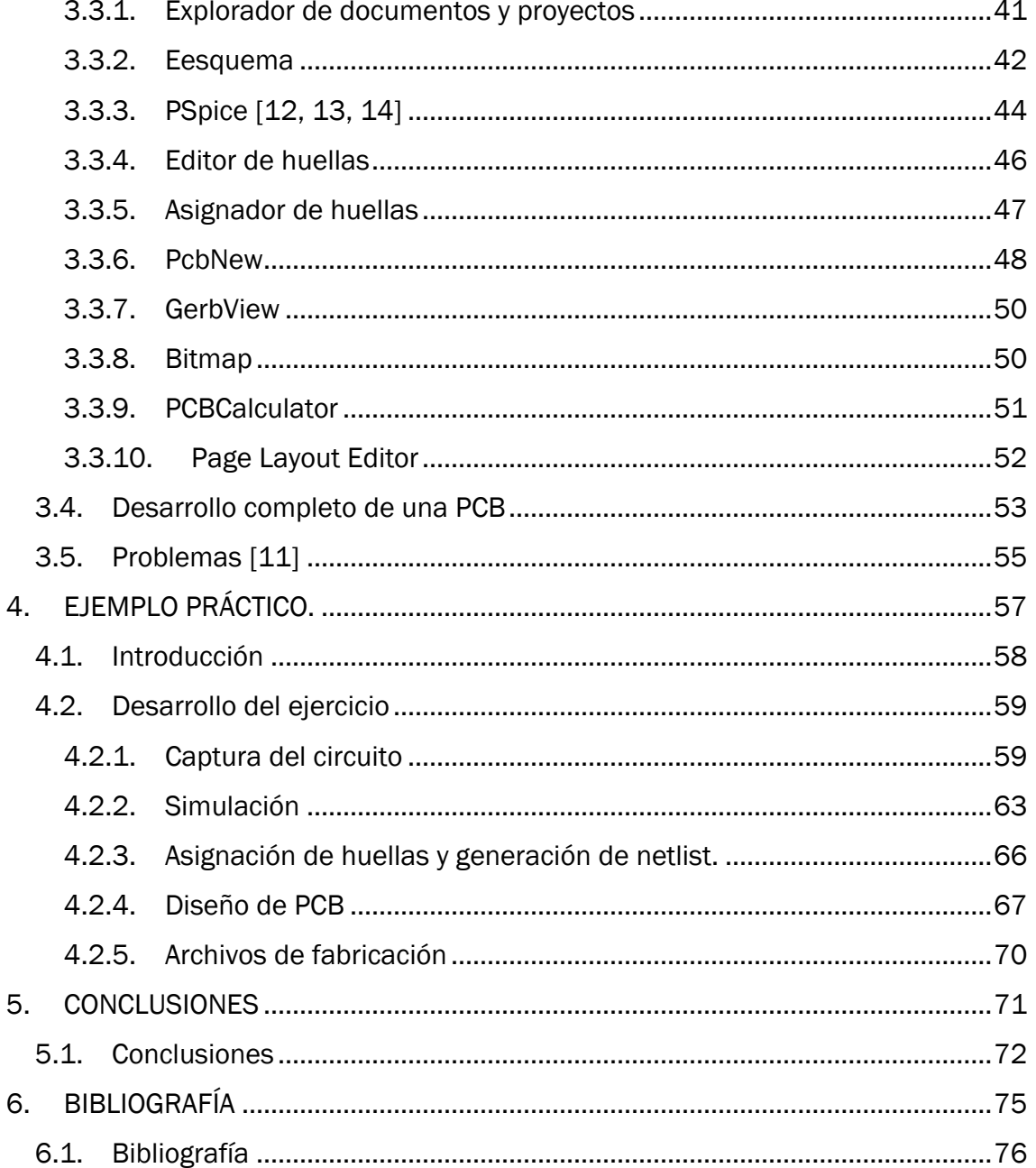

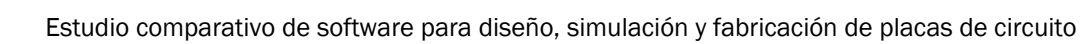

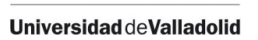

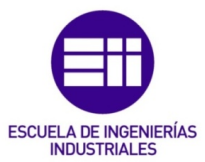

# ÍNDICE DE FIGURAS

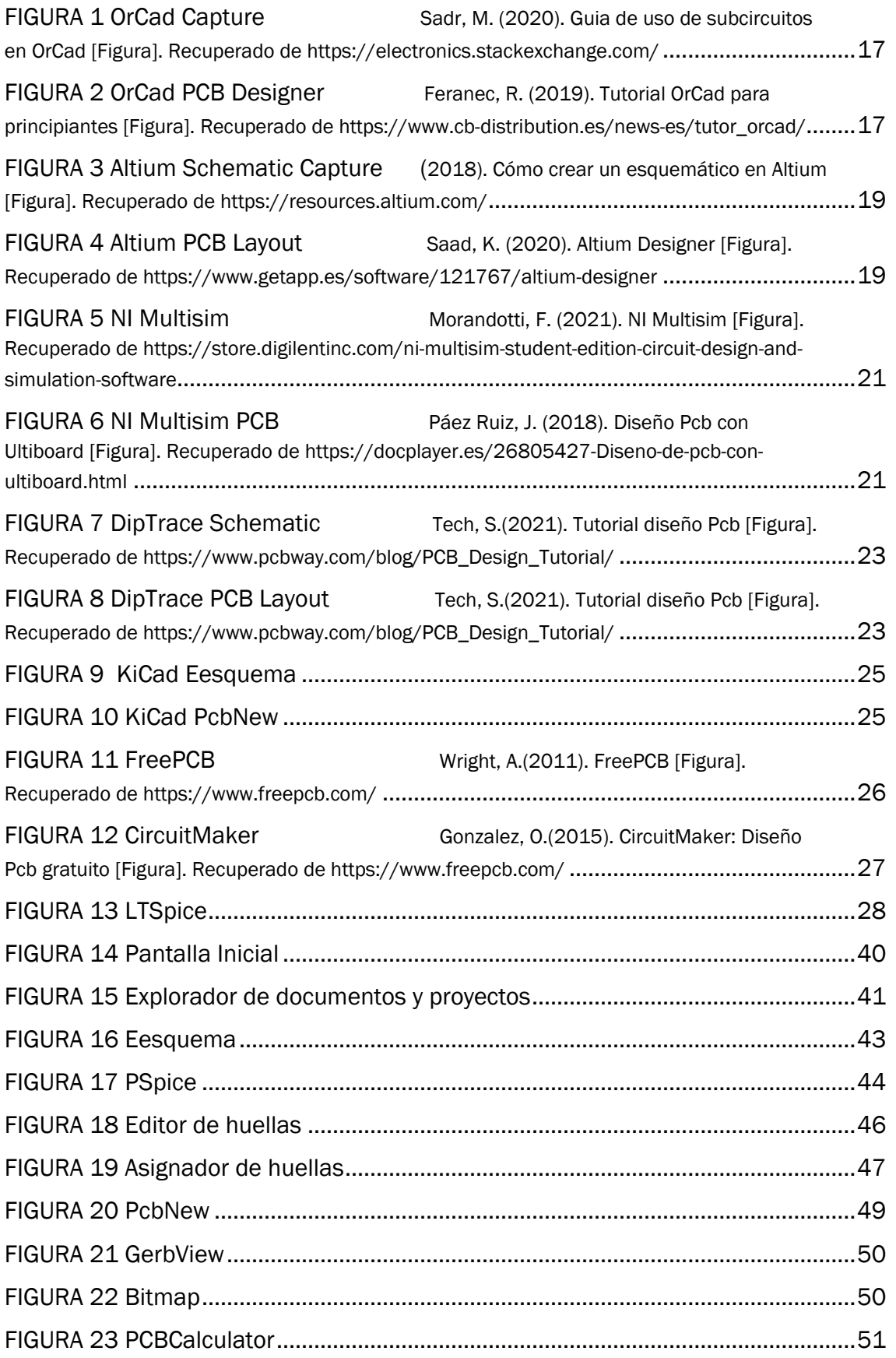

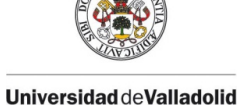

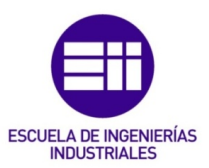

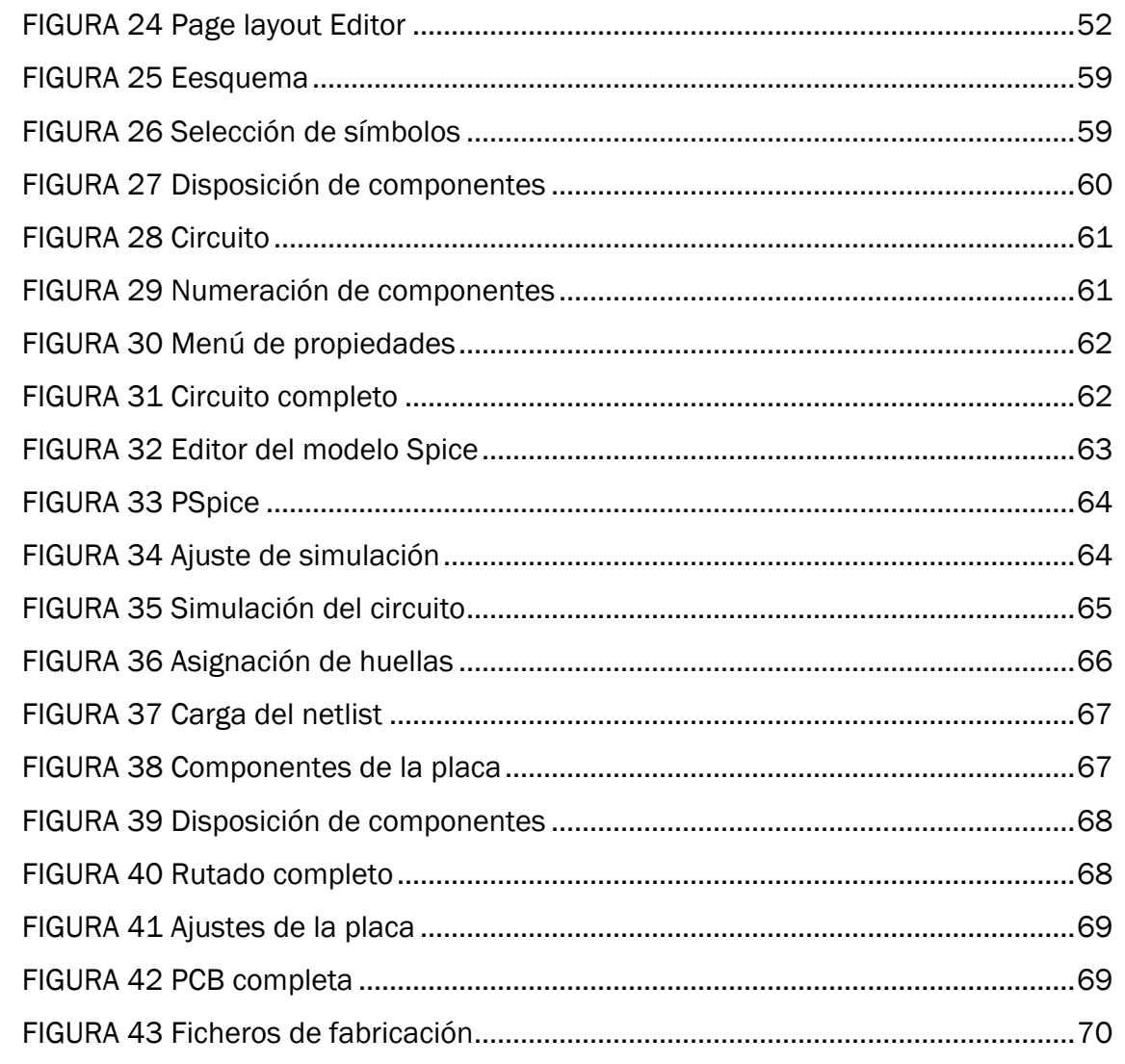

Las Figuras que no se encuentran referenciadas son de autoría propia, elaboradas para este proyecto.

# ÍNDICE DE TABLAS

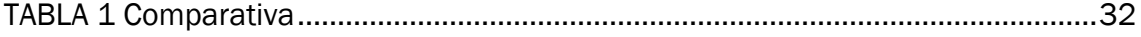

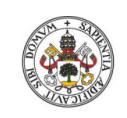

impreso.

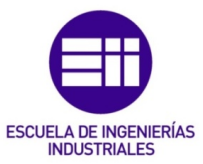

# <span id="page-8-0"></span>1. INTRODUCCIÓN Y PLANTEAMIENTO

HUGO HERNANDEZ LUELMO 9

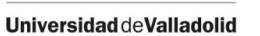

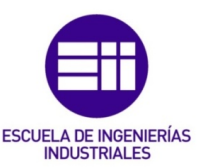

# <span id="page-9-0"></span>1.1. Introducción

En la actualidad todo ingeniero electrónico debe ser capaz de poder llevar a cabo el diseño de placas de circuito impreso, esta área constituye una parte fundamental del conocimiento de la electrónica, ya que, para poder diseñar una PCB, se deben tener conocimientos del diseño de circuitos electrónicos, de cada uno de los dispositivos que lo componen y del comportamiento que tendrá el circuito ante cambios en sus características (tensiones, corrientes, temperatura, valores de los componentes).

Para poder realizar diseños de PCB de manera simulada, se ha desarrollado el software EDA (automatización de diseño electrónico), con aplicaciones para los procesos que se deben llevar a cabo a lo largo de un proyecto de diseño.

Los principales son el diseño y captura del circuito electrónico, la simulación del circuito creado y el diseño de la placa de circuito impreso. Existen programas dedicados a un proceso en especial y otros que, haciendo uso de diferentes aplicaciones, engloban todos dentro de un mismo programa.

Hoy en día nos encontramos ante un avance tecnológico constante, se investiga en posibles mejoras para actualizar el software de diseño de PCB´s, con el fin de aumentar las prestaciones de los programas, las ayudas al usuario y la automatización de procesos, con lo que se conseguirá un mayor rendimiento.

La investigación ayuda a que nuevos programas, con mejoras sustanciales, salgan a la luz, una gran parte de estos proviene desde empresas y sectores comerciales cuyo interés es económico, por lo que contarán con las principales mejoras de desarrollo para hacer su programa competitivo dentro del mercado.

Desde hace ya un tiempo, surgen iniciativas gratuitas con el fin de ofrecer un buen programa que pueda utilizarse tanto de manera profesional como de manera educativa. Estos son programas open source, o de código abierto sobre los que cabe mencionar, que también cuentan con altas prestaciones, sin embargo, su punto fuerte, se debe a la gran comunidad que hay detrás del desarrollo. La gran ventaja del software de código abierto radica en que es la propia comunidad la que mejora y actualiza el software, con los cambios más demandados por los propios usuarios, por no hablar de que su descarga y utilización es completamente gratuita.

Dado el constante avance al que está sometido el software, se ve lógico que en el mundo académico también se realicen avances, el uso de software actualizado en las facultades permite que se puedan impartir las asignaturas desde un punto de vista práctico.

Utilizando herramientas de simulación se puede formar a los alumnos en el proceso de creación de PCB´s, desde la implementación de los circuitos, a la creación de las placas de circuito impreso. Si este proceso se realiza con un software actualizado, además de formar a los alumnos, se les estará otorgando una posible salida laboral, ya que estos procesos se realizan en las empresas del sector electrónico. Esto se debe a que los programas de diseño actuales son parecidos entre ellos, todos utilizan

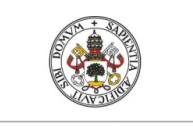

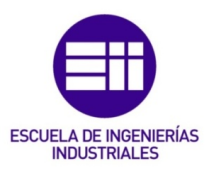

las mismas bases para crear los circuitos o diseñar la PCB, por lo que, si se aprende a diseñar con uno, al cambiar de programa solo será adaptarse a las diferencias entre programas, que radican en las utilidades y herramientas que ofrecen para llevar a cabo los procesos de manera más sencilla y eficiente.

# <span id="page-10-0"></span>1.2. Planteamiento y objetivos

Hoy en día se utiliza el software de simulación en las facultades como un apoyo a la hora de explicar las materias y asignaturas más técnicas. El uso de estos programas facilita las explicaciones, permite el acercamiento del alumno a las herramientas que se utilizan en los entornos laborales y se le otorga al estudiante una mejor experiencia con un aprendizaje basado en el desarrollo de proyectos.

A parte de estas ventajas, se debe tener en cuenta que es el modo más asequible de profundizar y enseñar a los alumnos el diseño y desarrollo de proyectos, dado el elevado número de alumnos si se hicieran prácticas reales el aprendizaje sería mucho más lento. En muchas facultades se utiliza software antiguo que ya no recibe actualizaciones ni mejoras, por lo que es necesario realizar una búsqueda de los programas que se ofrecen en la actualidad y elegir de entre todos ellos cual es el que más se adecua a nuestras preferencias y necesidades.

Normalmente, los programas que se utilizan no requieren de licencias de uso, pueden ser programas gratuitos, programas con licencias académicas o programas descatalogados con buenas prestaciones, esto se debe a que se busca un programa que el alumno pueda instalar en su ordenador personal, de manera que podrá continuar con el aprendizaje fuera del aula, bien sea para terminar su proyecto o por iniciativa propia. La principal motivación a la hora de crear este proyecto es la necesidad de actualizar el software EDA (Automatización de diseño electrónico) con el que se trabaja en el mundo educativo para impartir las asignaturas de electrónica. Una actualización de software conlleva numerosas ventajas:

- Utilización de las nuevas características incluidas en los programas que proporcionarán una mejor experiencia de usuario.
- Acercamiento a las herramientas que se utilizan de manera profesional pudiendo dar un punto de vista de cara a un futuro laboral.
- Entornos de trabajo más depurados e intuitivos.
- Apoyo por parte de la comunidad con guías y tutoriales, cosa que, utilizando programas antiguos es más complejo de encontrar.

El objetivo del trabajo es analizar el estado del arte y realizar una comparativa del software que actualmente existe para el diseño electrónico, incluyendo procesos de creación, simulación y fabricación de placas de circuito impreso. Debe ser un estudio exhaustivo que tenga en cuenta numerosos aspectos: didácticos, económicos, comunidades de usuarios, manejabilidad, complejidad de los circuitos que se pueden desarrollar, dispositivos y sistemas operativos en que pueden ser utilizados, desarrolladores, facilidad para importar/exportar proyectos a otros programas, etc.

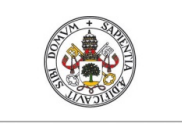

impreso.

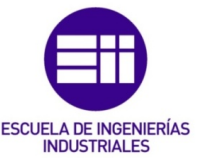

Para llevar a cabo este trabajo es fundamental que el estudiante tenga facilidad en el manejo de herramientas de diseño electrónico.

# <span id="page-11-0"></span>1.3. Estructura del proyecto

# <span id="page-11-1"></span>Capítulo 1 Introducción.

Se desarrolla una introducción y se plantea el problema a tratar, haciendo hincapié en la necesidad de utilizar programas de diseño actualizados y las ventajas que conlleva su uso.

# <span id="page-11-2"></span> Capítulo 2 Estudio de mercado. Herramientas bajo estudio, características y comparación.

Este trabajo se iniciará con una búsqueda del software que se puede encontrar en la actualidad para el diseño electrónico, se incluirán programas con los que se puedan desarrollar proyectos con procesos como la creación, simulación y fabricación de placas de circuito impreso. El resultado de esta búsqueda será una lista de programas elaborada en función de las características que reúna cada programa. En esta lista no se encontrarán todos los programas que se ofrecen, debido al elevado número de ofertas, sino que se escogerán en función de las propiedades que tengan. Una vez se tenga una lista de programas filtrados, se procederá a realizar una explicación de cada uno de ellos, para seguidamente poder realizar una comparación detallada, teniendo en cuenta las funcionalidades y características que ofrecen.

# <span id="page-11-3"></span>Capítulo 3 Programa elegido

De dicha comparación se obtendrá el programa elegido, para esta elección se tendrá en cuenta que los programas cumplan con las necesidades planteadas, también se considerarán distintos aspectos como pueden ser las licencias de uso, las funcionalidades que presenta cada programa o los sistemas operativos que soportan. Sobre este programa se elaborará un estudio en profundidad que tendrá como finalidad explicar su utilización desde una perspectiva no profesional. Se hará una valoración del programa comentando los problemas que han surgido a la hora de utilizarlo, ventajas e inconvenientes que se plantean de la elección.

# <span id="page-11-4"></span>Capítulo 4 Caso práctico de uso, desarrollo de un proyecto.

Para finalizar se procederá a elaborar un ejemplo práctico, para ello se realizará el desarrollo de un proyecto de diseño, con el que se pondrán a prueba todas las características con las que cuenta el programa.

# <span id="page-11-5"></span>Capítulo 5 Conclusiones

Se extraen las conclusiones oportunas según el trabajo desarrollado, exponiendo ventajas y desventajas del programa elegido.

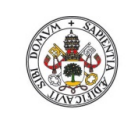

impreso.

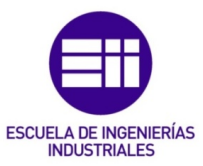

# <span id="page-12-0"></span>2. ESTUDIO DE MERCADO. HERRAMIENTAS BAJO ESTUDIO. CARÁCTERISTICAS Y COMPARACIÓN.

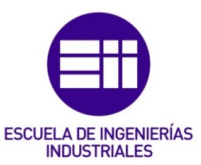

# <span id="page-13-0"></span>2.1. Introducción

Debido a la gran diversidad de software que se puede encontrar hoy en día en la red, es necesario realizar un estudio que nos guie entre las distintas ofertas que se encuentran.

En este estudio se tendrán en cuenta las propiedades y características que posee cada programa, una vez conocidas se podrán comparar y tener así perspectiva de cuál será el programa más conveniente en cada caso.

Desde nuestro punto de vista, el ámbito didáctico / educativo, hay algunas características que tendrán mayor peso a la hora de decantarse por uno u otro programa.

Uno de los puntos a tratar, serán los sistemas operativos con los que se podrán utilizar los programas, normalmente el más utilizado es Windows, pero hay que tener en cuenta a los usuarios de MAC OS o Linux, que, aunque son menos utilizados, también cuentan con público elevado, sobre todo MAC OS.

Otro punto, serán las licencias de uso disponibles, siendo una de las características más importantes a la hora de tomar una decisión, y pudiendo decantar la balanza hacia una u otra herramienta según su licencia.

En función de este aspecto se pueden encontrar las licencias de uso estándar, destinadas a un uso profesional.

Licencias educativas o académicas, destinadas a nuestro sector. Normalmente, este tipo de licencias cuentan con restricciones que limitan las características del programa, para que no se pueda hacer un uso comercial de la herramienta. Este tipo de licencias son las más recomendadas para universidades o academias de formación.

Otra opción, con un crecimiento elevado en la actualidad, es el software Open Source, o de código abierto. Estos programas no cuentan con licencias de uso, sino que, son accesibles al público general de manera gratuita.

Otros puntos que se van a tener en cuenta a la hora de comparar las herramientas son, facilidad de entendimiento de la interfaz de usuario, posibilidad de actualización del software, posible uso en un futuro laboral, facilidad para importar/exportar proyectos a otros programas y las propias características con las que cuente cada programa y que puedan aportar beneficios a la hora de la elección.

Cabe recordar, que las características que se tendrán en cuenta para esta comparación tienen como finalidad el uso de la herramienta en el ámbito educativo. Obviamente, en el mercado se pueden encontrar muchas más herramientas de las elegidas para esta comparación.

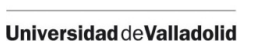

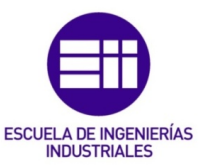

# <span id="page-14-0"></span>2.2. Programas bajo estudio

De entre todos los programas que se ofrecen, se han escogido los 8 siguientes, estos se someterán a un estudio en profundidad con la intención de adquirir los conocimientos necesarios para poder tomar una decisión a la hora de elegir cual es el que más se adecua a nuestros requisitos. A continuación, se detallan uno por uno los programas bajo estudio.

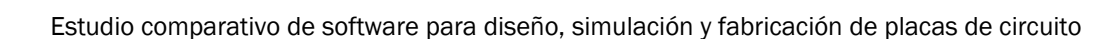

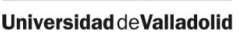

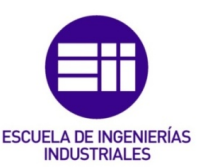

# <span id="page-15-0"></span>2.2.1. OrCad [3]

OrCad es un programa que puede ser usado por profesionales del sector, técnicos, ingenieros o estudiantes, cuya finalidad es la captura de circuitos electrónicos y el diseño de placas de circuito impreso (PCB), para posteriormente, fabricarlas.

El programa cuenta con distintas aplicaciones para poder llevar a cabo el diseño. La captura de circuitos se realiza con OrCad Capture, figura 1, la creación del circuito es sencilla, el programa cuenta con múltiples librerías de componentes y la posibilidad de aumentarlas con componentes de creación propia, por lo que solo se deben buscar y emplazar correctamente, una vez se han asignado los valores, se puede proceder con la simulación del circuito. Para ello, OrCad cuenta con un simulador PSpice de altas prestaciones con posibilidad de realizar distintos tipos de simulación sobre el mismo circuito, elegir los parámetros de simulación, graficar los resultados obtenidos y mostrarlos sobre el propio esquema.

Para el diseño de la PCB, se utiliza OrCad PCB Designer, figura 2, esta aplicación permite diseñar la PCB desde cero o partir del circuito capturado anteriormente, cargando sobre la aplicación los componentes utilizados. Cuenta con distintas capas, reglas y restricciones de diseño establecidas a elección del usuario y numerosas herramientas que facilitarán el emplazamiento y el rutado de la placa, como un rutado automático.

El uso de OrCad y todas sus aplicaciones es intuitivo, ya que posee una interfaz sencilla y clara que facilita el aprendizaje, aunque también contará con funcionalidades más avanzadas que requerirán de un mayor conocimiento sobre la aplicación.

OrCad solo se encuentra disponible para Windows y dispone de varias licencias de uso, una licencia estándar, con prueba gratuita y una licencia académica. La licencia estándar cuenta con la totalidad del entorno y sus funciones, pudiendo recibir actualizaciones si las hubiese, teniendo la posibilidad de solicitar una versión de prueba gratuita, "OrCad Trial", que se trata de una licencia de uso con todas las funcionalidades, como la licencia estándar, pero de tiempo limitado a 15 días. También ofrecen una licencia "Academic", especial para estudiantes de universidad, este modo tiene limitadas las características y opciones de la aplicación, pero los elementos principales y necesarios para su utilización están disponibles, estas licencias también son de pago, tienen un precio menor que la licencia estándar, pero todavía no está habilitada en las universidades españolas.

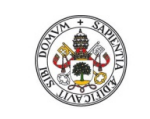

impreso.

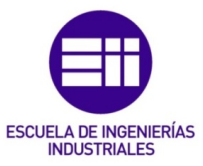

# Interfaz Gráfica

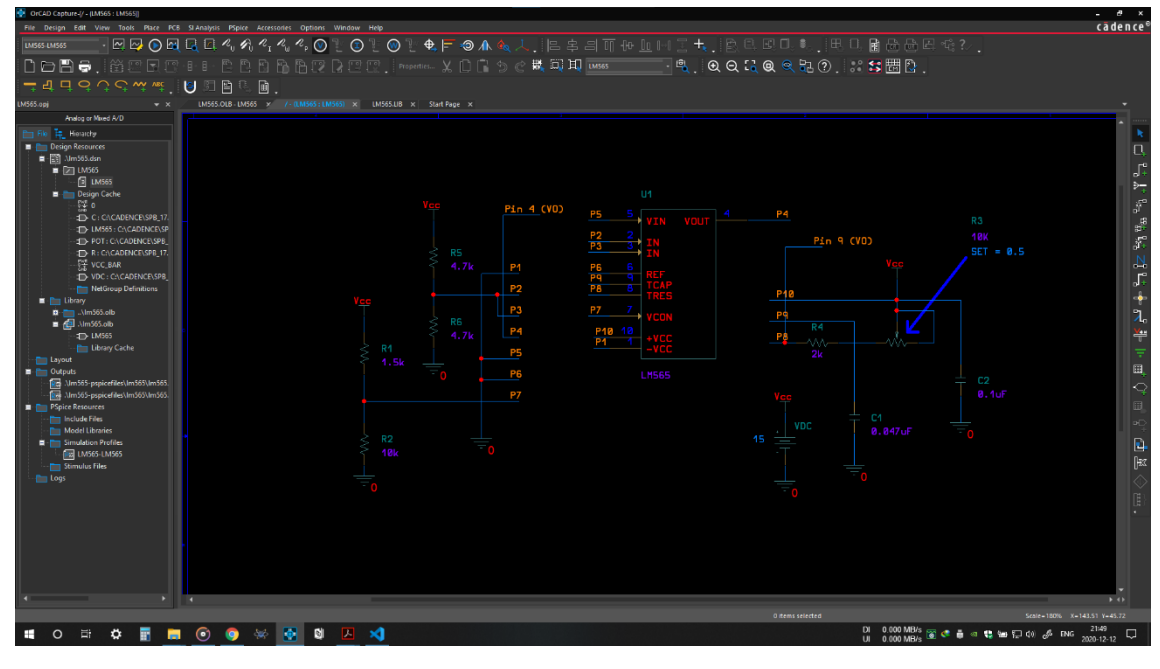

# *FIGURA 1 OrCad Capture*

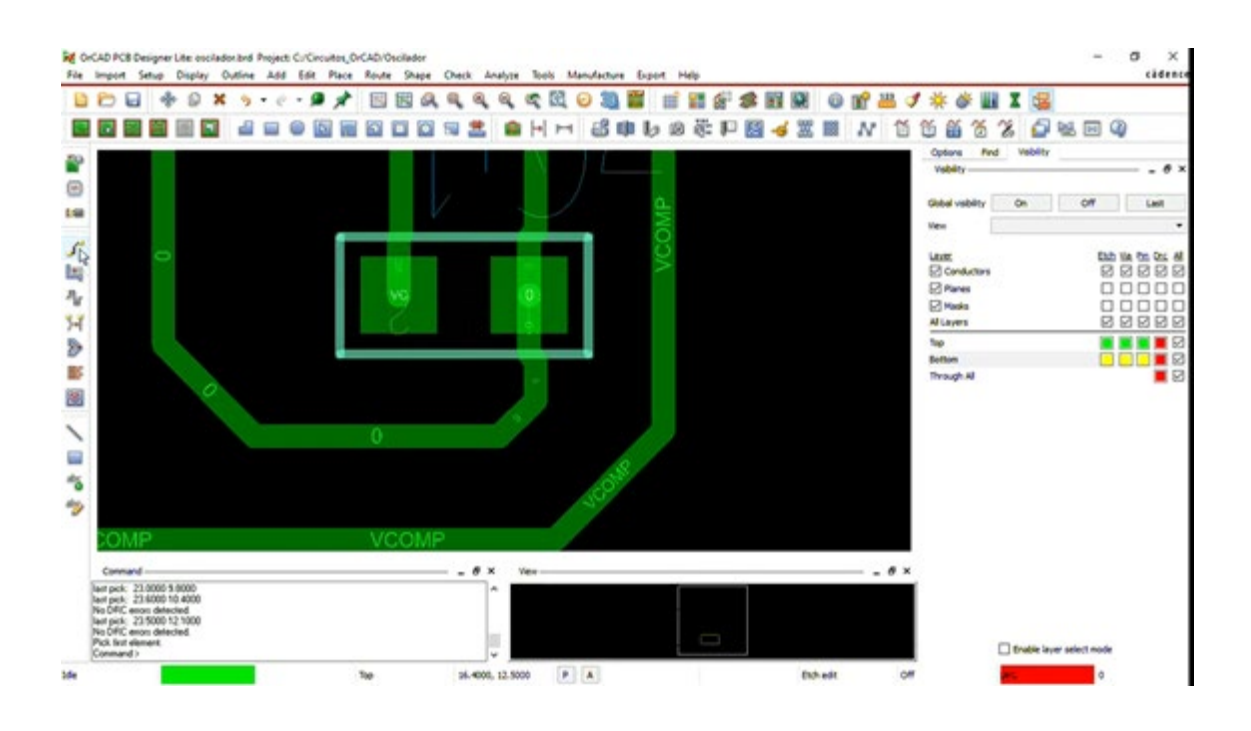

*FIGURA 2 OrCad PCB Designer*

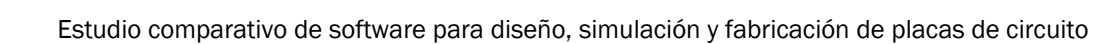

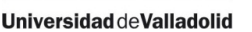

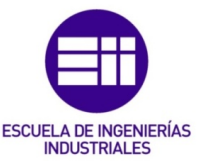

# <span id="page-17-0"></span>2.2.2. Altium [4]

Altium es uno de los sistemas de diseño de PCB´s más utilizados en todo el mundo, cuenta con varias aplicaciones que permitirán la creación de la PCB, desde la captura del esquemático, hasta la generación de los ficheros de fabricación, como novedad incluye un modo colaborativo con el que varias personas podrán trabajar sobre el mismo proyecto.

La captura del circuito es parecida a lo que hemos visto en OrCad, constará en buscar los componentes en las librerías y emplazarlos en la zona de trabajo para construir el circuito, contando con la peculiaridad de que a la hora de elegir los componentes podrán verse las características de los distintos fabricantes, pudiendo también construir símbolos propios. A estos se les dará valores para poder llevar a cabo la simulación, en la que se podrá elegir entre distintos análisis pudiendo visualizarlos en la misma página, pero en distintas gráficas, lo que ayudará a la hora de comprobar los valores.

Para el diseño de la PCB se deberán importar los componentes utilizados en el circuito, emplazarlos y rutar la placa, tareas que serán facilitadas por las herramientas que proporciona Altium, como el emplazamiento interactivo o ayudas al rutado manual, contando con autorutado entre ellas.

El manejo de Altium es sencillo e intuitivo, las interfaces que utiliza son claras, como se puede ver en las figuras 3 y 4, aunque no se puede cambiar el idioma del programa, pudiendo presentar dificultades. El uso general es parecido al programa visto anteriormente OrCad, con alguna peculiaridad a la hora de manejar las librerías o crear componentes nuevos.

La versión completa solo se encuentra disponible para Windows, pero cuenta con un programa de diseño en la nube, para que los usuarios de Linux y MacOS puedan acceder a sus servicios.

La licencia estándar recibe el nombre de Altium Designer, cuenta con un entorno completo para el diseño de PCB, si se quiere utilizar las funcionalidades de diseño del esquemático, simulación y una amplia librería de componentes, sería necesario adquirir también la licencia Altium Designer System Engineering. Ambas están pensadas para un uso profesional, contando con una versión de prueba gratuita de 15 días duración, en los que se podrá hacer uso de todas las funcionalidades.

Altium también cuenta con licencias especiales para estudiantes, que tendrán limitadas las funcionalidades y pasarán por un proceso de renovación cada 6 meses, estas versiones también son de pago y para poder acceder a ellas la universidad tiene que estar asociada en el programa de Altium.

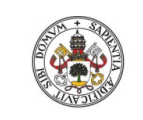

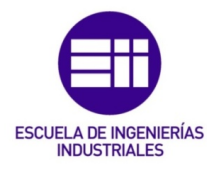

impreso.

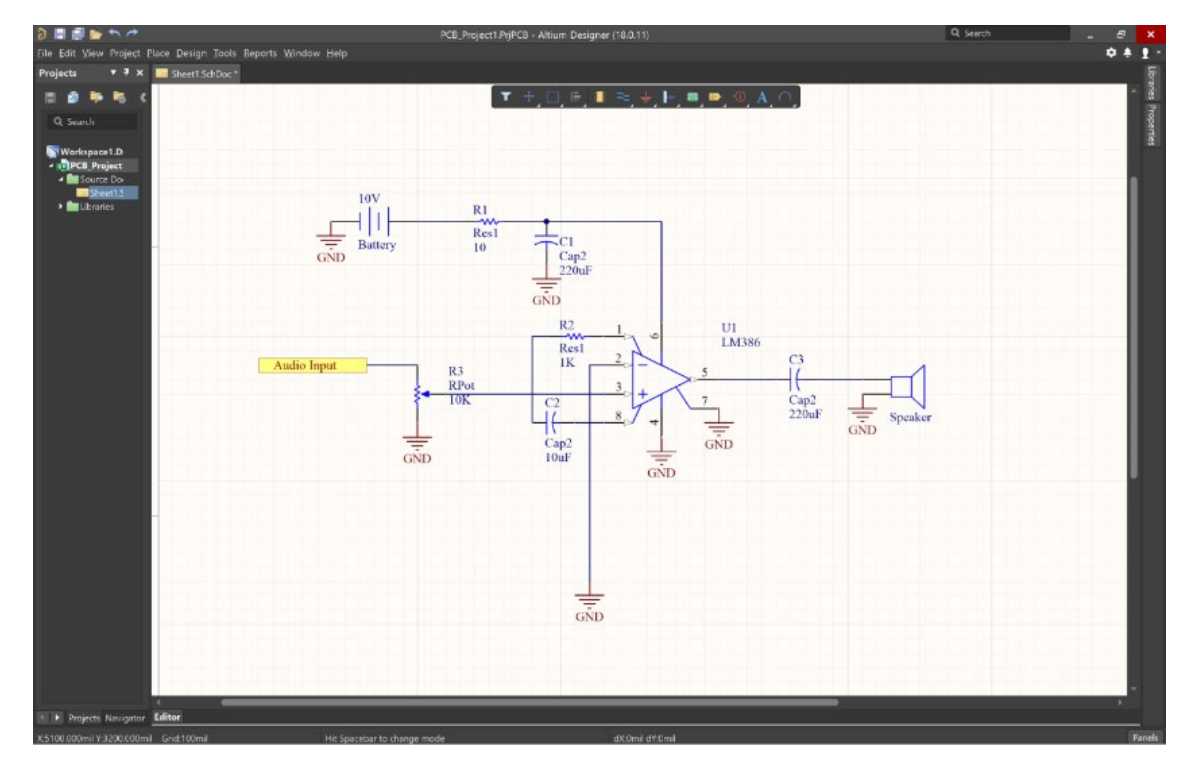

*FIGURA 3 Altium Schematic Capture*

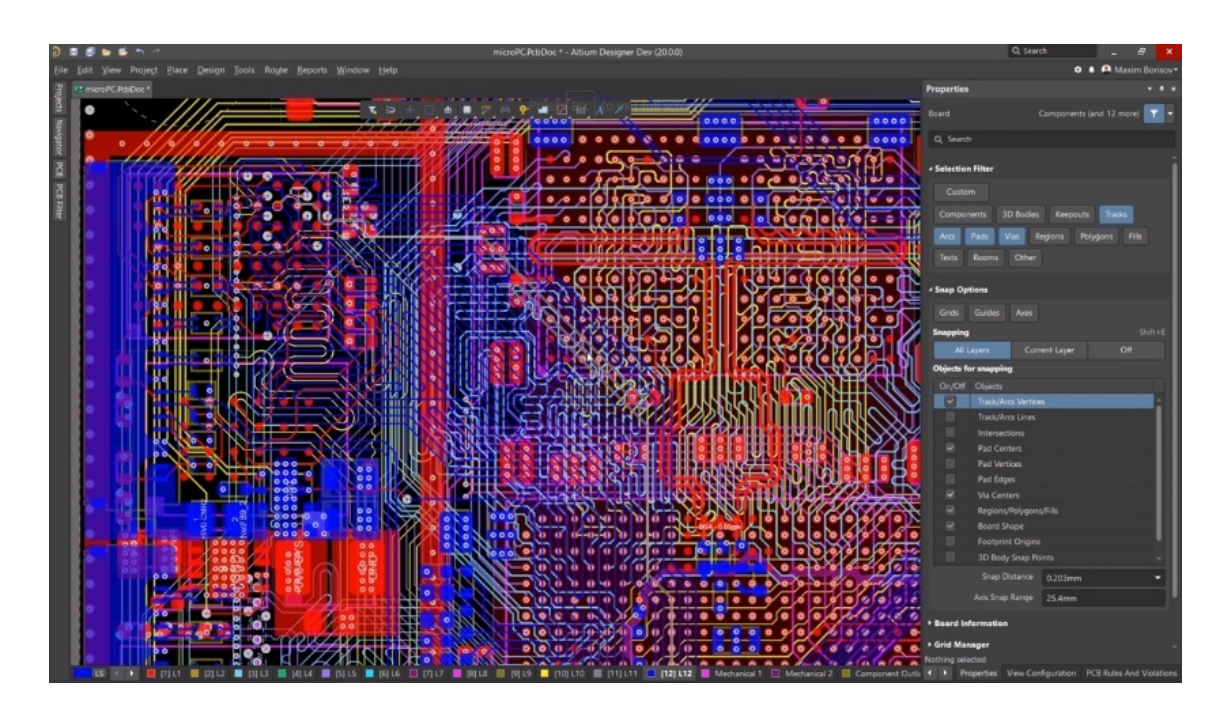

*FIGURA 4 Altium PCB Layout*

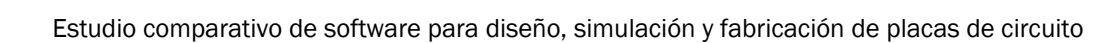

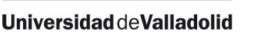

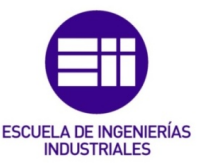

# <span id="page-19-0"></span>2.2.3. NI MultiSim [5]

MultiSim es un potente software para el diseño electrónico, cuenta con uno de los mejores simuladores SPICE del mercado, acompañado por una interfaz intuitiva que permitirá realizar un proyecto completo.

El programa cuenta con distintas aplicaciones integradas que permitirán realizar todas las tareas de diseño, facilitando así la transferencia de archivos entre la captura del circuito y el diseño de la PCB.

Es un programa versátil, con un entorno interactivo que permite tanto un uso a nivel profesional, como un uso a nivel educativo, para lo que fue diseñado. Entre sus utilidades, se pueden destacar la simulación interactiva, que facilita la corrección de errores en el circuito y ayuda a la elección de los elementos que lo componen y una interfaz, que posibilita el intercambio de información entre los instrumentos virtuales y los reales, siempre que sean de la marca National Instruments.

La captura del circuito se realiza de manera similar a como hemos visto en los programas anteriores, la simulación en este caso es algo distinta, ya que se podrán añadir al circuito los elementos necesarios para llevarla a cabo, como osciloscopios, multímetros u otros para poder medir las magnitudes del circuito. La interfaz con la que contarán estos aparatos es la visión que tiene el dispositivo de manera real, contando con las mismas características, se puede ver el ejemplo en la figura 5, esto facilita el aprendizaje del material del laboratorio, para cuando se hagan mediciones de circuitos reales.

El diseño de la PCB también es similar a los otros programas estudiados, la interfaz se ve en la figura 6, contando que al tener todas las aplicaciones integradas es muy sencillo transferir los componentes utilizados para crear el circuito a la placa. Para su diseño se deben emplazar los componentes y rutar la placa, Multisim cuenta con ayudas para estas tareas, pudiendo definir espaciado entre los componentes, distintos anchos de pista para cada red o un autorutado en el que se podrán parametrizar las características (ángulos, capas, espaciado entre pistas…)

MultiSim podrá ser utilizado por ordenadores con Windows y solo contará con un tipo de licencia en la que habrá dos versiones, una profesional, sin ningún tipo de restricción y una educativa, con limitaciones en las funcionalidades, ambas de pago.

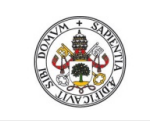

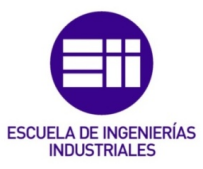

impreso.

# Interfaz Gráfica

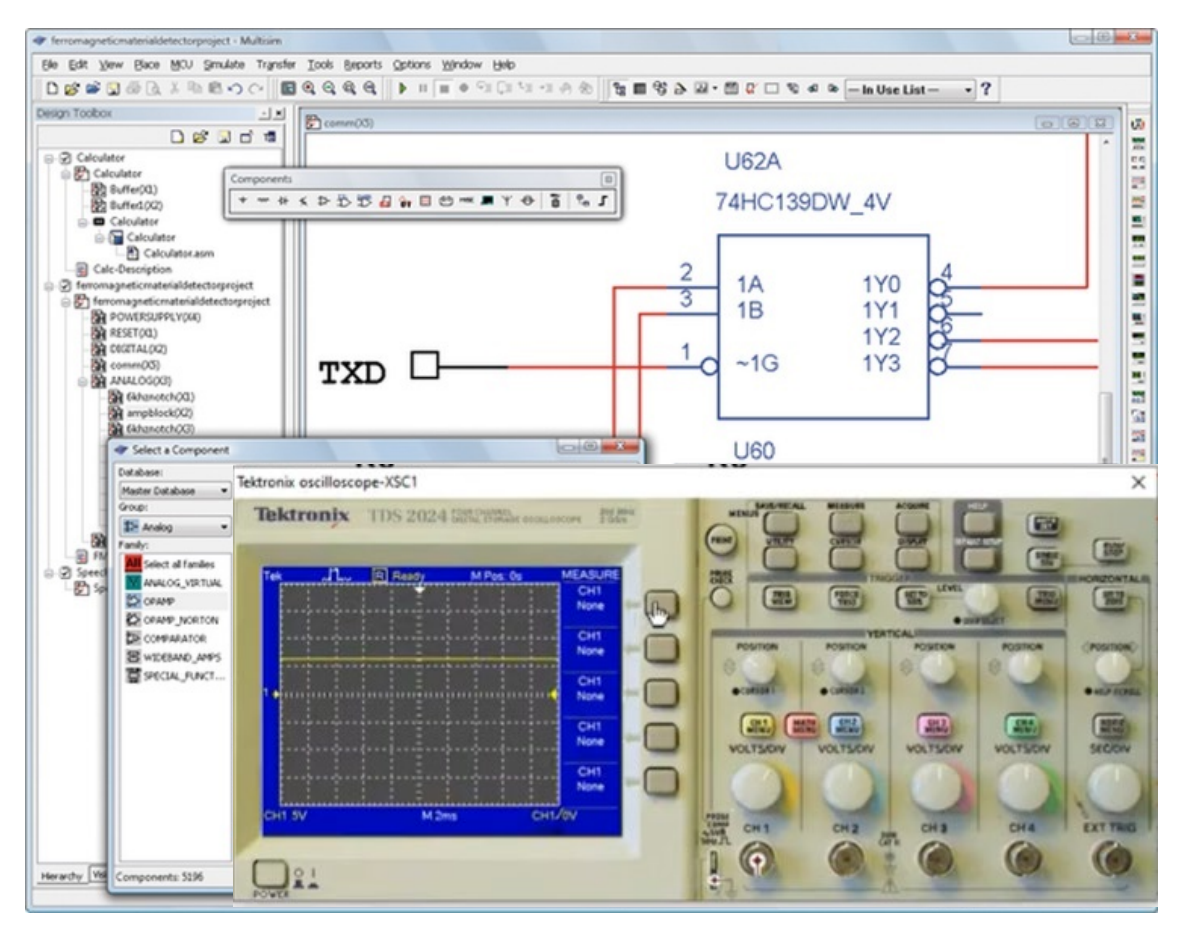

### *FIGURA 5 NI Multisim*

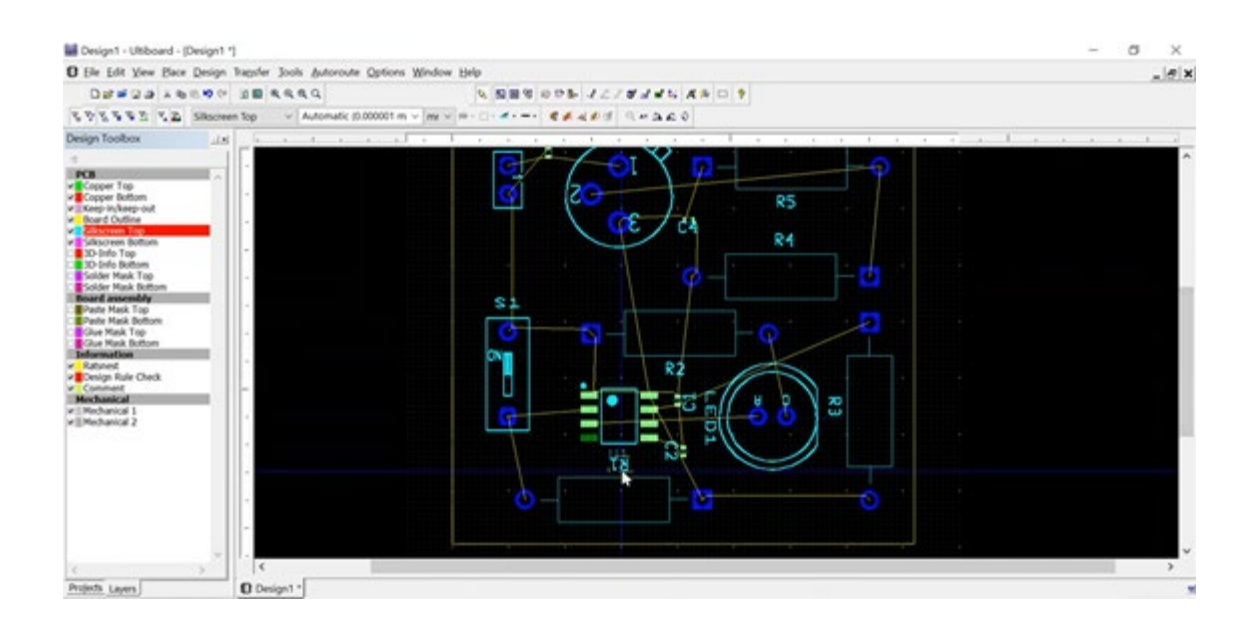

*FIGURA 6 NI Multisim PCB*

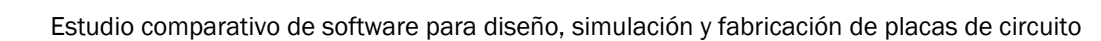

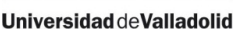

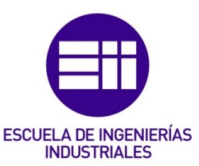

# <span id="page-21-0"></span>2.2.4. DipTrace [6]

DipTrace es una aplicación de software CAD utilizada para diseñar esquemáticos y crear placas de circuito impreso. En su página oficial hacen gala de que cuenta con una interfaz de usuario sencilla, intuitiva y multilenguaje, de que ofrecen características profesionales a un precio razonable y que, a diferencia de otros programas, tiene compatibilidad.

El programa tiene 4 módulos con los que se podrán realizar los diseños, estos son: captura del esquemático, diseño de PCB, editor de componentes y editor de patrones, a diferencia de los programas ya estudiados, DipTrace carece de simulador de circuitos.

Un punto para destacar de DipTrace es uno de sus lemas, en todos sus módulos la interfaz de usuario es sencilla e intuitiva, como se puede ver en las figuras 7 y 8, cuenta con los botones justos sin llenar la pantalla y estos tienen imágenes autoexplicativas y ofrecen ayudas con las acciones disponibles lo que ayuda a usuarios principiantes.

La captura de esquemas se realiza de igual manera que en los programas ya vistos, con la peculiaridad de que ya se encuentra desplegado el menú de librerías con los componentes cargados y distintos filtros para agilizar la búsqueda, al seleccionar un dispositivo se ofrece una previsualización del diseño tanto del componente en el circuito como de la huella en la PCB. Una vez creado el circuito DipTrace no cuenta con simulador, pero ofrece gran compatibilidad para poder importar el fichero creado con el formato de otros simuladores como Altium, OrCad, KiCad, esta compatibilidad se mantiene con todos los archivos que puede generar el programa como componentes individuales, archivos de PCB o para los archivos de fabricación.

Para diseñar la PCB a partir del circuito creado basta con darle a un botón con lo que el programa convertirá el archivo, abrirá el módulo de PCB Layout y generará las hullas de los componentes utilizados. Una vez se tienen los componentes, se emplazan y se ruta la placa. A diferencia de los otros programas, DipTrace no ofrece apenas utilidades para facilitar estas tareas, cuenta con un resaltamiento de la ruta mientras se traza y un autorutado, que no consigue buenos resultados.

Los sistemas operativos con los que es compatible DipTrace son Windows, Linux y MacOS.

Cuenta con 4 licencias distintas, que se adaptarán al uso que se le quiera dar a la aplicación, cuyo precio variará si se utilizan de manera profesional o en el ámbito educativo. La licencia completa no tiene restricciones de ningún tipo, siendo su precio el más elevado, mientras que las licencias extendida y estándar, verán reducido el número de pines y capas utilizables gradualmente, terminando en la versión lite, la más limitada de todas.

También cuenta con versiones gratuitas, donde el número de pines y capas está muy limitado.

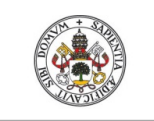

impreso.

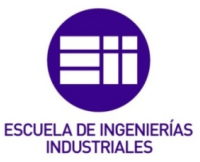

# Interfaz Gráfica

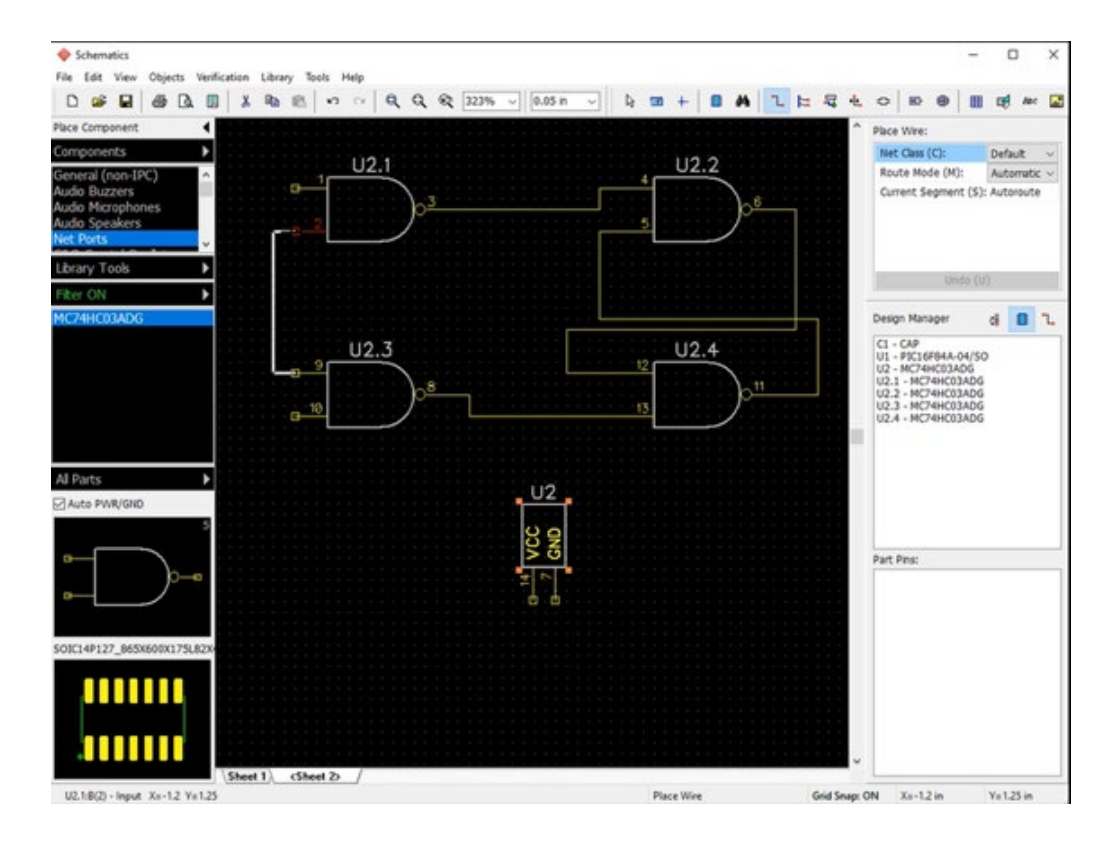

# *FIGURA 7 DipTrace Schematic*

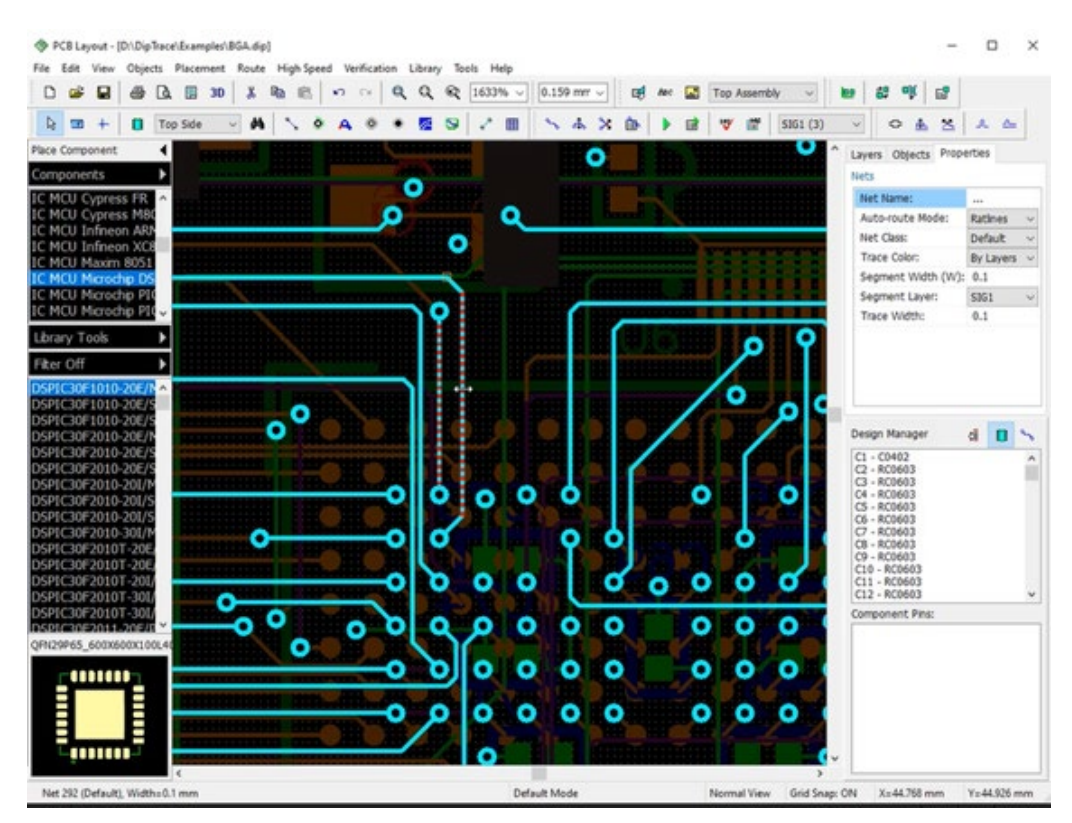

*FIGURA 8 DipTrace PCB Layout*

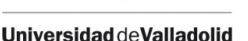

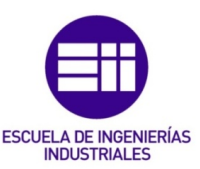

# <span id="page-23-0"></span>2.2.5. KiCad [1, 2, 7]

KiCad es un software desarrollado para el diseño y creación de PCB´s, que cuenta con herramientas para la captura del esquemático, su simulación y el posterior diseño de la placa de circuito impreso.

KiCad es una aplicación de software libre, su desarrollo viene por parte de la comunidad, destacada por ser una de las más grandes dentro de las aplicaciones de este tipo (Open Source), por lo que recibe constantes actualizaciones con corrección de errores y las mejoras más solicitadas por los usuarios. Su interfaz es sencilla y todas las herramientas cuentan con texto de ayuda, lo que facilita el aprendizaje. Ofrece compatibilidades con otros programas para facilitar el intercambio de información y muchas funcionalidades que ayudarán en el desarrollo de los proyectos.

La captura del circuito electrónico, figura 9, se realiza de manera similar a como hemos visto en los programas anteriores, ofrece las herramientas más utilizadas en barras de acceso rápido para agilizar el trabajo. Una funcionalidad que destacar es que cuenta con una herramienta para anotar los nombres de los símbolos de manera automática. El simulador es uno de los puntos débiles, se encuentra en las primeras fases de desarrollo y simular circuitos con dispositivos complejos se vuelve algo más complicado que con los otros programas que hemos visto.

En cuanto al diseño de la PCB, figura 10, se deben asignar huellas a cada componente utilizado para poder importar el archivo generado y diseñar la placa. El diseño es análogo a los programas ya estudiados, en este caso KiCad ofrece múltiples herramientas que facilitarán el desarrollo: emplazamiento automático que ofrece ideas para emplazar los componentes, rutado interactivo en el que se desplazan las rutas que no respeten el espaciado introducido, se mueven o rodean los componentes para respetar las reglas de diseño, resaltamiento de las rutas que se están trazando, posibilidad de establecer distintas anchuras para cada red de la placa.

KiCad ofrece muchas facilidades en todos los puntos del diseño de una PCB, a mayores cuenta con un convertidor de imágenes a huellas para introducirlas en las placas, una calculadora de componentes y un visualizador de archivos Gerber.

KiCad podrá ser utilizado con múltiples sistemas operativos Windows, MacOS, Linux, Ubuntu, entre otros.

Al ser una aplicación Open Source, su descarga y utilización es gratuita, sin licencias, pudiendo ser utilizada con cualquier propósito, profesional, educativo o simplemente por aficionados a la electrónica.

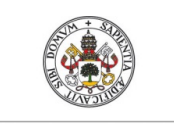

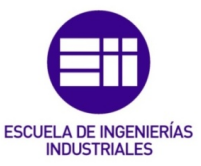

impreso.

# Interfaz Gráfica

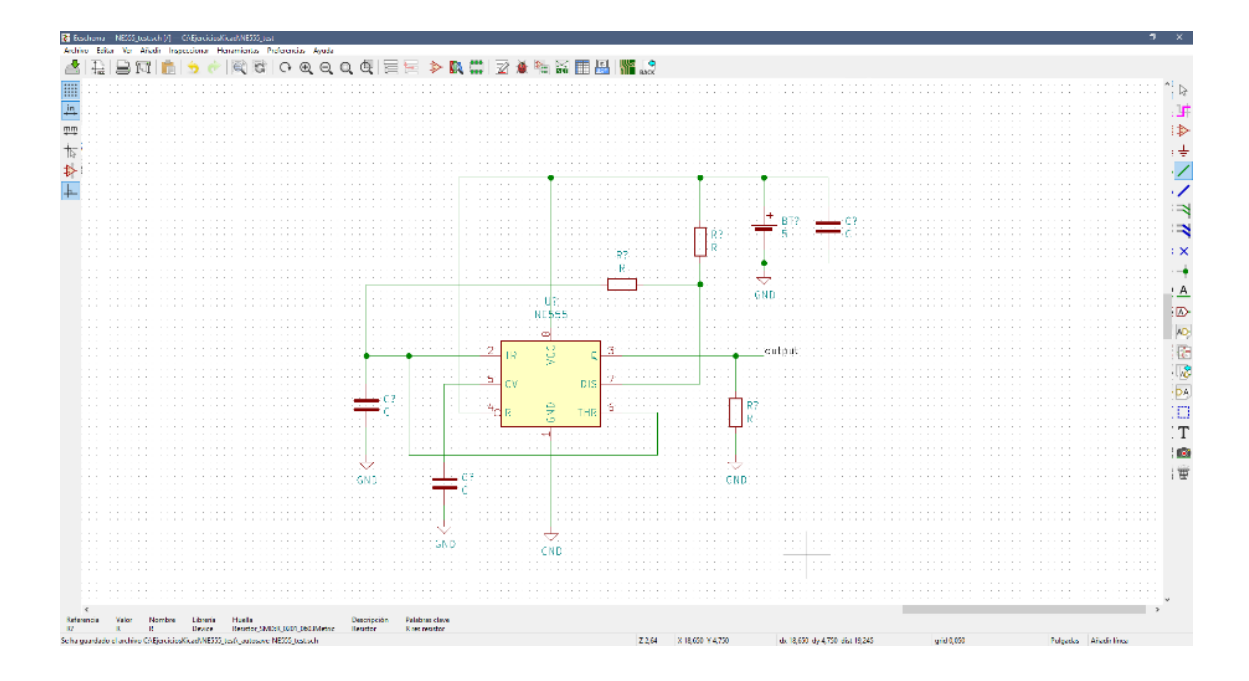

# *FIGURA 9 KiCad Eesquema*

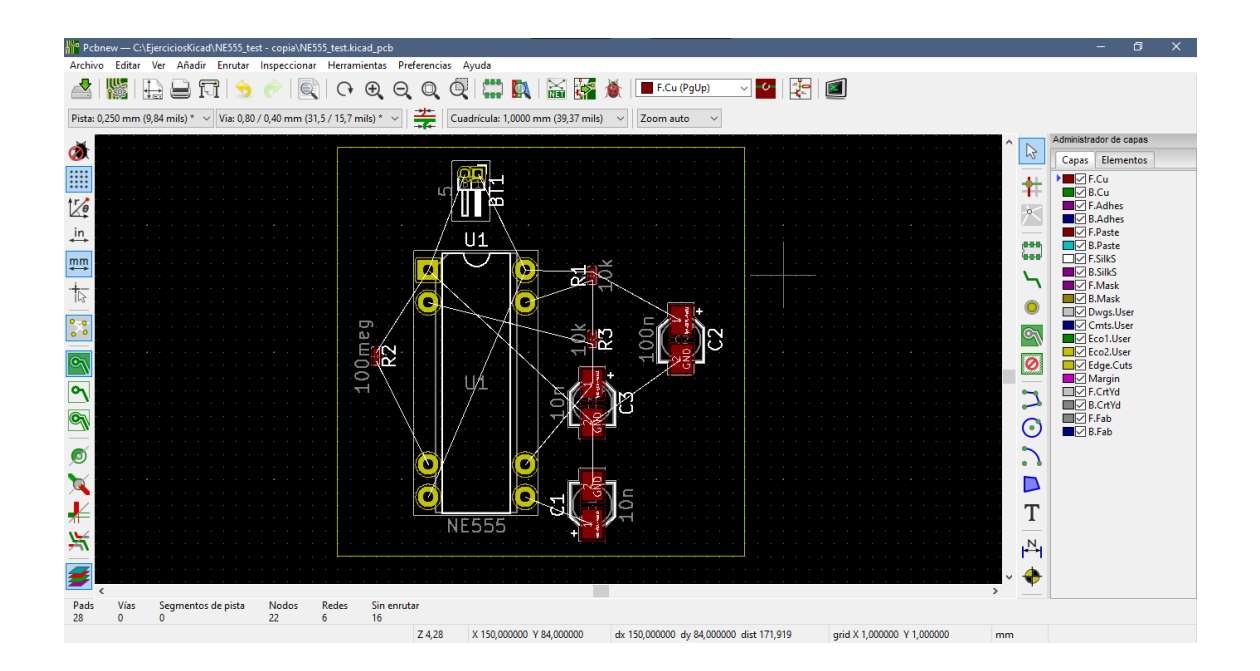

*FIGURA 10 KiCad PcbNew*

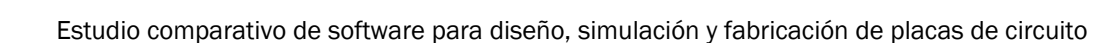

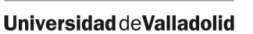

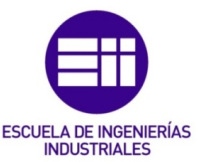

# <span id="page-25-0"></span>2.2.6. FreePCB [8]

FreePCB es un editor de PCB de código abierto y gratuito, con un diseño intuitivo que permite un fácil aprendizaje, logrando un resultado profesional, perfecto para estudiantes que se estén iniciando.

A diferencia de las aplicaciones anteriores se trata solamente de un diseñador de PCB´s, con FreePCB no se podrá crear circuitos ni simularlos, por lo que habría que recurrir a otros programas para poder realizar estas tareas.

El diseño de PCB con FreePCB es sencillo, cuenta con una interfaz clara que tiene las principales herramientas desplegadas, en las que se podrán elegir las unidades de medida, anchura de ruta, ángulos permitidos, entre otros, visible en la figura 11.

La búsqueda de componentes se hace filtrando en sus librerías, algo desactualizadas, pero que cuenta con un amplio catálogo de dispositivos, el emplazamiento y rutado se realiza como en los programas anteriores, en este caso el programa no ofrece muchas facilidades al usuario, cuenta con distintos colores para el rutado en capas diferentes.

El programa permite editar los componentes o crear nuevos por parte del usuario.

Solo se encuentra disponible para Windows y es un programa que se ha quedado sin desarrollo, contando con su última actualización en el 2011.

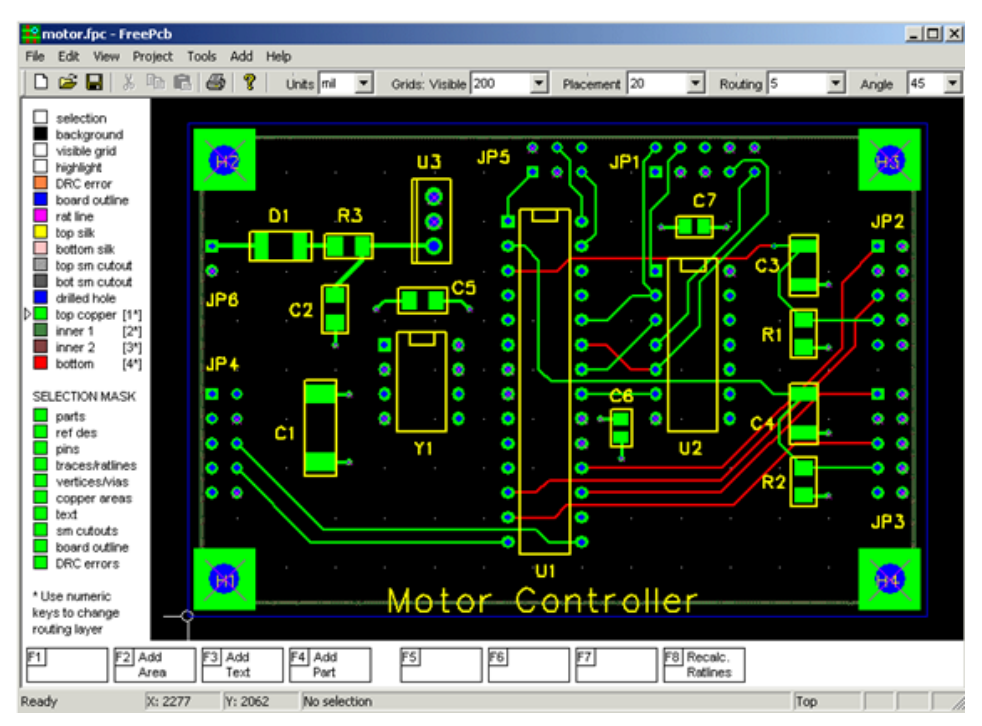

*FIGURA 11 FreePCB*

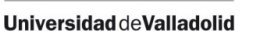

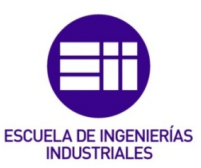

# <span id="page-26-0"></span>2.2.7. CircuitMaker [9]

CircuitMaker es una herramienta de software de diseño gratuita, desarrollada por Altium con el apoyo de la comunidad. Se trata de un programa que permite diseñar una placa de circuito impreso con captura de esquemáticos. A diferencia de otros programas, no tiene simulador.

Cuenta con una interfaz clara y sencilla que resalta las principales funcionalidades que ofrece el programa, como se puede ver en la figura 12, pero está limitado a 5 proyectos teniendo que eliminar alguno en caso de querer crear uno nuevo.

En cuanto a sus aplicaciones, la captura de circuitos se realiza como en los programas ya estudiados, cuenta con una previsualización de los componentes en la que se podrán ver las características y barras de herramientas con acceso rápidos a las principales acciones.

El diseño de la PCB es como ya venimos viendo en todos los programas, primero se tiene que importar el circuito realizado para poder contar con los componentes en el espacio de trabajo, una vez se tengan se podrán emplazar y rutar las pistas necesarias, el programa cuenta con 16 capas de trabajo, enrutador interactivo y un visor 3D.

Cuenta con una funcionalidad especial, dentro del programa existe un apartado "Collaborate" en el que, con permiso previo del autor, se podrá compartir con la comunidad y los usuarios podrán comentar sobre el proyecto, aportando ideas o planteando dudas acerca de este. Siguiendo con esta funcionalidad, los proyectos se podrán guardar en carpetas compartidas, siendo posible editarlos desde distintas cuentas.

CircuitMaker es compatible con Windows, no tiene licencias ya que su descarga y uso es gratuita, aunque su última versión es del año 2016.

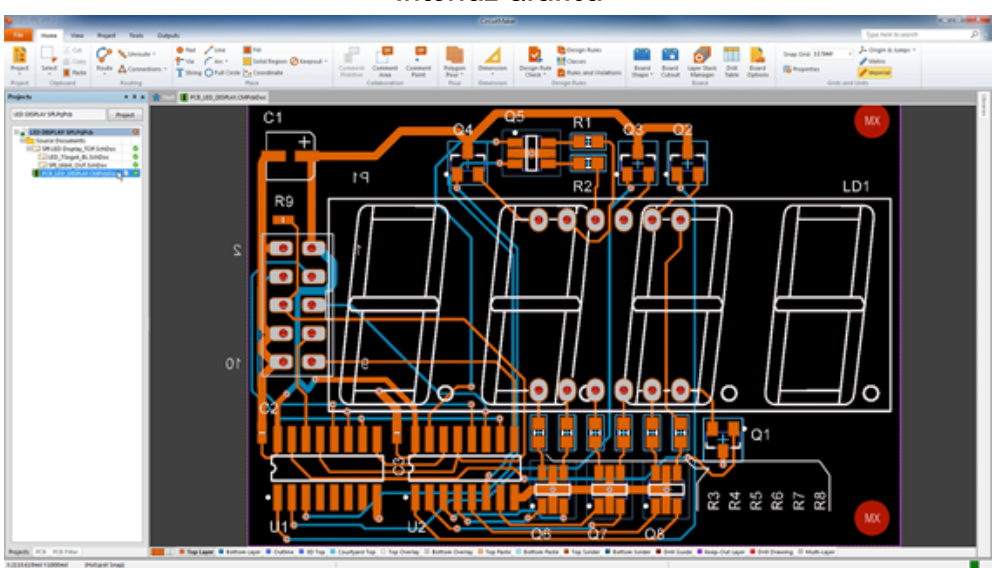

*FIGURA 12 CircuitMaker*

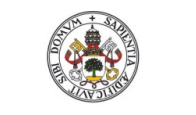

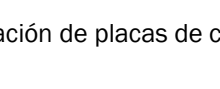

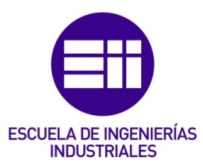

impreso.

# <span id="page-27-0"></span>2.2.8. LTspice [10]

LTspice es un simulador de circuitos eléctricos, es un software de descarga gratuita que permite capturar circuitos analógicos para su posterior simulación, visualizando los resultados en gráficas interactivas. Es un programa sencillo que cuenta con un potente simulador, perfecto para comprobar los diferentes circuitos diseñados con otras aplicaciones que no dispongan de simulador.

Diseñar el circuito es muy sencillo, ya que la interfaz es clara y ayuda al usuario, como se ve en la figura 13, cuenta con una barra de herramientas con los posibles componentes a añadir, una vez añadidos y posicionados, bastará con unirlos. Para llevar a cabo la simulación, el programa cuenta con la pestaña "Simulate" que abrirá un menú donde establecer el tipo y los parámetros de la simulación. Una vez se ejecute esta, se abrirá la gráfica pudiendo seleccionar en el circuito la magnitud que se quiere medir, distinguiendo entre tensión y corriente utilizando símbolos distintos.

Se encuentra disponible tanto para Windows como para MacOs de manera gratuita.

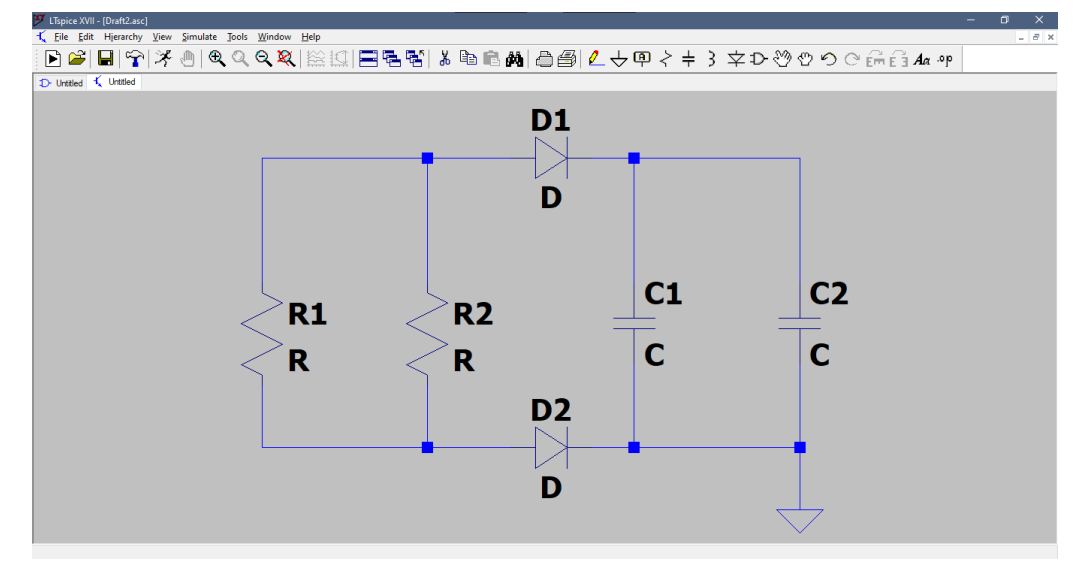

*FIGURA 13 LTSpice*

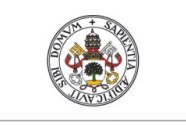

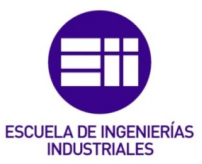

impreso.

# <span id="page-28-0"></span>2.3. Clasificación en función de sus características

Una vez conocidas las herramientas, se procede a realizar una clasificación en función de los distintos criterios que se van a tener en cuenta a la hora de realizar la elección del software:

# <span id="page-28-1"></span>2.3.1. Por funcionalidades

Algunas herramientas pueden realizar el ciclo de diseño completo, desde la captura de circuitos hasta el diseño de la placa de circuito impreso, con la posibilidad de simular el circuito antes de realizar la PCB, otras se especializan en algún proceso concreto dentro del ciclo.

# Captura y simulación de circuitos.

- LTspice.

Diseño de placa de circuito impreso.

- FreePCB

Captura de circuitos y diseño de PCB.

- DipTrace

Captura y simulación de circuitos, diseño y creación de PCB.

- OrCad
- **Altium**
- NI MultiSim
- **KiCad**
- CircuitMaker

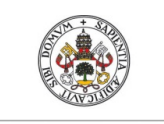

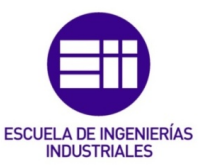

impreso.

# <span id="page-29-0"></span>2.3.2. Según las licencias disponibles

Se organizan los programas en función del tipo de licencia que ofrezcan:

# **Gratuito**

Programas de uso gratuito o con versiones gratuitas

- OrCad Trial. (Versión limitada de 15 días de uso).
- DipTrace. (Versión completa 30 días, versión limitada).
- KiCad.
- FreePCB.
- CircuitMaker.
- LTspice.

# De Pago

Programas con licencias de pago, algunos cuentan con varios tipos en los que cambian las funcionalidades.

- OrCad. (Versión completa).
- Altium. (Licencias Designer y Altium Designer SE).
- NI MultiSim. (Versión profesional).
- DipTrace. (Licencias Full, Extended, Standard, Lite y Starter).

# Licencia académica

- OrCad. (Licencia Academic, con funciones limitadas y no gratuita).
- Altium. (Versión académica, con funciones limitadas y no gratuita).
- NI MultiSim. (Versión educativa, con funciones limitadas y no gratuita).
- DipTrace. (Versiones académicas de sus licencias, con funciones limitadas y no gratuita).

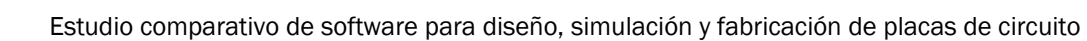

impreso.

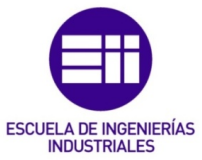

# <span id="page-30-0"></span>2.3.3. Sistemas operativos disponibles

### Windows:

- OrCad
- Altium
- NI MultiSim
- DipTrace
- KiCad
- FreePCB
- CircuitMaker
- LTspice

# **MacOS**

- Altium
- DipTrace
- KiCad
- FreePCB
- LTspice

# Linux

- Altium
- DipTrace
- KiCad

### **Otros**

- KiCad

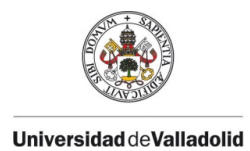

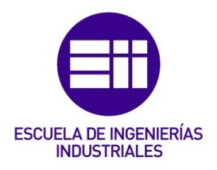

# 2.4. Tabla comparativa

<span id="page-31-0"></span>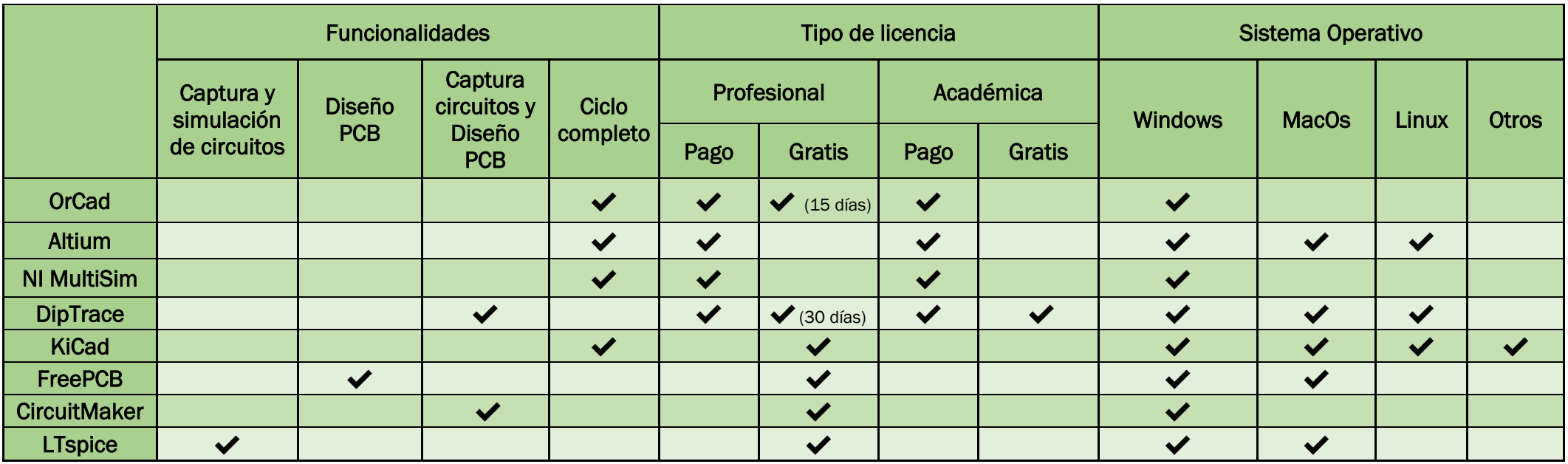

### *Tabla 1 Comparativa*

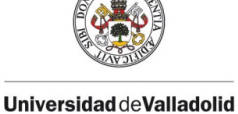

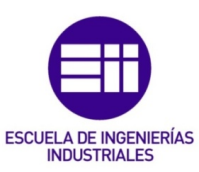

# <span id="page-32-0"></span>2.5. Conclusión y decisión final

A la vista del análisis y estudio realizado sobre los programas, se pueden observar las similitudes entre ellos a la hora de realizar las principales acciones de captura del esquema o de diseño de la PCB, si bien, se aprecian claras diferencias entre unos y otros a la hora de aportar herramientas que faciliten dichas tareas como las ayudas al rutado, en el emplazamiento de los componentes o simplemente un anotador de símbolos automático.

Una desventaja que encontramos en DipTrace, CircuitMaker, FreePCB y LTspice, es que no podremos ejecutar el ciclo de diseño completo, captura de circuito, simulación de este, diseño de PCB y creación de ficheros de fabricación.

DipTrace y CircuitMaker carecen de simulador, FreePCB solo nos vale para el diseño de PCB y LTspice como capturador y simulador de circuitos. Esta falta de utilidad se podría suplir entre ellos, por ejemplo, se puede utilizar CircuitMaker/ DipTrace como programa principal y LTspice como programa de apoyo para realizar las simulaciones, o LTspice para capturar y simular el circuito y luego crear la PCB en FreePCB.

Esta idea se ha rechazado debido a que hay programas que incorporan todas las utilidades en un mismo espacio, con lo que se ahorra el tener que descargar dos programas distintos y que para los alumnos supondría más carga el aprender a manejar dos programas en profundidad para poder desarrollar proyectos con soltura. Descartando estos cuatro programas como herramientas principales nos quedan OrCad, Altium, NI Multisim y KiCad, todos son programas muy completos que cuentan con todo tipo de herramientas para poder llevar a cabo un diseño de PCB satisfactorio, consiguiendo muy buenos resultados, es cierto que hay diferencias entre ellos, por lo que vamos a empezar a tratarlas.

Un punto por tratar, son las licencias, OrCad, Altium y NI MultiSim son programas con licencia de pago, el principal sector al que se dirigen es el profesional, por lo que los precios de las licencias son elevados.

Es por este motivo, por lo que trabajan para ofrecer las mejores prestaciones y las funcionalidades necesarias con las que conseguir el programa de diseño de PCB´s más completo. Cuentan con interfaces claras e intuitivas, actualizaciones constantes con corrección de errores, aumento de componentes en las bibliotecas o adición de funciones nuevas que mejoren la herramienta. Como son programas con un alto valor por licencia, los usuarios esperan que ese precio se vea reflejado en la experiencia de usuario, que cuente con las últimas tecnologías de diseño y se ofrezca una buena operabilidad.

Desde un punto de vista académico, estos programas lograrán satisfacer todas nuestras peticiones y requisitos, pero normalmente estas licencias solo se pueden descargar en un equipo, por lo que el alumno se vería obligado a tener que acceder a los equipos del centro cada vez que quiera editar su proyecto, lo que plantearía problemas por los horarios de apertura de aulas, por movilidad, a alumnos que no

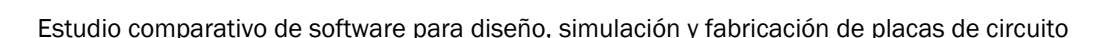

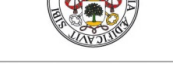

impreso.

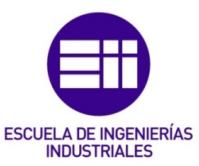

residan en la misma ciudad donde cursan sus estudios o por demasiada afluencia en fechas próximas a las entregas de proyectos.

Una alternativa es que estos mismos programas cuentan con licencias Académicas, en las que se recuerda que no pueden utilizarse de manera profesional, solo en el ámbito educativo por alumnos y profesores.

Este tipo de licencias tienen limitaciones de uso, pueden tener el espacio de trabajo reducido, el número de componentes a utilizar limitado, o incluso funcionalidades limitadas, como es el caso de alguno de los programas. Dichas licencias no son gratuitas, si no que requieren de un pago para poder utilizarlas, a pesar de contar con limitaciones y estar ideadas para un uso educativo.

Con este tipo de licencias, se podrían realizar múltiples proyectos y llevar a cabo una introducción al sector del diseño de PCB´s a los alumnos. Cuentan con las funcionalidades y características suficientes como para dar explicaciones detalladas y poder desarrollar proyectos por parte de los alumnos a modo de prácticas, con el fin de afianzar una base y ofrecer una buena experiencia.

En este caso, como ya se ha mencionado, las licencias académicas de los programas elegidos no son gratuitas, requieren un pago por cada licencia y solo es válida para un dispositivo, es decir, la problemática planteada es la misma que con el otro tipo de licencias, se tendría que dar de alta en un ordenador que pudieran utilizar varios alumnos. Estos son algunos de los inconvenientes que presentan estas licencias, que se deberán tener en cuenta a la hora de la elección.

Programas como OrCad o DipTrace cuentan con versiones gratuitas sin limitaciones en cuanto a las funcionalidades. OrCad Trial es una licencia que podrá ser utilizada durante un plazo máximo de 15 días, en el caso de DipTrace, el tiempo de uso es de 30 días. Este tipo de versiones están pensadas para que las empresas del sector puedan probar los programas y ver si estos satisfacen sus necesidades. En el ámbito educativo, al tener un tiempo de uso tan limitado, se podrían utilizar para dar cursos intensivos, conocer las funcionalidades de este tipo de programas y llevar a cabo una introducción en el sector, pero debido a la limitación temporal no son válidas para poder impartir una asignatura en su totalidad.

Por otro lado, tenemos los programas totalmente gratuitos, de código abierto (Open Source), entre los analizados se encuentra KiCad.

KiCad es un programa desarrollado por la comunidad con múltiples herramientas con las que se podrá realizar el diseño completo de una PCB. Respecto a sus funcionalidades, tanto el diseño del circuito electrónico como el de la placa son de gran calidad, mencionar que el simulador es algo básico, válido para la simulación de circuitos simples con componentes sencillos, pero falto en potencia para circuitos que cuenten con componentes complejos, en este caso se podrá utilizar LTspice como simulador de apoyo, dado que KiCad permite importar el circuito con el formato de otros programas, sin tener que construirlo de nuevo.

El programa cuenta con actualizaciones constantes, extensas bibliotecas de componentes ampliables a elección del usuario aplicaciones para el cálculo de componentes o la conversión de archivos. Al ser gratuito, cada alumno podrá

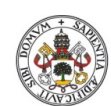

impreso.

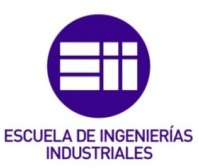

descargarlo en su equipo propio, pudiendo llevarlo al aula para impartir las asignaturas y a la vez tenerlo en casa para completar los proyectos fuera de horario o aprender por simple curiosidad.

Otro punto son los requisitos de los programas, se deberá tener en cuenta el sistema operativo donde podrán utilizarse, todos los analizados son aptos para su uso con Windows, en todas sus versiones, en el caso de ordenadores Mac OS o Linux, las posibilidades se reducen, contando con un menor número de programas. En el caso de elegir un programa como OrCad o NI Multisim, que no cuenta con soporte en MAC OS se podría plantear un problema, debido a que este sistema operativo es muy amplio y podríamos encontrarnos con alumnos que contasen con dispositivos Mac OS a los que el programa no da soporte, teniendo que utilizar máquinas virtuales que reducen mucho la potencia de los dispositivos.

En función del estudio y el análisis de los puntos desarrollados anteriormente, se llega a la conclusión de que la herramienta más completa y que más se adecua a nuestra situación y uso es KiCad.

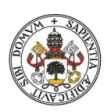

impreso.

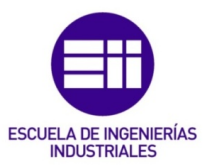
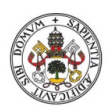

impreso.

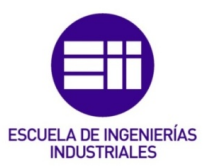

# 3. PROGRAMA ELEGIDO. KICAD.

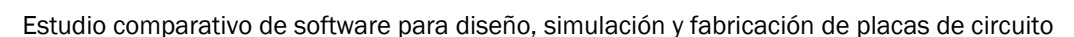

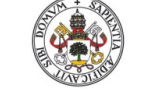

impreso.

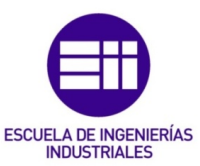

# 3.1. Introducción

Dada la gran cantidad de opciones que se encuentran disponibles en el mercado actual, en materia de software de simulación EDA, es lógico que las grandes desarrolladoras estén centradas en producir el mejor software con las mejores prestaciones y funcionalidades, para poder competir y optar a ser la herramienta elegida por los diseñadores.

Esta competitividad beneficia al usuario, ya que podrá encontrar múltiples opciones que satisfagan sus requisitos y se encuentren dentro de sus posibilidades.

La importancia que han adquirido las herramientas de simulación y diseño electrónico es muy elevada, las empresas del sector que se dedican al diseño y fabricación ven reducidos sus costes, dado que se pueden hacer multitud de pruebas y diseños, depurando los errores en los proyectos antes de su fabricación.

Hoy en día, tampoco se concibe la explicación de materias de electrónica o electricidad sin estas herramientas, facilitan mucho la enseñanza y permiten un aprendizaje basado en proyectos desarrollados por los alumnos, lo que aporta una gran cantidad de conocimientos tanto de la materia como del uso del software.

En función del estudio realizado sobre una amplia muestra de software, este punto se centra sobre la herramienta elegida, KiCad.

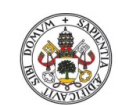

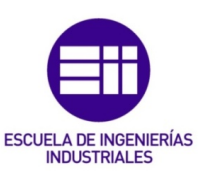

impreso.

# 3.2. KiCad

KiCad es un proyecto iniciado y desarrollado en 1992 por JeanPierre Charras, desde su inicio, KiCad ha sido diseñado como un programa Open Source, es decir, su código está abierto a todos los usuarios y hace que sea un software gratuito. El programa, continua en desarrollo gracias a una comunidad denominada KiCadDevelopers Team.

Las decisiones acerca de la evolución de la aplicación se toman teniendo en cuenta las peticiones y preferencias de los usuarios, se estable un debate constante en el foro oficial del programa, donde se pueden añadir errores o peticiones. Esta comunicación tan estrecha con la comunidad de usuarios hace que la aplicación reciba mejoras periódicas cada poco tiempo y se mantenga en constante actualización, solventando errores, añadiendo utilidades o mejorando las que ya tiene, lo que permite contar al programa con los últimos avances tecnológicos del sector.

Principalmente la financiación de KiCad se realiza mediante donaciones voluntarias de usuarios y colaboraciones con empresas, en 2013 la sección del CERN (Organización Europea para la Investigación Nuclear) denominada BE-CO-HT comenzó a aportar recursos con el fin de mejorar KiCad, fomentando con ello el desarrollo de hardware abierto para posicionarlo a la altura de las herramientas comerciales. El CERN tiene intenciones de seguir contribuyendo con KiCad para futuros desarrollos de la aplicación.

Las colaboraciones en KiCad reciben el nombre de patrocinios, distinguiendo entre distintos niveles en función de la colaboración, entre los más importantes patrocinadores se puede destacar a Digi-Key Electronics, el CERN, GleSYS, SoftPLC, Arduino, Rapsberry Pi y Weblate. También tienen acuerdos con empresas dedicadas a la producción de las PCB´s en grandes y pequeños lotes y a la venta de componentes electrónicos.

El entorno de KiCad ha ido evolucionando, contando en la actualidad las siguientes funcionalidades bien diferenciadas:

- KiCad: explorador de documentos y proyectos.
- Eesquema: editor de esquemáticos y componentes.
- PSpice: simulador de circuitos analógicos y digitales.
- CvPcb: selector de huellas de componentes.
- PCBCalculator: calculadora de componentes, anchos de pistas, espaciados.
- PcbNew: entorno de diseño de placas de circuito impreso (PCB).
- GerbView: visualizador de archivos Gerber.
- PageLayoutEditor: editor del diseño de la página.
- Bitmap to componen converter: convertidor de mapas de bits en símbolos o huellas.

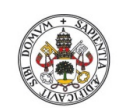

impreso.

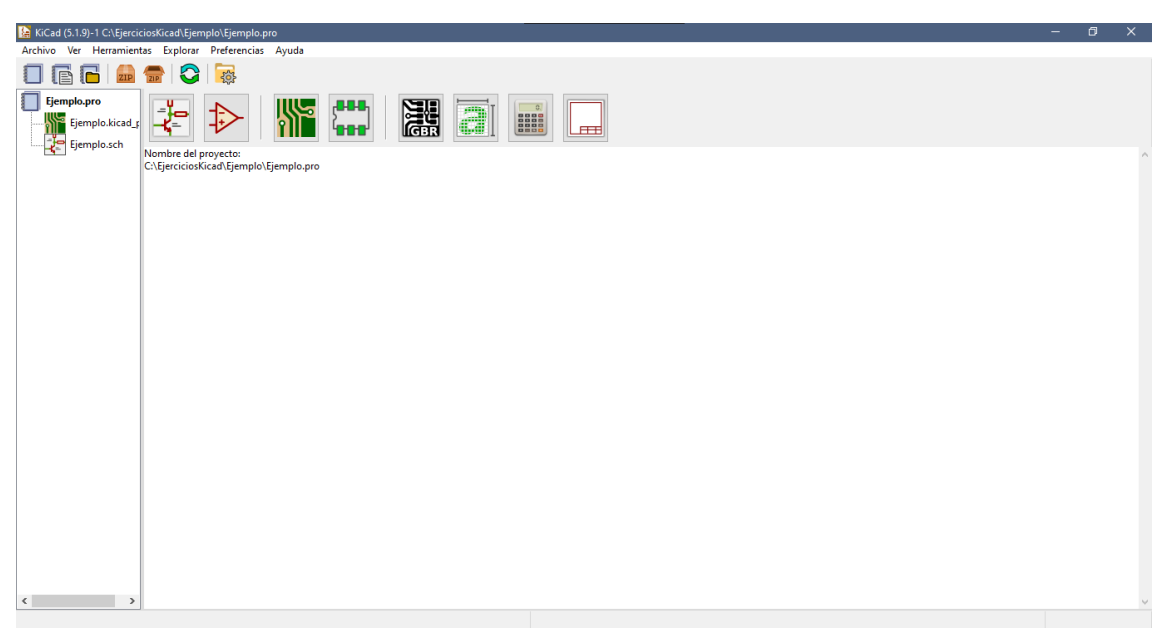

*FIGURA 14 Pantalla Inicial*

Desde el menú inicial, visto en la figura 14, se podrá acceder a la mayoría de las funcionalidades, al Eesquema, editor de símbolos, PcbNew, CvPcb, GerbView, Bitmap converter, PCBCalculator, y al PageLayoutEditor. Habrá algunas aplicaciones, como el simulador PSpice, que se encontrarán en submenús, por lo que no tendrán acceso desde la parte externa de la aplicación.

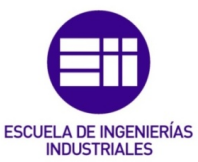

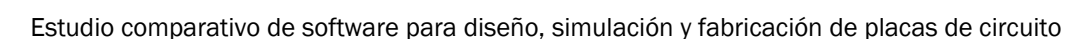

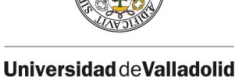

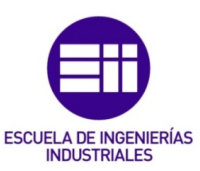

# 3.3. Aplicaciones

En este punto se desarrolla un manual sobre el programa, se explicarán las aplicaciones y sus principales funcionalidades, comentando las herramientas y facilidades de uso que proporcionan.

#### 3.3.1. Explorador de documentos y proyectos

Primeramente, se explica las funciones del explorador de documentos, esta aplicación estará en continuo funcionamiento en cada utilización del programa. Las opciones que muestra dependerán de la aplicación que esté en uso en ese momento. En la pantalla inicial, Figura 15, se encuentran distintas pestañas, desde estas se podrán realizar distintas acciones como: crear un proyecto, abrir uno ya existente, importarlo desde otro programa, comprimir o descomprimir proyectos y salir del programa.

También se podrán inicializar las distintas aplicaciones, seleccionar el idioma del programa, administrar las bibliotecas de símbolos y huellas, modificar ajustes generales del programa o acceder a la ventana de ayuda. En esta, se podrán encontrar varios manuales sobre la utilización del programa, una lista de atajos y una ventana con información acerca de KiCad.

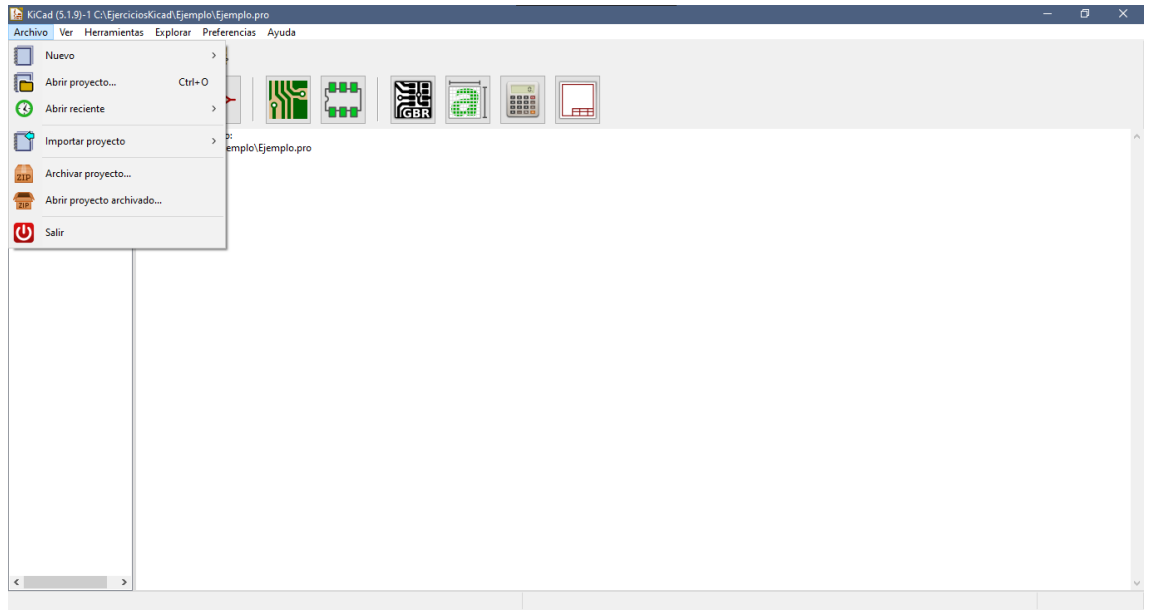

*FIGURA 15 Explorador de documentos y proyectos*

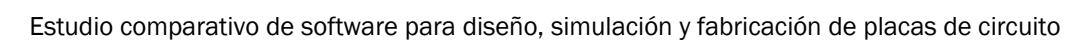

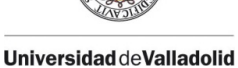

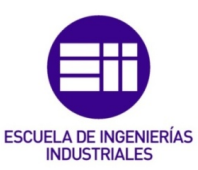

# 3.3.2. Eesquema

Eesquema es la aplicación utilizada para la creación y edición de esquemas de circuitos electrónicos. Al abrir la aplicación nos encontramos con una cuadrícula sobre la que se colocarán los distintos dispositivos que formarán el circuito, la página cuenta con varias barras de herramientas en sus bordes, a modo de accesos directos, que facilitarán las acciones que se podrán llevar a cabo, como se puede ver en la Figura 16.

Dichas barras de herramientas se podrán modificar a elección del usuario, la explicación se llevará a cabo en función de la configuración actual, siendo la que viene cargada por defecto.

Desde la barra lateral izquierda se tiene acceso a las herramientas que tienen que ver con el plano:

- Mostrar u ocultar la cuadrícula.
- Alternar las unidades de medida entre pulgadas o milímetros.
- Cambiar la forma del cursor.
- Mostrar u ocultar los pines ocultos de los componentes.
- Activar el modo forzar ángulos rectos para las líneas y los buses.

En la barra lateral derecha encontramos las herramientas propias del editor de esquemas:

- Selector de objetos.
- Resaltador de redes, para comprobar los nodos que se encuentran conectados.
- Botón de añadir símbolos: pulsando sobre él se abre el buscador de componentes para añadirlos al circuito, en esta ventana aparecerá una previsualización de los componentes, solo se mostrarán los que se encuentren cargados en las librerías.
- Botón añadir puerto de alimentación: se abrirá el buscador de componentes filtrado por los símbolos de alimentación.
- Botones de líneas y buses: permiten conectar los componentes, bien por líneas (cables) simples o bien por buses.
- Símbolo de no conexión y símbolo de unión: permiten añadir un símbolo de no conexión y una unión, respectivamente.
- Botones de añadir etiquetas: permiten añadir etiquetas al esquema.
- Crear hoja jerárquica: para crear subesquemas.
- Botones de polígonos y texto: permiten añadir al circuito líneas o polígonos y texto.
- Añadir mapa de bits: sirve para introducir imágenes en el esquema.

En la zona inferior de la pantalla se podrá visualizar la ruta donde se encuentra guardado el proyecto y datos sobre la ubicación del puntero o la rejilla.

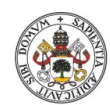

impreso.

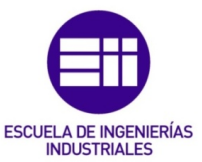

En la parte superior se encuentran dos barras de herramientas, la propia de la aplicación Eesquema y la del explorador de documentos.

Explorando la primera se podrá acceder a funcionalidades como:

- Ajustes del archivo, guardar, imprimir, deshacer o rehacer una acción.
- Modificaciones del zoom de la pantalla.
- Búsquedas en el texto.
- Botón de añadir componentes.
- Explorador de la librería de símbolos.
- Editor de huellas: desde este se podrán modificar las huellas existentes o crear nuevas huellas y componentes.
- Control ERC: Reglas de diseño eléctricas, permite establecer un conjunto de reglas de diseño y verificar si se cumplen.
- Asignar huellas a cada componente: este paso será necesario para continuar con la realización de la PCB.
- Generador del netlist: genera un fichero con el listado de las conexiones.
- Editor de los campos de símbolos.
- Generador del listado de materiales (BOM): genera un fichero con los materiales utilizados.
- Aplicación PcbNew: ejecuta la aplicación con el circuito y el netlist creados.
- Importador de campos: permite generar el circuito a partir de la placa de circuito impreso.

La barra del explorador de documentos cuenta con pestañas que agrupan las diferentes funciones, se podrán realizar las acciones desarrolladas con el documento como guardar, imprimir, importar/exportar, deshacer/rehacer, copiar o eliminar. La pestaña "ver" agrupa acciones que se realizan sobre la página como el zoom o la modificación de la cuadrícula, en la pestaña "añadir" se agrupan las acciones del editor de esquemas ya nombradas.

En la pestaña "Herramientas" se encuentran las posibles aplicaciones que se pueden ejecutar desde el Eesquema, como PcbNew, el editor de símbolos y librerías, los generadores de archivos y el simulador PSpice, que solo podrá ser ejecutado desde esta pestaña.

Por último, se tienen dos pestañas que hacen referencia a los ajustes de la herramienta y la ayuda.

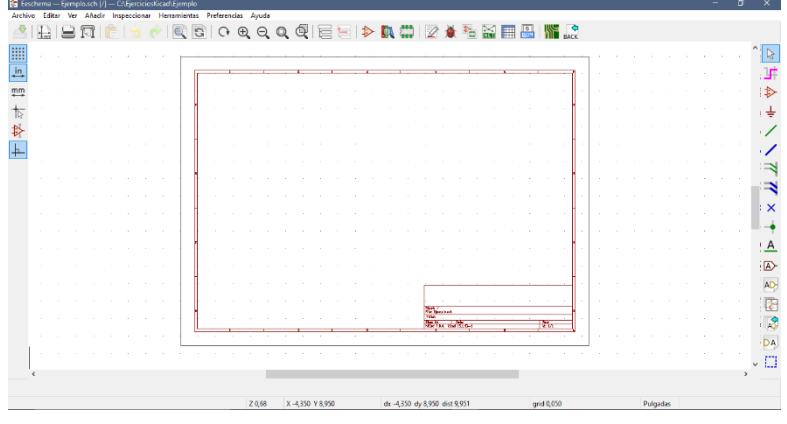

*FIGURA 16 Eesquema*

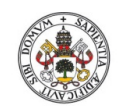

impreso.

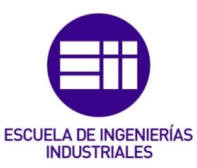

## 3.3.3. PSpice [12, 13, 14]

PSpice es el simulador con el que trabaja KiCad, es una de las más recientes adquisiciones, por lo que aún se encuentra en sus primeras fases de desarrollo.

En la versión actual v.5.1.9, se podrán llevar a cabo simulaciones de circuitos formados por dispositivos sencillos, véase resistencias, condensadores, inductancias, puertas lógicas, por ejemplo. Cuando el circuito tiene componentes más complejos como transistores o amplificadores operacionales la simulación a pesar de que arroja buenos resultados se vuelve más problemática.

Esta aplicación cuenta con un menú principal en la parte superior donde encontraremos las distintas funcionalidades:

- Ejecutar/Parar simulación: para ejecutar la simulación, antes, será necesario haber parametrizado la simulación.
- Añadir señales: se utilizará para añadir señales a la gráfica de la simulación.
- Sonda: con él se podrá indicar la señal a visualizar clicando sobre el circuito.
- Ajustar: Se utiliza para seleccionar un componente, una vez seleccionado se podrá variar su valor y visualizar los cambios en la simulación.
- Ajustes: para poder llevar a cabo la simulación será necesario establecer los parámetros de esta, se podrán seleccionar análisis de corriente alterna, corriente continua, análisis transitorio o personalizarlo.

La personalización de la simulación se podrá llevar a cabo de dos maneras posibles, en los ajustes del simulador se escriben los comandos necesarios para realizar la simulación, se podrán añadir variables como la temperatura, tiempo de simulación, amplitud, entre otras. La otra opción es escribir directamente sobre el plano del Eesquema los comandos necesarios, al igual que en el caso anterior.

La interfaz cuenta con 5 espacios, como se ve en la figura 17, donde se reflejan las gráficas resultado de la simulación con las correspondientes señales representadas, pudiendo seleccionar puntos para que aparezcan detallados en "Cursores", también se podrá visualizar el estado de la simulación y ajustar el valor de un componente.

En las pestañas superiores se podrá guardar las gráficas con distintos formatos, comprobar el listado de redes Spice o hacer que se visualice la leyenda, entre otras acciones.

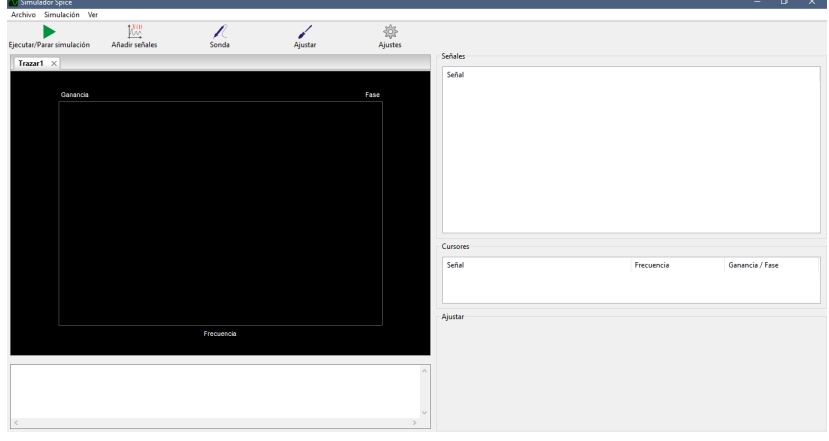

*FIGURA 17 PSpice*

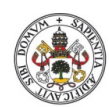

impreso.

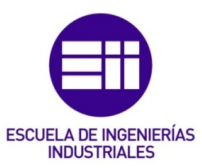

La debilidad del simulador de KiCad, como ya se ha comentado, es la simulación de circuitos con elementos complejos, una solución que se ha encontrado para esto es la utilización del programa LTspice como simulador de apoyo. Desde el entorno de KiCad se podrá exportar el archivo netlist del circuito creado y ejecutarlo en el LTspice para su correcta simulación, evitando así los problemas que puedan surgir con el simulador de KiCad.

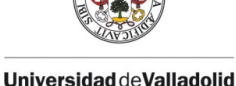

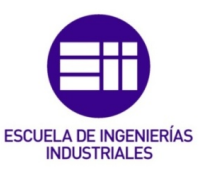

# 3.3.4. Editor de huellas

El editor de huellas es una aplicación interna de KiCad cuya función es posibilitar la edición de las huellas de los componentes. Utilizando esta aplicación el usuario podrá crear nuevas huellas para los componentes con los que cuenta la librería, o editar las huellas ya creadas para adaptarlas a los diseños propios.

La aplicación, como se ve en la figura 18, cuenta con un menú sencillo basado en barras de herramientas repartidas por los distintos laterales de la página, al estilo de las anteriores aplicaciones.

En la zona izquierda se encuentran las herramientas para la manipulación de la cuadrícula de diseño, a su lado, un buscador permitirá seleccionar los componentes con los que cuenta la librería de huellas, las cuales se podrán modificar.

En la zona derecha cuenta con el administrador de capas, que permitirá elegir la capa en las que se trabaja y los elementos que se muestran. También tiene la barra de herramientas propia de la edición, desde la que se podrán añadir los pads, unirlos entre ellos, añadir texto, entre otras funciones.

La barra de herramientas de la parte superior incluirá las acciones principales como son:

- Nueva huella /nueva huella con asistente: permite crear una huella nueva.
- Guardar, imprimir.
- Herramientas de zoom.
- Propiedades de huella y pads: permite modificar las propiedades, creando nuevas en función de las necesidades que se presenten.
- Cargar e insertar huellas en placa activa.

En las distintas pestañas superiores se encuentran los menús principales que engloban todas las acciones de administración y guardado, herramientas de edición, en la pestaña "ver" se añade un visor 3d, añadir o medir y distintos ajustes para las herramientas.

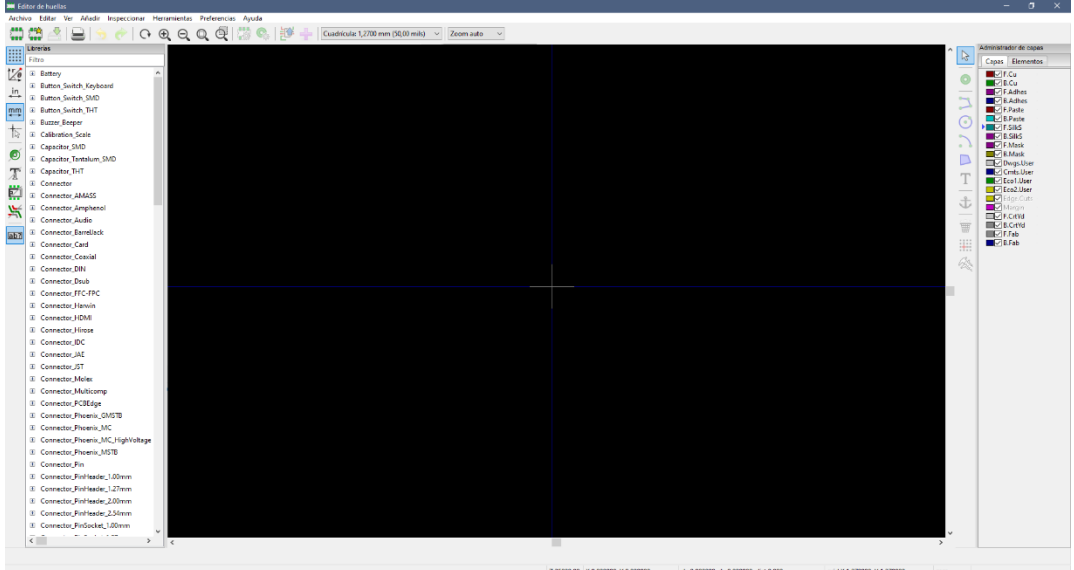

*FIGURA 18 Editor de huellas*

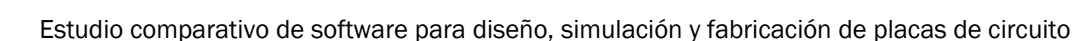

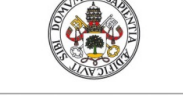

impreso.

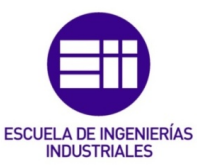

## 3.3.5. Asignador de huellas

Una vez realizado el esquema del circuito, es necesario asignar huellas a los distintos componentes para poder diseñar la PCB, de esta función se encarga esta aplicación. En su interfaz, representada en la figura 19, se distinguen tres columnas principales, a la izquierda se encuentra la columna con las distintas librerías de componentes, la columna central mostrará los componentes utilizados para el diseño del circuito y a la derecha se filtran las huellas de cada librería.

En la parte superior cuenta con una barra de herramientas, desde donde se podrán administrar las librerías de componentes, abrir el visualizador de componentes, con un visor 3d, vincular huellas y componentes de forma automática y aplicar filtros de búsqueda por número de pads, librerías o nombres.

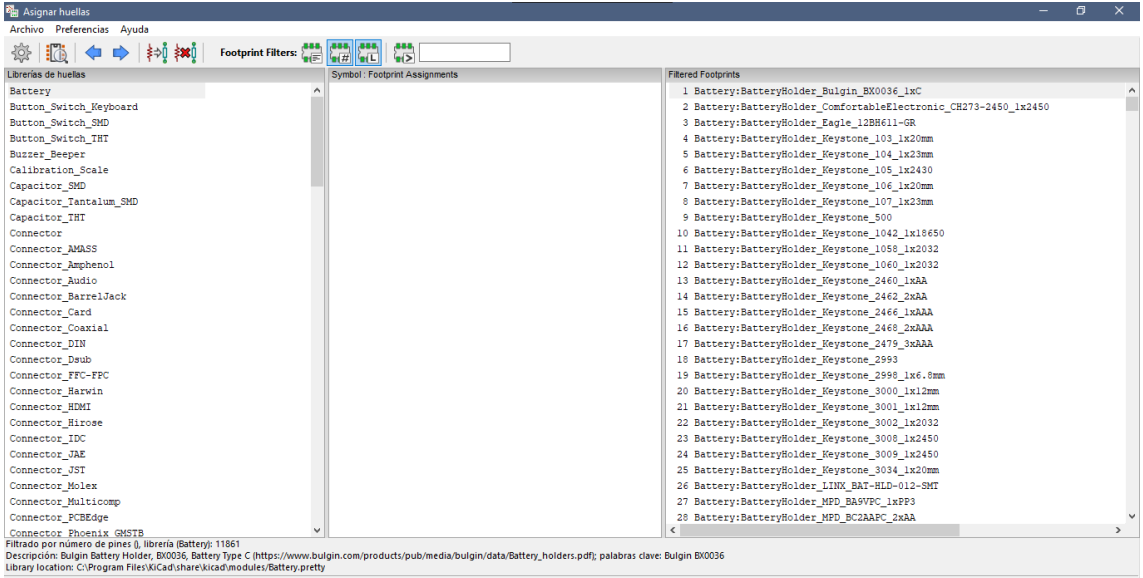

Aplicar, Guardar esquema & Continuar Aceptar Cancelar

*FIGURA 19 Asignador de huellas*

impreso.

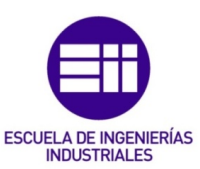

## 3.3.6. PcbNew

PcbNew es la aplicación de diseño de placas de circuito impreso que integra KiCad. En esta aplicación pueden crearse las PCB´s desde dos puntos de partida, se puede diseñar la placa de cero, añadiendo las huellas de los diferentes componentes que se quieran introducir para luego rutar la placa, la otra opción consiste en capturar primero el esquema del circuito con Eesquema, asignando a cada componente utilizado una huella con el fin de generar el netlist del circuito. Una vez se tiene el netlist, se ejecuta la aplicación PcbNew y se actualiza a partir del esquema, utilizando el botón que realiza dicha acción, con lo que aparecerán en la zona de trabajo las huellas de los componentes elegidos en el diseño del circuito, permitiendo emplazarlos y rutarlos con total libertad.

Una vez rutada la placa, se podrán añadir serigrafía, bordes y taladros para completarla y poder generar los archivos necesarios para su fabricación.

Esta aplicación no cuenta con rutado automático, que se introducirá en futuras actualizaciones, por lo que se tendrán que utilizar aplicaciones de terceros para ello. En este caso, la recomendación es la aplicación FreeRouting, forma parte de un conjunto de aplicaciones gratuitas desarrolladas para dar soporte, su utilización es muy sencilla, solo se tiene que exportar el archivo con los componentes emplazados al programa en cuestión, y en este seleccionar las configuraciones y los parámetros con el que se efecturá el rutado automático. Una vez realizado, se gurda el archivo y se importa a KiCad para continuar con el proceso de diseño.

Como en las anteriores aplicaciones, en la figura 20 se puede ver que la interfaz se basa en una zona de trabajo central rodeada de barras de herramientas que permitirán realizar las distintas acciones.

En la barra lateral izquierda se encuentran las acciones relacionadas con la zona de trabajo:

- Deshabilitar las reglas de diseño.
- Opciones de puntero y cuadrícula.
- Mostrar/Ocultar conexiones: para facilitar el rutado.
- Mostrar/Ocultar zonas de relleno, pads, vías, pistas y administración de capas.

En la zona derecha cuenta con el administrador de capas de diseño y elementos, junto con la barra de herramientas de diseño con:

- Selector: permite seleccionar los distintos componentes.
- Opciones de resaltado de redes y conexiones.
- Botones para añadir huellas, pistas, vías, zonas de relleno y zonas restringidas.
- Botones para añadir líneas gráficas y texto, dimensiones, marcas.
- Eliminar, medir distancia y situar orígenes.

En la zona superior se encuentra la barra de herramientas con las acciones principales y las distintas pestañas de opciones.

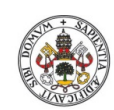

impreso.

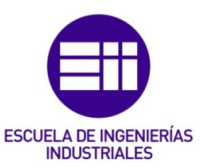

En la barra se muestran las acciones de guardado, ajustes e impresión, también las opciones de zoom y búsqueda de componentes, junto con el editor y visor de huellas. En la zona final se puede cargar netlist, actualizar desde Eesquema o comprobar las reglas de diseño, también está la opción de seleccionar la capa actual, mostrar la capa activa o abrir Eesquema.

En cuanto a las pestañas de opciones cuenta con:

- Archivo: tiene las opciones de administración, como guardar, imprimir, archivos de fabricación, ajustes, entre otras.
- Editar: cuenta con las acciones de edición
- Ver: se podrá administrar las barras de herramientas, ejecutar el visor 3d, modificar las opciones de la cuadrícula y del zoom.
- Añadir: permite añadir huellas, pistas, vías, texto.
- Enrutar: permite elegir entre pista única o doble y ajustar las opciones del rutado interactivo que añade ayudas a la hora de rutar la placa.
- Inspeccionar: para comprobar las reglas de diseño, medir o listar las redes.
- Herramientas: para actualizar la placa desde un circuito, cargar un netlist
- Preferencias: permite seleccionar los distintos tipos de herramientas que se utilizan para rutar, configurar los pads y administrar las librerías.
- Ayuda.

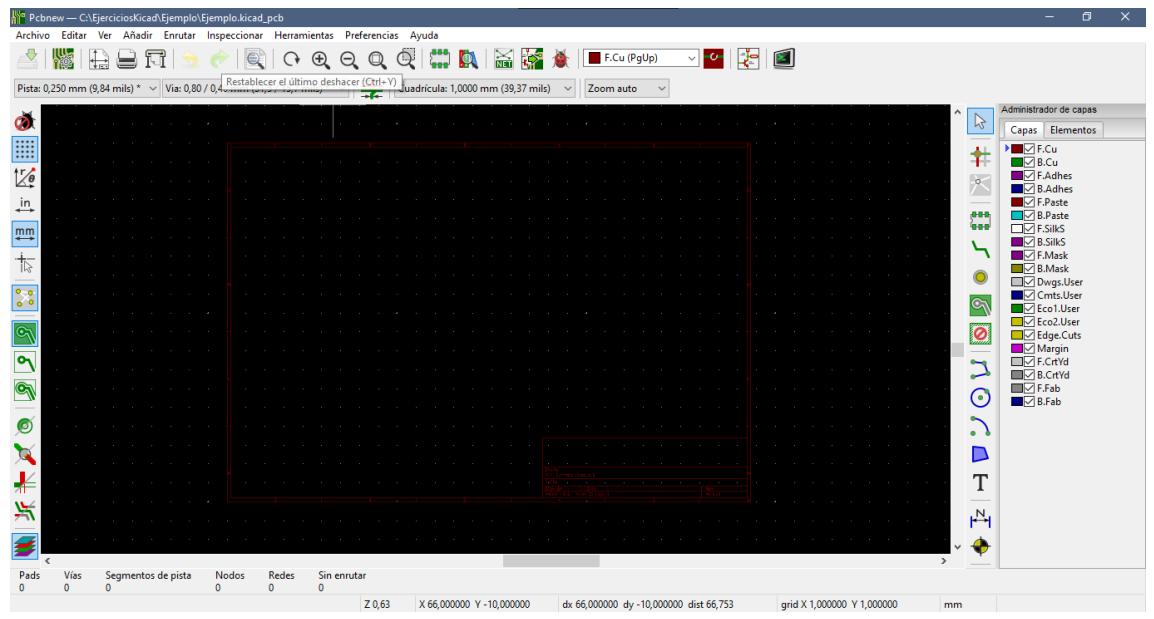

*FIGURA 20 PcbNew*

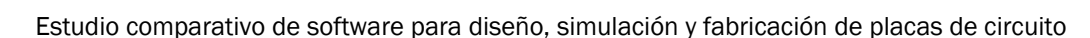

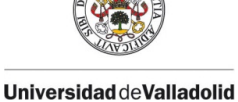

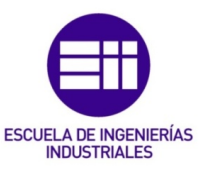

## 3.3.7. GerbView

Esta aplicación permite visualizar archivos Gerber, es decir, los archivos de fabricación de las PCB´s, para ello será necesario cargar archivos guardados, o los generados en el propio proyecto.

Esta aplicación permitirá visualizar los archivos, medir distancias y seleccionar las distintas capas para ver los elementos contenidos en cada una, su interfaz se ve en la figura 21.

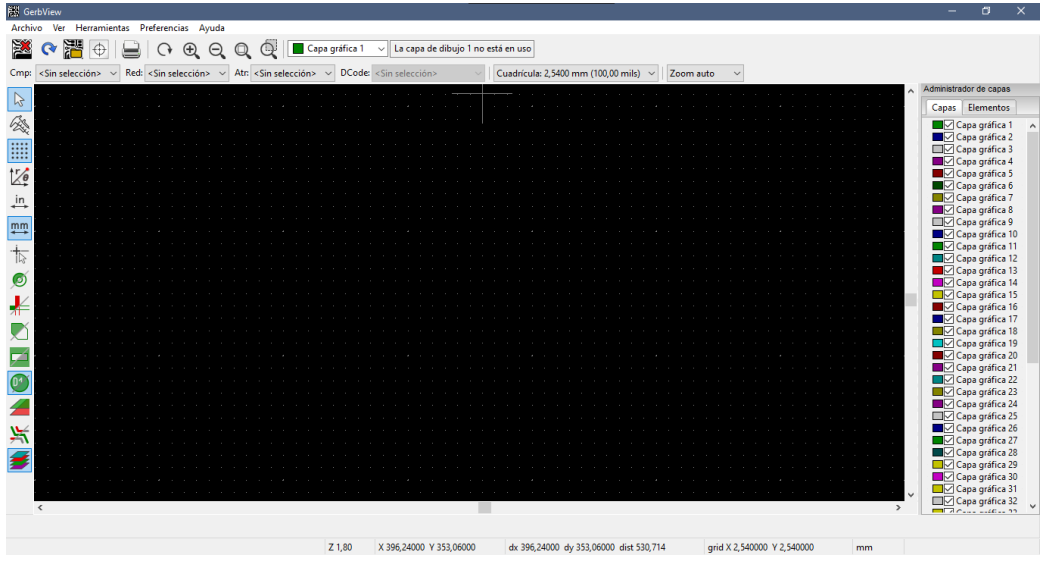

*FIGURA 21 GerbView*

3.3.8. Bitmap

Esta aplicación permitirá convertir una imagen en un componente para introducir en una placa de circuito impreso, útil para introducir logos en las placas o cualquier otro tipo de imágenes.

Se podrá elegir el formato de salida, Eesquema, PcbNew, Postscript o Logotipo, y la capa donde se situará la imagen, la figura 22 refleja el interfaz de la aplicación.

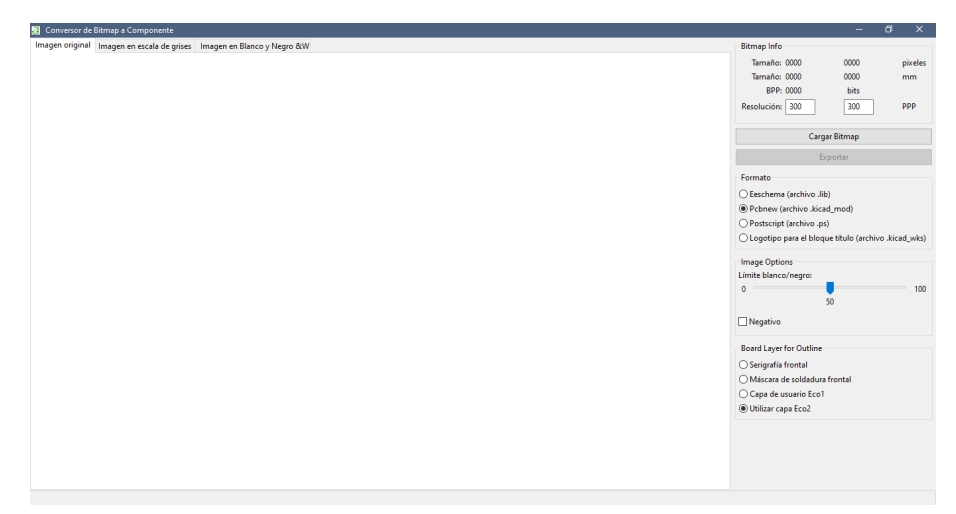

*FIGURA 22 Bitmap*

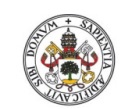

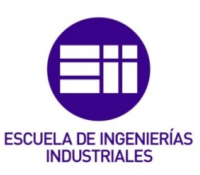

impreso.

#### 3.3.9. PCBCalculator

Esta aplicación es muy útil, ya que permite realizar cálculos de diferentes componentes, en la figura 23 se puede ver que cuenta con 7 pestañas en función de los diferentes parámetros que puede calcular:

- Reguladores: calcula los parámetros de un regulador de tensión con dos resistencias, introduciendo tres de los cuatro valores: tensión de referencia (obligatorio), tensión de salida y las dos resistencias, se calculará el cuarto valor. Cuenta en la parte inferior con la fórmula que sigue y tiene la posibilidad de guardar el regulador calculado para añadirlo a circuitos.
- Ancho de pista: en función de la intensidad, temperatura, longitud del conductor y resistividad, calcula el ancho de pista haciendo distinción entre capas externas e internas.
- Espacio eléctrico: calcula el espaciado entre líneas de rutado en función del voltaje.
- TransLine: para calcular los distintos tipos de líneas de transmisión.
- Atenuadores RF: permite calcular los valores de las resistencias de los distintos tipos de atenuadores de señal en función de las impedancias de entrada y salida y la atenuación elegida.
- Código color: muestra el código de colores seguido por las resistencias.
- Clases de placas: muestra las clases de placas distintas con las medidas mínimas.

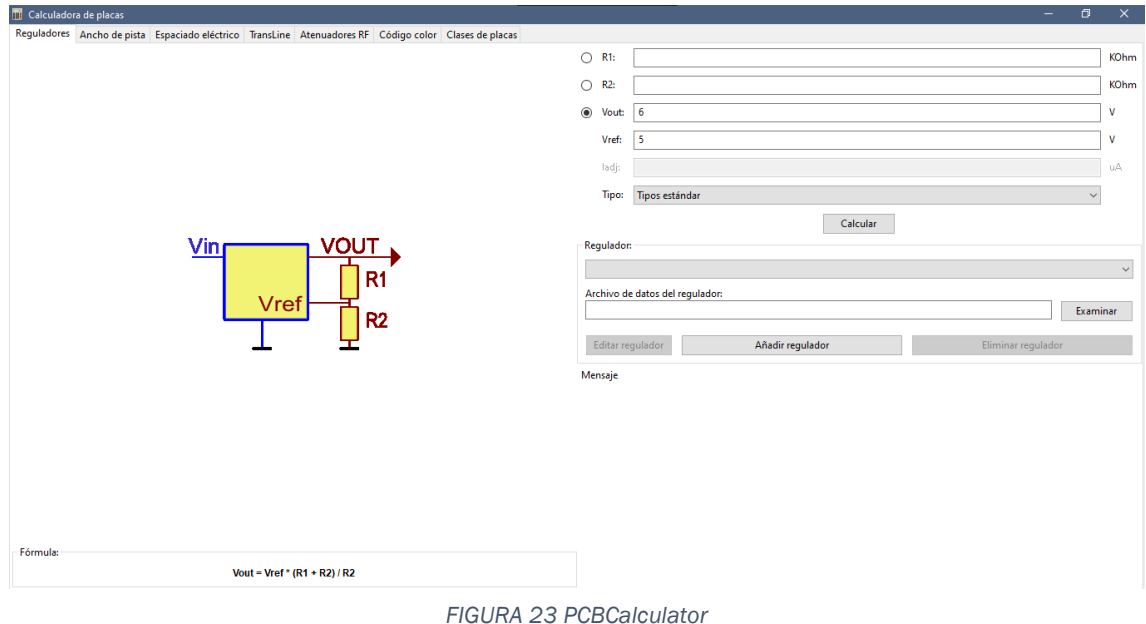

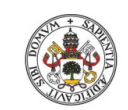

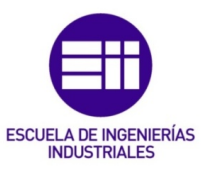

impreso.

#### 3.3.10. Page Layout Editor

Permite editar los planos que aparecen en el fondo de las aplicaciones, esta aplicación es de interés para generar los planos de fabricación, dado que se podrá adaptar en función de los distintos tamaños, se puede ver el interfaz de la aplicación en la figura 24.

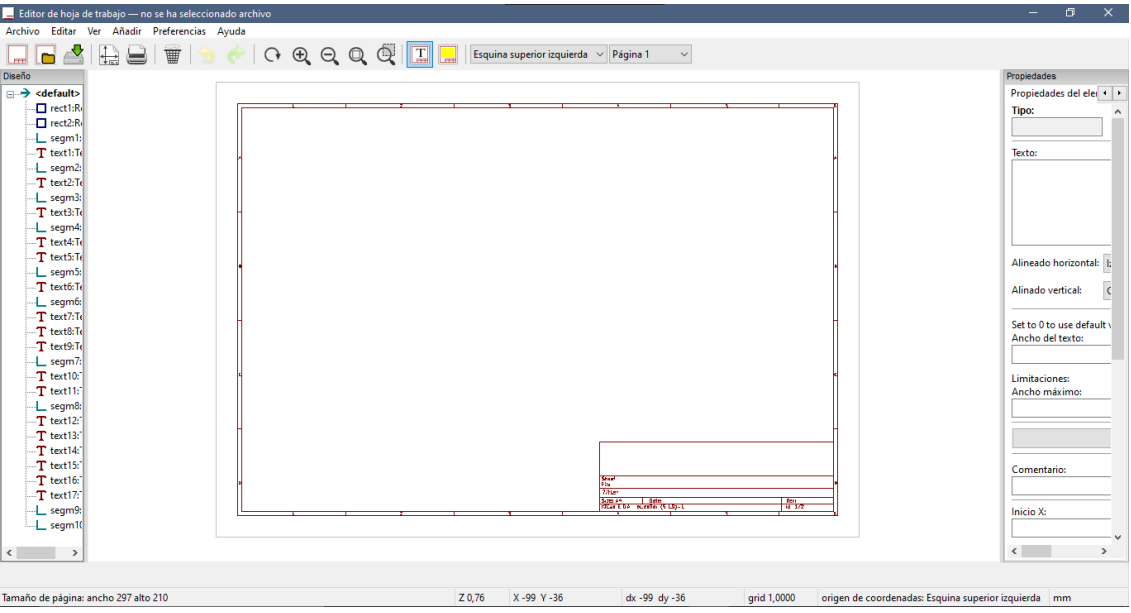

*FIGURA 24 Page layout Editor*

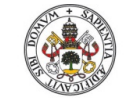

impreso.

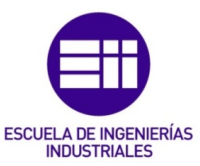

# 3.4. Desarrollo completo de una PCB

El proceso de diseño de una placa de circuito impreso comienza por crear el proyecto en el software KiCad, una vez abierto, el primer paso será inicializar el Eesquema, el editor de circuitos electrónicos.

En Eesquema se comenzará por escoger los dispositivos que compondrán el circuito, con la función "Añadir Símbolo" se buscan los componentes y se sitúan en la zona de trabajo. Una vez emplazados en el sitio correcto, con la herramienta "Añadir línea" o "Añadir Bus" se unen los dispositivos formando el circuito, si es preciso se añaden etiquetas, puntos de alimentación u otros elementos necesarios para completarlo.

Seguidamente se deben enumerar y especificar el valor de los componentes, esta acción puede realizarse manualmente, clicando dos veces en el dispositivo se abrirá el menú "Propiedades de símbolo", donde se podrán editar los campos de nombre, valor, referencias de footprint y el modelo Spice (útil para la simulación). La numeración puede realizarse de manera automática, con el botón de la barra superior "Anotar símbolos del esquema", que enumerará los componentes en el orden elegido por el usuario.

Cuando se haya capturado el circuito, el siguiente paso es simularlo, para ello se ejecuta el PSpice. Se podrá elegir entre distintos tipos de simulaciones, barrido de AC, barrido de DC, simulación transitoria o una simulación personalizada, en cada tipo será necesario especificar los parámetros de simulación para que esta se pueda llevar a cabo.

Una vez seleccionado el tipo de simulación e introducidos los valores, la simulación se podrá ejecutar, apareciendo una gráfica en pantalla sobre la que se plasmarán las señales designadas por el usuario. Esta selección podrá hacerse bien pulsando sobre "Añadir señales" o bien eligiendo los puntos en el circuito con la "Sonda".

En el aparatado "Cursores" aparecerá el valor de la señal en función de la posición del cursor en la gráfica. Como funcionalidad añadida, con el botón "Ajustar" se podrán elegir dispositivos del circuito como resistencias o condensadores, con la finalidad de variar sus valores y comprobar el comportamiento de esta variación sobre la simulación.

Si se selecciona el tipo de simulación personalizada, se deberán introducir los parámetros de la simulación con comandos propios de SPICE, pudiendo optar a introducir en la simulación nuevos parámetros como la temperatura, pulsos, incremento de valores para los dispositivos. Estos comandos también se podrán introducir como texto en el propio esquema del circuito con lo que al ejecutar la simulación se realizará de manera automática.

Para poder vincular el circuito creado con la aplicación de diseño de placas, PcbNew, es necesario asignar una huella a cada componente, esta acción se realiza pulsando sobre el botón "Asignar huellas a símbolos de esquema", una vez asignadas todas las huellas se genera el listado de redes, netlist, con el que se podrá enlazar el circuito creado con diferentes aplicaciones de diseño de Pcb´s, en nuestro caso se

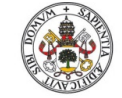

impreso.

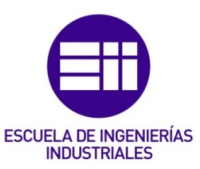

utiliza PcbNew, pudiendo optar por otros programas como OrCad, CadStar u otras aplicaciones que se tengan descargadas.

El siguiente paso es el diseño de la placa de circuito impreso con PcbNew, al ejecutarlo la zona de trabajo no contendrá componentes, por lo que la primera acción será pulsar sobre "Cargar netlist" en la barra de herramientas de la parte superior, esto abre un menú en el que se debe elegir el archivo netlist generado anteriormente, contando con opciones como, actualizar los símbolos en caso de que se cambien en el Eesquema, borrar pads múltiples, o borrar huellas extras.

Al actualizar el netlist, los componentes utilizados en el circuito se dispondrán sobre la zona de trabajo, las acciones siguientes serán definir los bordes de la placa y, en función de las conexiones, emplazar los componentes para el posterior rutado de la placa.

Esta aplicación cuenta con herramientas de rutado interactivo con distintos modos, pudiendo resaltar las pistas, rodear los puntos de conflicto o empujar las pistas con las que se pueda colisionar. Este rutado interactivo sigue las reglas de diseño (DRS) definidas por el usuario, en las que se indica el ancho de pistas en función de la red, espaciado entre pistas según la tensión, el diámetro de la vía, entre otras reglas.

El rutado podrá hacerse en las diferentes capas establecidas para ello, siendo esto a elección del usuario. La versión actual de KiCad no cuenta con rutado automático, por lo que se deben utilizar aplicaciones externas para ello, bastará con guardar los datos del archivo y exportarlos en la aplicación adecuada.

Una vez rutada la placa, para completarla se añade el texto e imágenes necesarias como logos o emblemas y se da por finalizado el proceso de diseño.

Con la PCB terminada, se podrán generar los archivos de fabricación, para ello, en la pestaña "Archivo" se encuentra el submenú "Ficheros de fabricación", desde el que se podrá generar el archivo de taladros, el listado de materiales (BOM), el netlist y el archivo de posición de huellas. Estos archivos serán los necesarios para poder fabricar la PCB de manera correcta.

Para completar el proyecto se deben generar los planos, entre ellos se encuentran el plano del circuito eléctrico y los planos de las diferentes capas utilizadas en la PCB (soldadura, serigrafia, borde de la placa, máscaras).

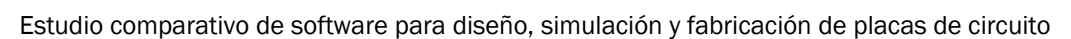

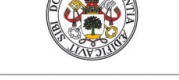

**ESCUELA DE INGENIERÍAS INDUSTRIALES** 

impreso.

# <span id="page-54-0"></span>3.5. Problemas [11]

A lo largo del desarrollo de un proyecto de diseño de una placa de circuito impreso con el software KiCad, pueden surgir varios problemas. Como ya se ha mencionado, KiCad es un programa que se encuentra en continuo desarrollo con actualizaciones periódicas, por lo que muchos de los problemas que surjan se solucionarán en futuras versiones del programa.

A lo largo del estudio del programa, se ha presentado un problema con el gestor de documentos, al principio no se reconocían las carpetas donde se encontraban las librerías de componentes almacenadas debido a que, en el título de una carpeta se presentaba una tilde. A raíz de esto, investigando el problema, se llega a la conclusión de que KiCad no tolera los signos ortográficos, por lo que es recomendable evitarlos o almacenar los ficheros del programa en rutas especiales que no contengan dichos signos.

El principal punto débil de la aplicación es el simulador PSpice, es sencillo, con poca personalización y con problemas en las simulaciones de circuitos complejos. Este simulador proviene del Ngspice, un programa de código abierto, el cual se ha actualizado para poder introducirlo en KiCad. En el caso de tener que simular circuitos complejos, se podrá recurrir a simuladores externos como LTSpice.

El problema que surge con la simulación es el hecho de que KiCad no cuenta con librerías de modelos Spice, estos modelos son los que especifican las características de los elementos y subcircuitos necesarios para llevar a cabo las simulaciones.

Internamente, KiCad tiene implementadas librerías para poder ejecutar simulaciones con dispositivos comunes como resistencias, condensadores o fuentes de alimentación, pero para poder llevar a cabo simulaciones con componentes más complejos como diodos, transistores, amplificadores operacionales o puertas lógicas dichas librerías tienen que añadirse, ya que el programa no las tiene precargadas.

El proceso de añadir librerías de forma externa no es sencillo, lo primero que se debe hacer es crear un archivo de texto con el nombre de "*spice.rc.txt"* o "*spiceinit.txt"*, y guardarlo en la carpeta donde se haya descargado el programa, normalmente la ruta es C:/Archivos de programa/KiCad, este archivo es necesario para garantizar la compatibilidad entre librerías internas y externas. El archivo debe contener el siguiente texto:

> "user provided init file Set ngbehavior=ps"

Una vez introducido este archivo, se debe crear una librería con cada uno de los modelos de los dispositivos que se quieran simular, estos modelos Spice pueden ser creados por el usuario o encontrarse en internet con la búsqueda adecuada.

Según mi experiencia, lo mejor es guardar las librerías en el disco C:/, con el fin de evitar posibles errores en la ruta de los archivos a la hora de buscar la librería por parte del programa. Como recomendación, se debería crear una carpeta con el

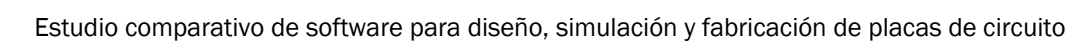

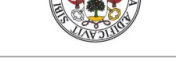

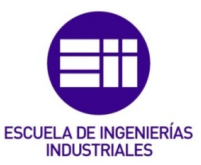

**Universidad deValladolid** 

nombre LibreriasKiCad en la ruta C:/, en esta carpeta se introducirán las librerías creadas o descargadas.

Para poder simular dichos dispositivos, es necesario especificar en cada componente el modelo Spice utilizado, para ello se debe acceder al menú "Propiedades de símbolo" y clicar sobre el botón "Edit Spice Model". Esto abre una nueva ventana en la que se visualizan tres pestañas:

La pestaña "Pasivo" se utiliza para componentes de tipo pasivo, resistencia, condensador e inductor.

"Modelo" para componentes activos o subcircuitos, se deberá seleccionar el archivo que contenga el modelo del dispositivo en cuestión. Una vez seleccionado aparecerán las características en el cuadro de texto. Se debe prestar atención al orden en el que se encuentran definidos los parámetros, dado que tendrán que coincidir con los del dispositivo utilizado en el circuito. Un caso muy común es que no coincidan los números de los pines utilizados en el circuito con los definidos en el modelo, para solucionar esto basta con clicar en el check "Secuencia alternativa de nodo" y definir la secuencia correcta que se obtiene del footprint del componente. Por último, "Fuente" para los parámetros de fuentes de alimentación.

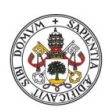

impreso.

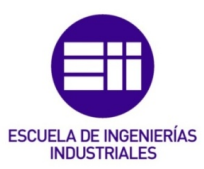

# 4. EJEMPLO PRÁCTICO.

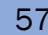

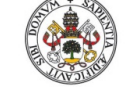

impreso.

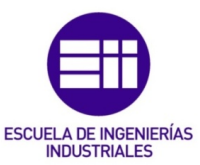

# 4.1. Introducción

Descritos los principios básicos del programa, se procede a elaborar un ejemplo con el que poder visualizar las funcionalidades de cada aplicación.

En este ejercicio se tratará el ciclo de diseño completo, partiendo desde la captura del circuito electrónico hasta la generación de ficheros de fabricación una vez se haya diseñado la PCB al completo.

Para poder realizarlo, previamente se han cargado en el programa las librerías de los componentes que se van a utilizar, esto facilitará el proceso de simulación pudiendo emplear en el circuito dispositivos activos como circuitos integrados y que la simulación se pueda llevar a cabo sin ningún tipo de problema (explicado en el apartado anterior).

En el ejercicio se va a trabajar con un circuito simple cuya base es un integrado NE555, utilizado en la generación de temporizadores, osciladores o como flip flop. El circuito también contará con condensadores y resistencias de distintos valores, además de una fuente de alimentación.

Se van a detallar los pasos para completar el proyecto de diseño, las explicaciones se apoyarán con capturas representativas del programa en las distintas etapas del ejercicio.

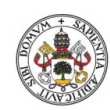

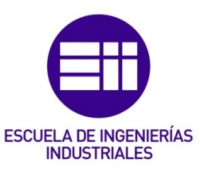

impreso.

#### 4.2. Desarrollo del ejercicio

A continuación, se lleva a cabo el desarrollo del ejemplo de uso de la herramienta.

#### 4.2.1. Captura del circuito

Una vez creada la carpeta del proyecto, el primer paso es diseñar el circuito, para ello se ejecuta la aplicación Eesquema, figura 25.

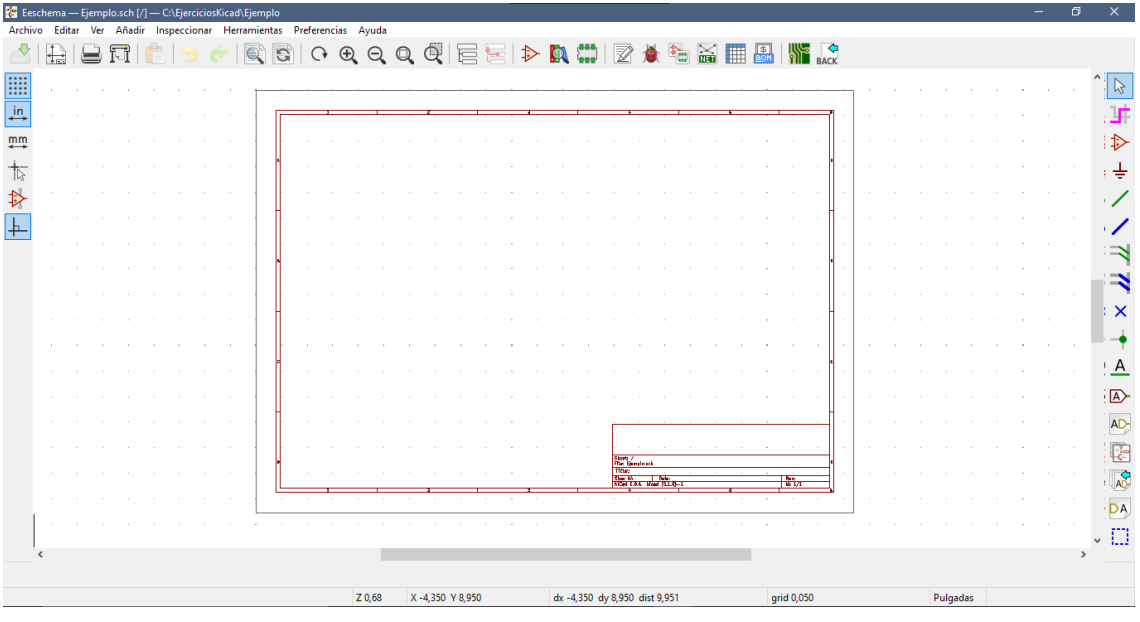

*FIGURA 25 Eesquema*

Para crear el circuito se deben añadir los dispositivos que lo componen, en la barra de la derecha se encuentra el botón "Añadir símbolo" al pulsarlo se cargarán las librerías de componentes con las que cuenta KiCad, clicando sobre la zona de trabajo se abre un menú en el que buscar los componentes, figura 26. Este paso es similar en todos los programas estudiados, por lo que el aprendizaje de un programa sirve de base para el resto.

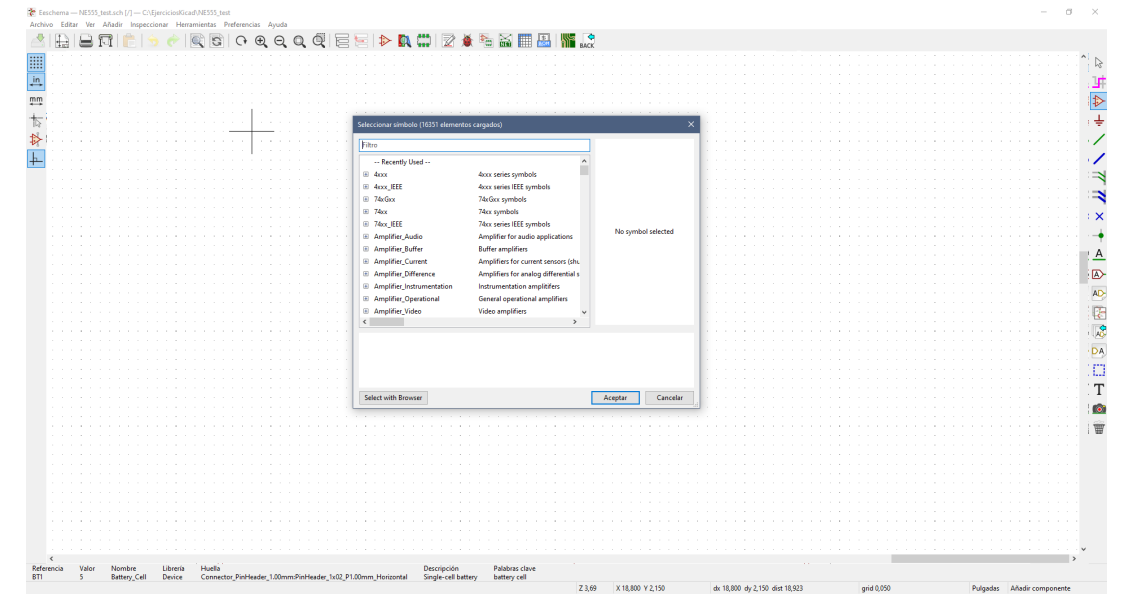

*FIGURA 26 Selección de símbolos*

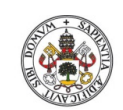

impreso.

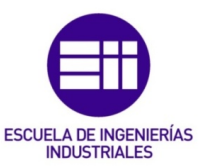

Para este ejercicio se utilizan un Ci NE555 (se busca por el propio nombre, NE555 timer), tres condensadores (Unpolarized capacitor), tres resistencias (resistor), 5 grounds (GND) y una fuente de tensión (en este caso se ha elegido Batery\_Cell). Para este ejemplo se necesitará también una etiqueta de salida.

Una vez elegidos los componentes se puede montar el circuito, para ello, los dispositivos deberán posicionarse de forma adecuada como en la figura 27. Para colocarlos en el lugar correcto, se pueden mover si se sitúa el ratón encima y se pulsa la tecla "M".

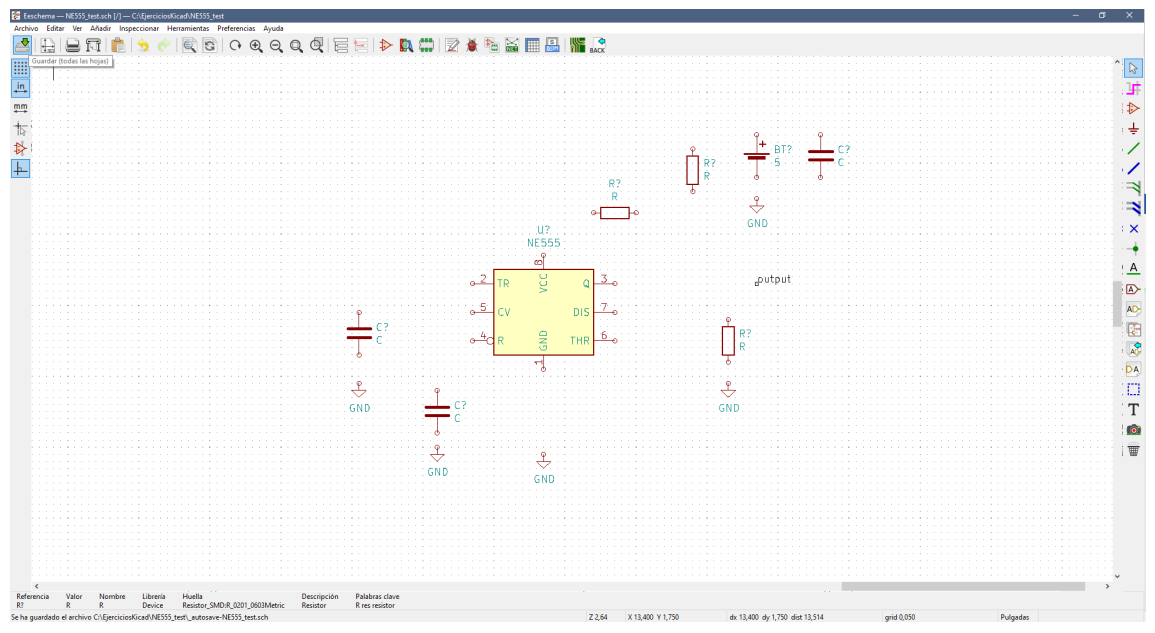

*FIGURA 27 Disposición de componentes*

Seguidamente, se deben establecer las conexiones entre ellos formando el circuito. La conexión entre dispositivos se realiza con líneas o buses, ambos botones se encuentran en la barra de herramientas derecha, en este caso se utilizarán líneas simples. Para unir unos puntos con otros basta con hacer click sobre las terminaciones de cada dispositivo llevando la línea de un punto a otro. En KiCad a diferencia de otros programas, se puede formar a que las líneas sigan ángulos rectos, lo que facilita las uniones y aclara el circuito. Se han realizado las conexiones siguiendo el esquema de utilización del Ci NE555, como se puede ver en la figura 28.

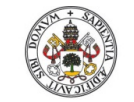

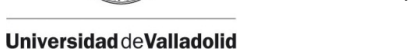

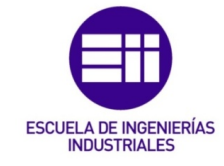

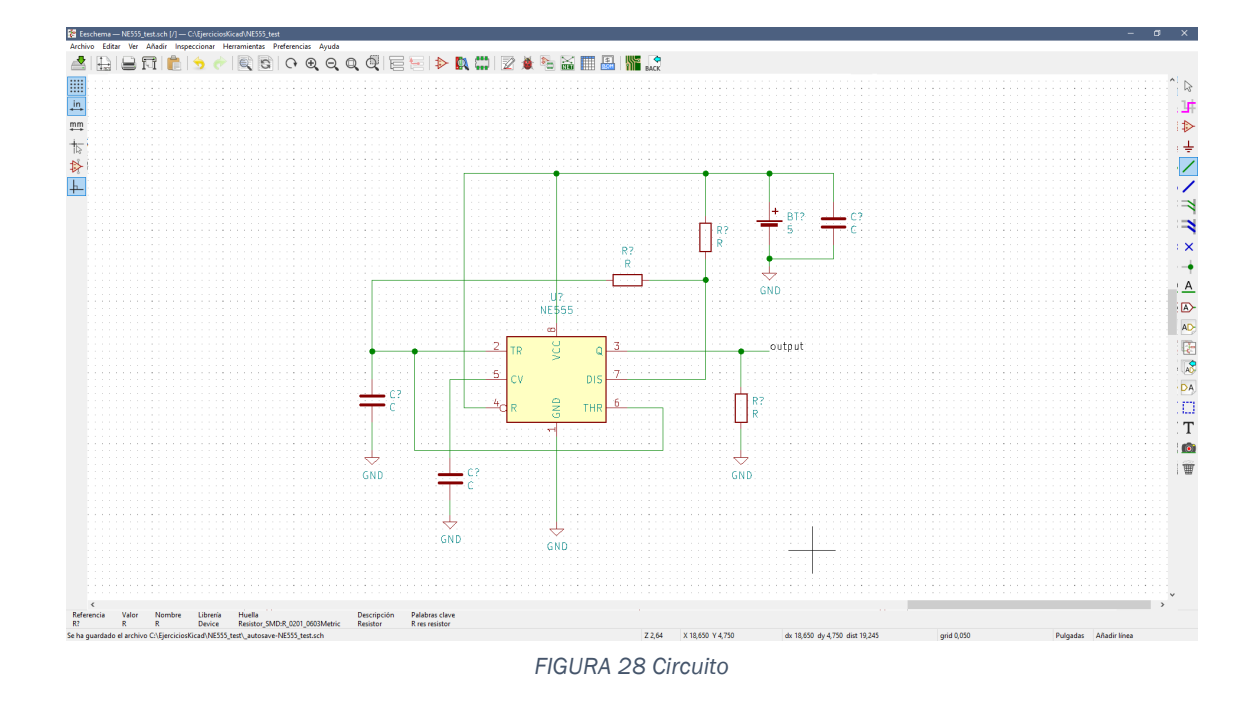

Posteriormente se enumerarán los componentes y se les dará el valor a cada resistencia y condensador, los valores utilizados se han obtenido del esquema de uso del Ci NE555.

Para enumerarlos se utiliza la herramienta de KiCad "Anotar símbolos del esquema" que abre un menú, que vemos en la figura 29, en el que se selecciona el orden a seguir, puede ser en función de la posición en el eje X o en el eje Y, pudiendo elegir el número por el que empezar. Esta utilidad solo se ha encontrado en KiCad, programas como OrCad, Altium o NI Multisim no cuentan con ella.

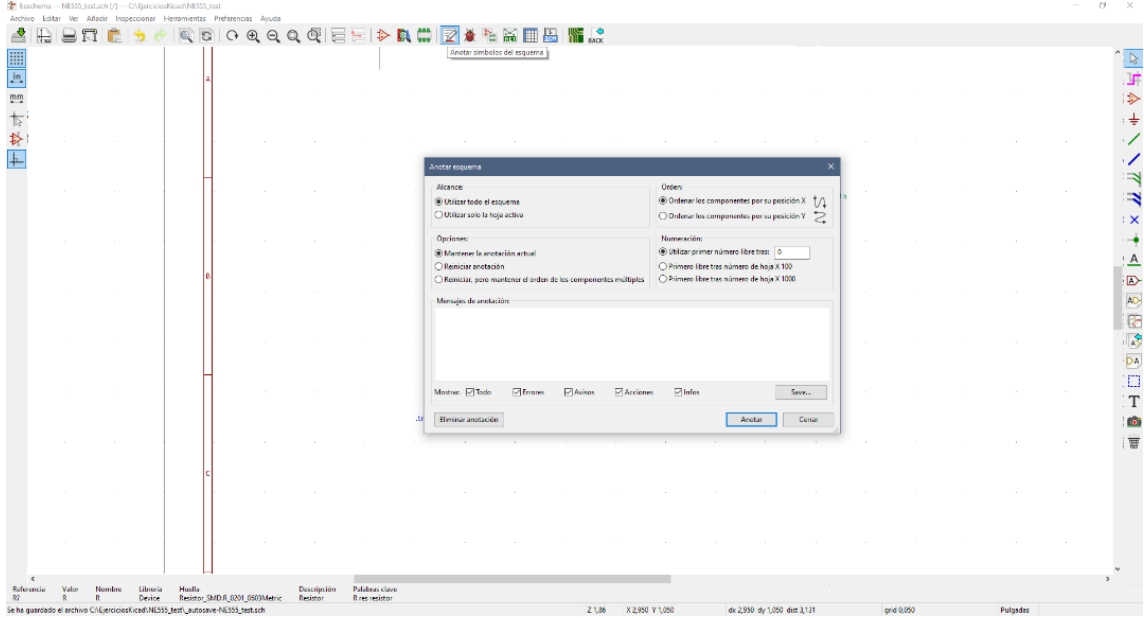

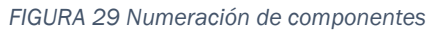

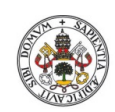

impreso.

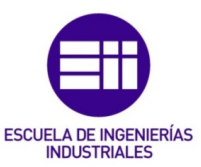

Los valores de cada componente se pueden introducir haciendo doble click sobre el valor o sobre el dispositivo, lo que abre el menú de propiedades, figura 30, pudiendo editar todas ellas.

|            |       | Eeschema - NE555_test.sch [/] - C:\EjerciciosKicad\NE555_test                    |                    |                             |                       |                                      |                                       |                              |                        |          |                               |                              |                            |                                          |                                                     |          | $\sim$ | $\circ$<br>$-{\times}$  |
|------------|-------|----------------------------------------------------------------------------------|--------------------|-----------------------------|-----------------------|--------------------------------------|---------------------------------------|------------------------------|------------------------|----------|-------------------------------|------------------------------|----------------------------|------------------------------------------|-----------------------------------------------------|----------|--------|-------------------------|
|            |       | Archivo Editar Ver Añadir Inspeccionar Herramientas Preferencias Ayuda           |                    |                             |                       |                                      |                                       |                              |                        |          |                               |                              |                            |                                          |                                                     |          |        |                         |
| ₫<br>H.    |       |                                                                                  | $Q$ $S$            |                             |                       | 0000@  前面  や罗巷  図※望取  画画  読ん         |                                       |                              |                        |          |                               |                              |                            |                                          |                                                     |          |        |                         |
| 上卒才目与      |       |                                                                                  |                    |                             |                       |                                      |                                       |                              |                        |          |                               |                              |                            |                                          |                                                     |          |        | $\frac{1}{\sqrt{2}}$    |
|            |       |                                                                                  |                    |                             |                       | Propiedades del símbolo              |                                       |                              |                        |          |                               |                              |                            |                                          | $\qquad \qquad =\qquad \qquad \Box$<br>$\mathbf{x}$ |          |        |                         |
|            |       |                                                                                  |                    |                             |                       | Campos                               |                                       |                              |                        |          |                               |                              |                            |                                          |                                                     |          |        | $\ddot{}$               |
|            |       |                                                                                  |                    |                             |                       | <b>Nombre</b><br>Reference <b>CI</b> |                                       | Valor                        |                        |          | <b>Mostrar</b><br>⊠           | <b>H Align</b><br>Izquierda  | <b>V</b> Align<br>Centrado | Cursiva Negrita Text Size<br>$\Box$<br>□ | 50,000 mils                                         |          |        |                         |
|            |       |                                                                                  |                    |                             |                       | 10n<br>Value                         |                                       |                              |                        |          | ☑                             | Izquierda                    | Centrado                   | $\Box$<br>$\Box$                         | 50,000 mils                                         |          |        |                         |
|            |       |                                                                                  |                    |                             |                       |                                      | Footprint Capacitor_SMD:CP_Elec_3x5.3 |                              |                        |          | $\Box$                        | Centrado                     | Centrado                   | $\Box$<br>$\Box$                         | 50,000 mils                                         |          |        |                         |
|            |       |                                                                                  |                    |                             |                       | Datasheet ~                          |                                       |                              |                        |          | $\Box$                        | Centrado                     | Centrado                   | $\Box$<br>$\Box$                         | 50,000 mils                                         |          |        | ₹                       |
|            |       |                                                                                  |                    |                             |                       |                                      |                                       |                              |                        |          |                               |                              |                            |                                          |                                                     |          |        | $\Rightarrow$<br>: x    |
|            |       |                                                                                  |                    |                             |                       | $+$ $+$ $+$                          | $\overline{\boxplus}$                 |                              |                        |          |                               |                              |                            |                                          | Update Fields from Library                          |          |        | -0                      |
|            |       |                                                                                  |                    |                             |                       | Simbolo                              |                                       |                              |                        |          | Orientación                   |                              |                            | Aspect                                   |                                                     |          |        | <u>: A</u>              |
|            |       |                                                                                  |                    |                             |                       | Library Reference: DeviceC           |                                       |                              |                        | <b>B</b> | @0                            |                              |                            | <sup>(a)</sup> Por defecto               |                                                     |          |        | $\triangleright$        |
|            |       |                                                                                  |                    |                             |                       | Unidad:                              | Alternate symbol (DeMorgan)           |                              |                        |          | $O+90$<br>$O + 180$<br>$O-90$ |                              |                            | O Invertir eje X<br>O Invertir eje Y     |                                                     |          |        | AD <sub></sub><br>Ø     |
|            |       |                                                                                  |                    |                             |                       | Unique ID: SEAF5F85                  |                                       |                              |                        |          |                               | Edit Spice Model             |                            | Aceptar                                  | Cancelar                                            |          |        | $\frac{3}{40}$          |
|            |       |                                                                                  |                    |                             |                       |                                      | GND                                   | $\pm \frac{\epsilon_1}{100}$ |                        |          |                               | GND                          |                            |                                          |                                                     |          |        | $\frac{DA}{CD}$         |
|            |       |                                                                                  |                    |                             |                       |                                      |                                       | ↔                            |                        |          |                               |                              |                            |                                          |                                                     |          |        | $\footnotesize\text{T}$ |
|            |       |                                                                                  |                    |                             |                       |                                      | .tran 100n 1m                         | GND                          | ₩<br>GND               |          |                               |                              |                            |                                          |                                                     |          |        | $\bullet$               |
|            |       |                                                                                  |                    |                             |                       |                                      |                                       |                              |                        |          |                               |                              |                            |                                          |                                                     |          |        | 曹                       |
|            |       |                                                                                  |                    |                             |                       |                                      |                                       |                              |                        |          |                               |                              |                            |                                          |                                                     |          |        |                         |
|            |       |                                                                                  |                    |                             |                       |                                      |                                       |                              |                        |          |                               |                              |                            |                                          |                                                     |          |        |                         |
|            |       |                                                                                  |                    |                             |                       |                                      |                                       |                              |                        |          |                               |                              |                            |                                          |                                                     |          |        |                         |
|            |       |                                                                                  |                    |                             |                       |                                      |                                       |                              |                        |          |                               |                              |                            |                                          |                                                     |          |        |                         |
| $\epsilon$ |       |                                                                                  |                    |                             |                       |                                      |                                       |                              |                        |          |                               |                              |                            |                                          |                                                     |          |        |                         |
| Referencia | Valor | Nombre<br>c                                                                      | Librería<br>Huella |                             | Descripción           | Palabras clave                       |                                       |                              |                        |          |                               |                              |                            |                                          |                                                     |          |        |                         |
| C1         | 10n   | Se ha quardado el archivo C:\EjerciciosKicad\NE555 test\ autosave-NE555 test.sch | Device             | Capacitor_SMD:CP_Elec_3x5.3 | Unpolarized capacitor | cap capacitor                        |                                       |                              | X3,800 Y4300<br>Z 1.86 |          |                               | dx 3.800 dy 4.300 dist 5.738 |                            |                                          | arid 0,050                                          | Pulgadas |        |                         |

*FIGURA 30 Menú de propiedades*

Finalmente, se obtiene el circuito completo, figura 31, listo para la simulación.

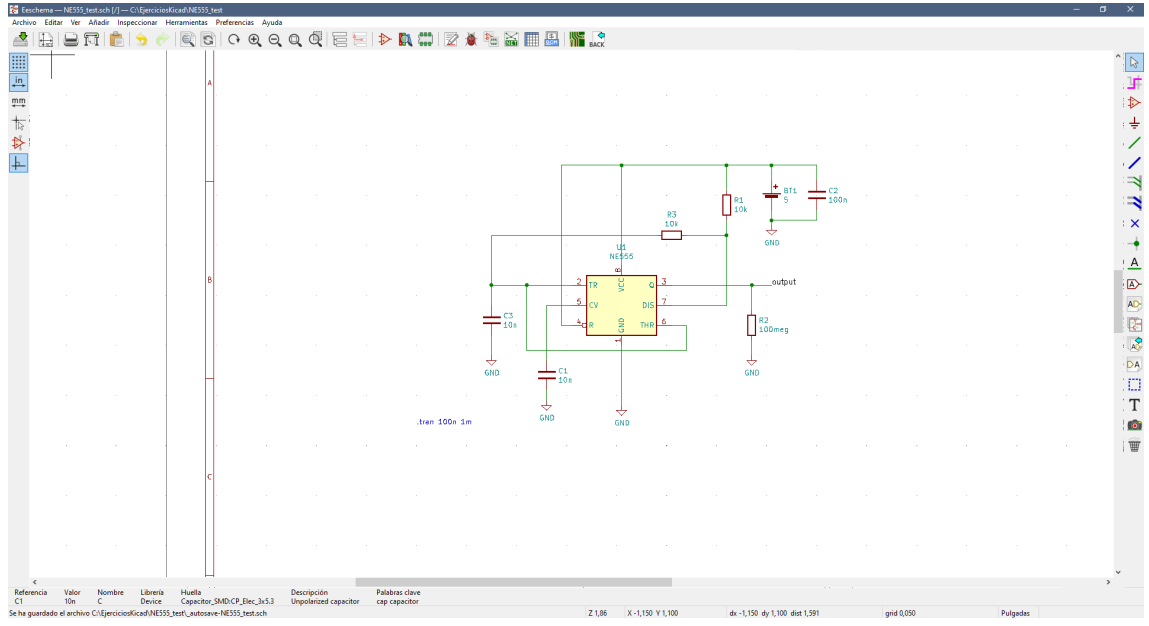

*FIGURA 31 Circuito completo*

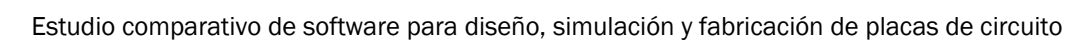

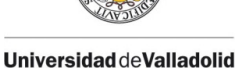

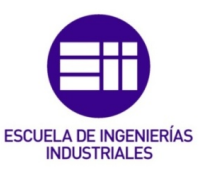

### 4.2.2. Simulación

La simulación de este circuito se realiza con la aplicación integrada de KiCad para simular, PSpice.

Los dispositivos pasivos, las resistencias y condensadores, y la fuente de alimentación no tienen ningún problema, pero el Ci NE555 necesita un modelo Spice, ya que KiCad no lo tiene asignado dentro de sus librerías. Este procedimiento se ha tratado en el punto 3.5 [Problemas,](#page-54-0) pero a continuación se explican los pasos a seguir para introducir modelos Spice de los dispositivos.

Lo primero es abrir el menú de propiedades del NE555, haciendo doble click sobre él, y se pulsa en el botón "Edit Spice Model", que abre el menú de edición, como se ve en la figura 32.

Al tratarse de un circuito integrado, en la pestaña "modelo" se debe seleccionar la librería donde esté guardado el modelo del dispositivo. Una vez cargada, aparece en el campo de texto el contenido de esta, donde se debe prestar atención a la disposición de pines del componente que deberá coincidir con el utilizado en el circuito. Habiendo cargado el modelo, se puede proceder con la simulación.

|                     |                |                       | Eeschema - NE555 testach [/] - C:\EierciciosKicad\NE555 test | Archivo Editar Ver Añadir Inspeccionar Herramientas Preferencias Ayuda |                                                     |                                                           |                                 |            |          | $\sigma$<br>$\times$                |
|---------------------|----------------|-----------------------|--------------------------------------------------------------|------------------------------------------------------------------------|-----------------------------------------------------|-----------------------------------------------------------|---------------------------------|------------|----------|-------------------------------------|
| ≝<br>t d            |                |                       | G                                                            |                                                                        | ○のの0@ 面面や夏草 図★面面画画   2                              |                                                           |                                 |            |          |                                     |
| 上來才得上               |                |                       |                                                              |                                                                        | Editor de modelo Spice                              |                                                           |                                 |            |          | $\sqrt[n]{\sqrt[n]{\sqrt{n}}}$<br>F |
|                     |                |                       |                                                              |                                                                        | Pasivo Modelo Fuente                                |                                                           |                                 |            |          |                                     |
|                     |                |                       |                                                              | Propiedades del símbolo                                                | CALibreriasKicad\librerias\NE555.lib<br>Libreria:   | Seleccionar archivo                                       | $\Box$<br>$\times$<br>$\sim$    |            |          | I.                                  |
|                     |                |                       |                                                              | Campos                                                                 | Modelo: NE555                                       | $\sim$                                                    |                                 |            |          | $\frac{1}{2}$                       |
|                     |                |                       |                                                              | <b>Nombre</b>                                                          |                                                     |                                                           | Negrita Text Size ^             |            |          |                                     |
|                     |                |                       |                                                              | Reference                                                              | <b>Tipo:</b><br>Subcircuito                         | $\sim$                                                    | 50,000 mils<br>п                |            |          |                                     |
|                     |                |                       |                                                              | Value                                                                  | 1.subckt NE55512345678                              | $\wedge$                                                  | П<br>50,000 mils                |            |          |                                     |
|                     |                |                       |                                                              | Footprint                                                              | 2 * NE555 Single Precision Timer                    |                                                           | 50,000 mils<br>п                |            |          | ₹                                   |
|                     |                |                       |                                                              | <b>Datasheet</b>                                                       | $3 - 1 = GND$<br>$4.2$ = TRIGGER                    |                                                           | $\Box$<br>50,000 mils           |            |          |                                     |
|                     |                |                       |                                                              | <b>Spice Primitive</b>                                                 | $5 * 3 = 0$ UTPUT                                   |                                                           | 50,000 mils<br>$\Box$           |            |          | $\Rightarrow$                       |
|                     |                |                       |                                                              | Spice_Model                                                            | $6.4 = RESET$<br>7 * 5 = CONTROL VOLTAGE            |                                                           | п<br>50,000 mils                |            |          | : x                                 |
|                     |                |                       |                                                              | <b>Spice Netlist Enabled</b>                                           | $8*6 = THRESHOLD$                                   |                                                           | 50,000 mils<br>$\Box$<br>$\sim$ |            |          |                                     |
|                     |                |                       |                                                              | 围                                                                      | $9 * 7 = DISCHARGE$<br>$10 * 8 = VCC$               |                                                           | date Fields from Library        |            |          | -0                                  |
|                     |                |                       |                                                              | $+ \uparrow \downarrow$                                                | 11 Q1 N002 N010 N012 0 NP                           |                                                           |                                 |            |          | <u>: A</u>                          |
|                     |                |                       |                                                              | Símbolo                                                                | 12 Q2 N002 6 N010 0 NP                              |                                                           |                                 |            |          |                                     |
|                     |                |                       |                                                              | Library Reference: NESS                                                | 13 Q3 N003 N011 N012 0 NP<br>14 Q4 N003 5 N011 0 NP |                                                           | Mecto                           |            |          | <b>D</b>                            |
|                     |                |                       |                                                              | Unidad:                                                                | 15 R1 N012 1 10K                                    |                                                           | ir eje X                        |            |          | AD                                  |
|                     |                |                       |                                                              |                                                                        | 16 Q5 N003 N003 8 0 PN<br>17 Q6 N006 N003 8 0 PN    |                                                           | ir eje Y                        |            |          |                                     |
|                     |                |                       |                                                              |                                                                        | 18 Q7 N002 N002 8 0 PN                              |                                                           |                                 |            |          | Q.                                  |
|                     |                |                       |                                                              |                                                                        | 19 OS N008 N002 8 0 PN<br>20 O9 N013 N004 N001 0 PN |                                                           |                                 |            |          |                                     |
|                     |                |                       |                                                              |                                                                        | 21 R2 8 N001 1K                                     |                                                           |                                 |            |          | $\sqrt{2}$                          |
|                     |                |                       |                                                              | Unique ID: SEAE2DA0                                                    | 22 Q10 N023 N017 N013 0 PN                          | $\checkmark$                                              | Cancelar<br>ceptar              |            |          | · DA                                |
|                     |                |                       |                                                              |                                                                        |                                                     | $\,$                                                      |                                 |            |          |                                     |
|                     |                |                       |                                                              |                                                                        |                                                     |                                                           |                                 |            |          | Œ                                   |
|                     |                |                       |                                                              |                                                                        | Desactivar símbolo en la simulación                 |                                                           |                                 |            |          | T                                   |
|                     |                |                       |                                                              |                                                                        | Secuencia alternativa de nodo:                      |                                                           |                                 |            |          |                                     |
|                     |                |                       |                                                              |                                                                        |                                                     |                                                           |                                 |            |          | $\bullet$                           |
|                     |                |                       |                                                              |                                                                        |                                                     | Aceptar<br>Cancelar                                       |                                 |            |          |                                     |
|                     |                |                       |                                                              |                                                                        |                                                     |                                                           |                                 |            |          | 贾                                   |
|                     |                |                       |                                                              |                                                                        |                                                     |                                                           |                                 |            |          |                                     |
|                     |                |                       |                                                              |                                                                        |                                                     |                                                           |                                 |            |          |                                     |
|                     |                |                       |                                                              |                                                                        |                                                     |                                                           |                                 |            |          |                                     |
|                     |                |                       |                                                              |                                                                        |                                                     |                                                           |                                 |            |          |                                     |
|                     |                |                       |                                                              |                                                                        |                                                     |                                                           |                                 |            |          |                                     |
|                     |                |                       |                                                              |                                                                        |                                                     |                                                           |                                 |            |          |                                     |
|                     |                |                       |                                                              |                                                                        |                                                     |                                                           |                                 |            |          |                                     |
|                     |                |                       |                                                              |                                                                        |                                                     |                                                           |                                 |            |          |                                     |
|                     |                |                       |                                                              |                                                                        |                                                     |                                                           |                                 |            |          |                                     |
| $\epsilon$          |                |                       |                                                              |                                                                        |                                                     |                                                           |                                 |            |          |                                     |
| Referencia<br>U1    | Valor<br>NE555 | Nombre<br>NESSS-Timer | Librería<br>NESSS_test-rescue                                | Huella<br>Descripción<br>Package_DIP:DIP-8-16_W7.62mm                  | Palabras clave                                      |                                                           |                                 |            |          |                                     |
| Número de redes: 77 |                |                       |                                                              |                                                                        |                                                     | Z 1,86<br>X 4,550 Y 3,550<br>dx 4,550 dy 3,550 dist 5,771 |                                 | qrid 0,050 | Pulgadas |                                     |
|                     |                |                       |                                                              |                                                                        |                                                     |                                                           |                                 |            |          |                                     |

*FIGURA 32 Editor del modelo Spice*

Para abrir el simulador, en la pestaña "Herramientas" se encuentra la opción "Simulador" que nos lleva al menú de este, donde se visualizan 5 botones y 5 apartados, reflejado en la figura 33.

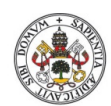

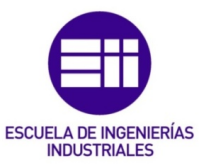

impreso.

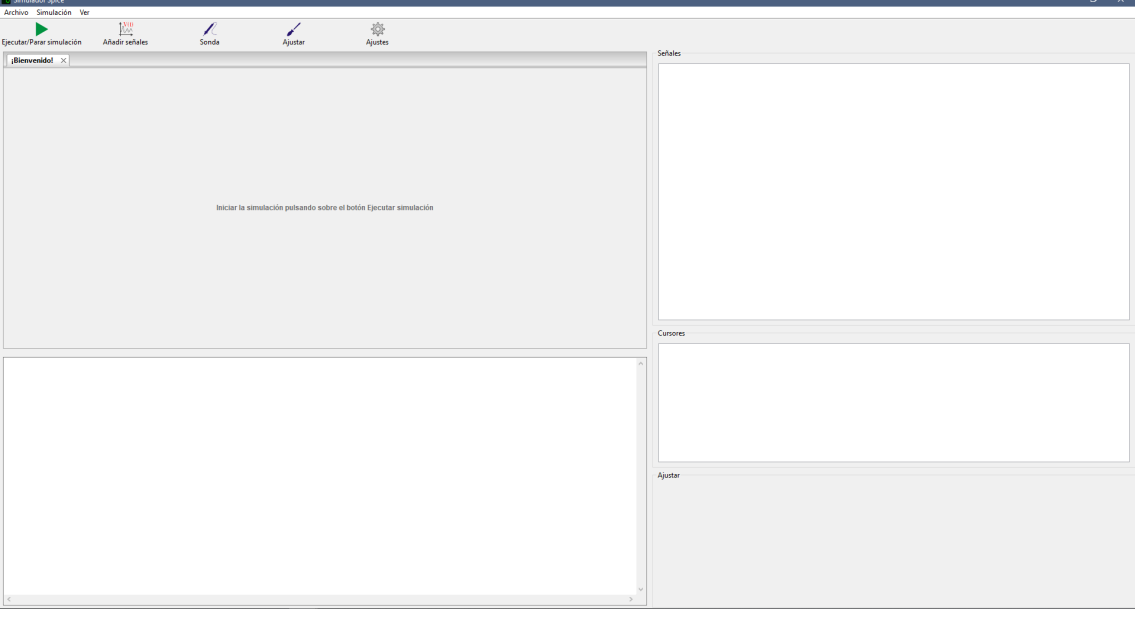

*FIGURA 33 PSpice*

Para realizar la simulación, en la pestaña ajustes se debe especificar qué tipo de simulación seguir, para este ejercicio se elige una simulación transitoria, especificando los parámetros adecuadamente, como se ve en la figura 34.

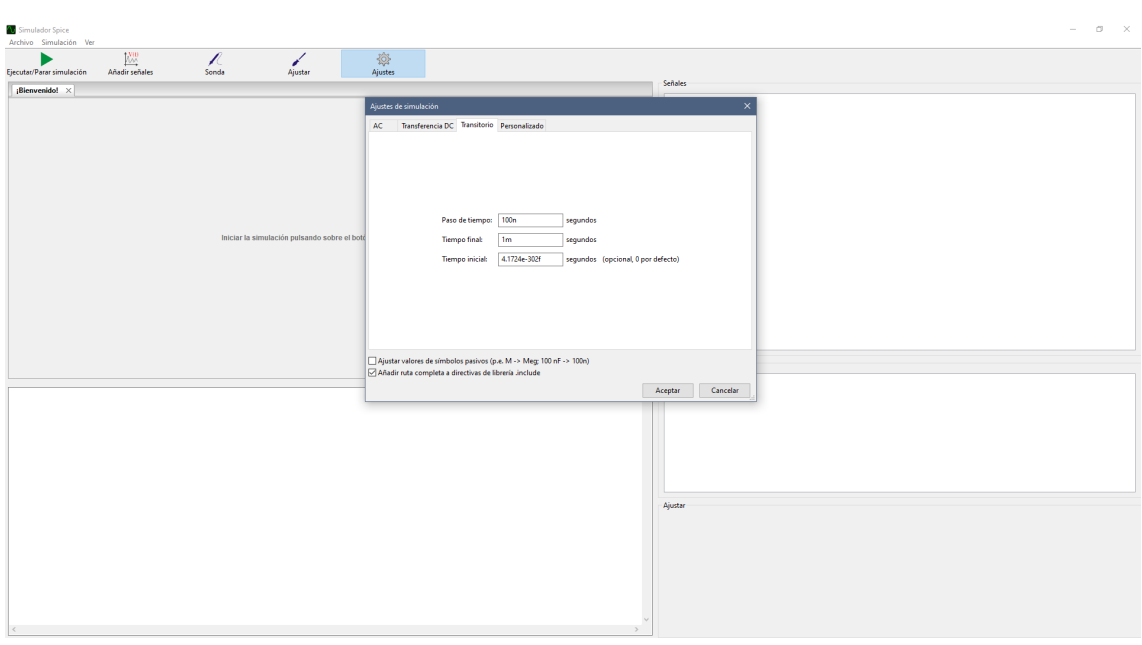

*FIGURA 34 Ajuste de simulación*

Una vez definidos, se pulsa sobre "Ejecutar" para realizar la simulación, apareciendo un fondo negro con ejes, pero sin la gráfica correspondiente y una pantalla con información relativa a la simulación en la parte baja. Para poder visualizar las señales es necesario añadirlas con el botón designado para ello, al pulsarlo aparecen todas las señales del circuito, cuando se elige una, aparece su gráfica en la pantalla. Se

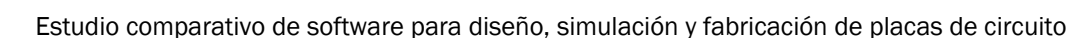

impreso.

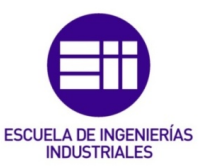

pueden elegir cuantas señales se quieran con lo que irán superponiéndose en la misma gráfica.

También se pueden elegir señales directamente del circuito con el botón "Sonda", permitiendo escoger cualquier punto de interés.

En el apartado "Señales", pulsando el botón derecho, se podrá elegir "Mostrar cursor", esta acción permite seleccionar cualquier punto de la señal cuyos valores aparecerán en el apartado "Cursores".

Este simulador cuenta con una utilidad que no tienen otros simuladores, con el botón "Ajustar" se puede elegir un componente del circuito para comprobar como varía el resultado de la simulación al modificar su valor, en el ejercicio se ha elegido una resistencia, pudiendo seleccionar varios componentes.

Para mostrar la leyenda, se deberá seleccionar en la pestaña "Ver".

Todo ello puede verse en la figura 35.

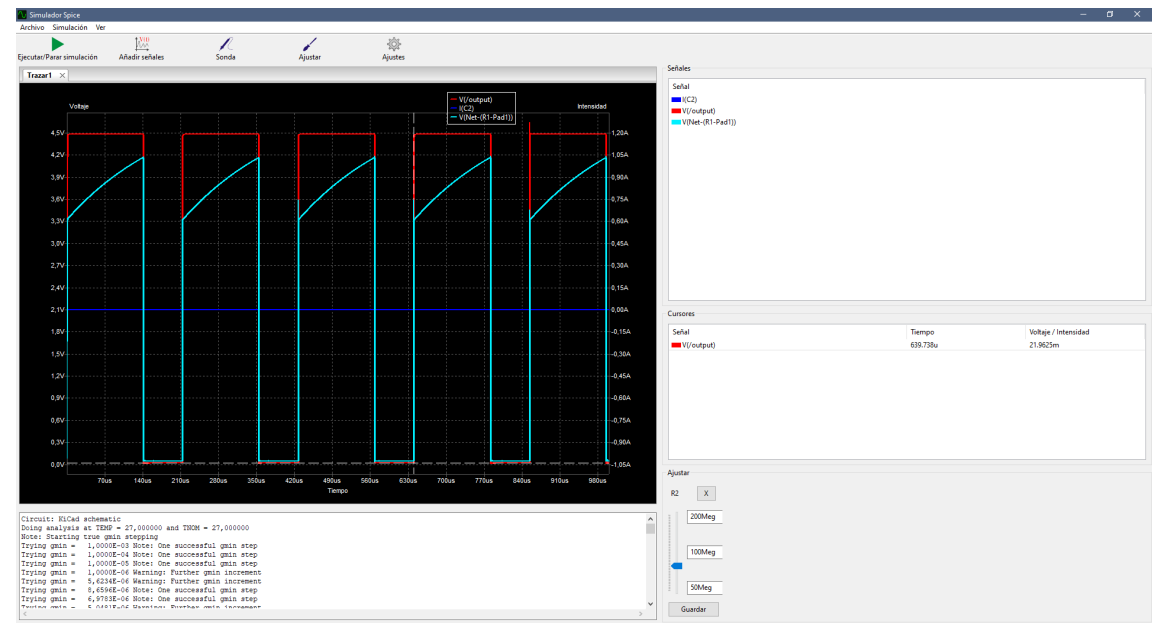

*FIGURA 35 Simulación del circuito*

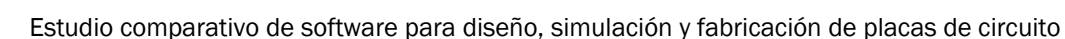

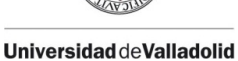

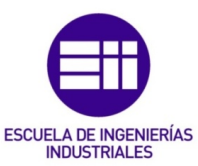

# 4.2.3. Asignación de huellas y generación de netlist.

La asignación de huellas es un proceso indispensable para poder crear la placa de circuito impreso a partir del circuito capturado, esta tarea se realiza pulsando sobre el botón "Asignar huellas a símbolos de esquema" de la barra de herramientas superior.

Al pulsar, se abre el menú de asignación, figura 36, donde aparecen las librerías de huellas y los componentes del circuito.

Las librerías se buscan utilizando los filtros de la parte superior, al seleccionar una librería concreta aparecen las huellas que contiene en la parte derecha, para asignar una a los componentes se debe hacer doble click sobre ella.

Cuando se tienen todos los componentes con una huella asignada se guarda el archivo y puede generarse el netlist.

| <b>RE</b> Asignar huellas                                |                                         |                                                                  |                                                          |         | $m - x$  |
|----------------------------------------------------------|-----------------------------------------|------------------------------------------------------------------|----------------------------------------------------------|---------|----------|
| Archivo Preferencias Avuda                               |                                         |                                                                  |                                                          |         |          |
| 封御                                                       | Footprint Filters: <b>488 (488 CAB)</b> | $-52$                                                            |                                                          |         |          |
| Librerías de huelas                                      | Symbol: Footprint Assignments           |                                                                  | <b>Fitered Footprints</b>                                |         |          |
| <b>Battery</b>                                           | $BII -$<br>$\mathbf{L}$                 | 5 : Connector_PinHeader_1.00mm:PinHeader_1x02_P1.00mm_Horizontal | 1 Battery:BatteryHolder_Bulgin_BX0036_1mC                |         |          |
| Button Switch Keyboard                                   | $\overline{2}$<br>$CD =$                | 10n : Capacitor SMD:CP Elec 3x5.3                                | 2 Battery:BatteryHolder ComfortableElectronic CH273-245  |         |          |
| Button Switch SMD                                        | $\mathbf{R}$<br>$C2 -$                  | 100n : Capacitor SMD:CP Elec 3x5.3                               | 3 Battery:BatteryHolder Eagle 12BH611-GR                 |         |          |
| <b>Button Switch THT</b>                                 | $cs -$<br>$\overline{4}$                | 10n : Capacitor SMD:CP Elec 3x5.3                                | 4 Battery:BatteryHolder Keystone 103 1x20mm              |         |          |
| <b>Buzzer Beeper</b>                                     | ×<br>$R1 -$                             | 10k : Resistor SMD:R 0201 0603Metric                             | 5 Battery:BatteryHolder Keystone 104 1x23mm              |         |          |
| Calibration Scale                                        | ×<br>$R2 -$                             | 100meg : Resistor SMD:R 0201 0603Metric                          | 6 Battery:BatteryHolder Keystone 105 1x2430              |         |          |
| Capacitor SMD                                            | $R3 -$<br>$\mathbf{z}$                  | 10k : Resistor SMD:R 0201 0603Metric                             | 7 Battery:BatteryHolder Keystone 106 1x20mm              |         |          |
| Capacitor Tantalum SMD                                   | -8<br>$01 -$                            | NE555 : Package DIP:DIP-8-16 W7.62mm                             | 8 Battery:BatteryHolder Keystone 107 1x23mm              |         |          |
| Capacitor THT                                            |                                         |                                                                  | 9 Battery:BatteryHolder Keystone 500                     |         |          |
| Connector                                                |                                         |                                                                  | 10 Battery:BatteryHolder Keystone 1042 1x18650           |         |          |
| Connector AMASS                                          |                                         |                                                                  | 11 Battery:BatteryHolder Keystone 1058 1x2032            |         |          |
| Connector Amphenol                                       |                                         |                                                                  | 12 Battery:BatteryHolder Keystone 1060 1x2032            |         |          |
| Connector_Audio                                          |                                         |                                                                  | 13 Battery:BatteryHolder_Keystone_2460_1xAA              |         |          |
| Connector BarrelJack                                     |                                         |                                                                  | 14 Battery:BatteryHolder Keystone 2462 2xAA              |         |          |
| Connector Card                                           |                                         |                                                                  | 15 Battery:BatteryHolder Keystone 2466 1xAAA             |         |          |
| Connector Coaxial                                        |                                         |                                                                  | 16 Battery:BatteryHolder Keystone 2468 2xAAA             |         |          |
| Connector DIN                                            |                                         |                                                                  | 17 Battery:BatteryHolder Keystone 2479 3xAAA             |         |          |
| Connector Daub                                           |                                         |                                                                  | 18 Battery:BatteryHolder_Keystone_2998_1x6.8mm           |         |          |
| Connector FFC-FPC                                        |                                         |                                                                  | 19 Battery:BatteryHolder Keystone 3000 1x12mm            |         |          |
| Connector Harwin                                         |                                         |                                                                  | 20 Battery:BatteryHolder Keystone 3001 1x12mm            |         |          |
| Connector HDMI                                           |                                         |                                                                  | 21 Battery:BatteryHolder Keystone 3002 1x2032            |         |          |
| Connector_Hirose                                         |                                         |                                                                  | 22 Battery:BatteryHolder Keystone 3008 1x2450            |         |          |
| Connector IDC                                            |                                         |                                                                  | 23 Battery:BatteryHolder Keystone 3009 1x2450            |         |          |
| Connector JAE                                            |                                         |                                                                  | 24 Battery:BatteryHolder Keystone 3034 1x20mm            |         |          |
| Connector JST                                            |                                         |                                                                  | 25 Battery:BatteryHolder LINX BAT-HLD-012-SMT            |         |          |
| Connector Molex                                          |                                         |                                                                  | 26 Battery:BatteryHolder MPD BASVPC 1xPP3                |         |          |
| Connector Multicomp                                      |                                         |                                                                  | 27 Battery:BatteryHolder MPD BC2AAPC 2xAA                |         |          |
| Connector PCBEdge                                        |                                         |                                                                  | 28 Battery:BatteryHolder MPD BC12AAPC 2xAA               |         |          |
| Connector Phoenix GMSTB                                  |                                         |                                                                  | 29 Battery:BatteryHolder MPD BC2003 1x2032               |         |          |
| Connector Phoenix MC                                     |                                         |                                                                  | 30 Battery:BatteryHolder MPD BH-18650-PC2                |         |          |
| Connector Phoenix MC HighWoltage                         |                                         |                                                                  | 31 Battery:BatteryHolder Seiko MS621F                    |         |          |
| Connector Phoenix MSTB                                   |                                         |                                                                  | 32 Battery:BatteryHolder TruPower BH-331P 3xAA           |         |          |
| Connector Pin                                            |                                         |                                                                  | 33 Battery:Battery Panasonic CR1025-VSK Vertical Circula |         |          |
| Connector PinSeader 1.00mm                               |                                         |                                                                  | 34 Battery:Battery Panasonic CR1220-VCN Vertical Circula |         |          |
| Connector PinHeader 1.27mm                               |                                         |                                                                  | 35 Battery:Battery Panasonic CR1632-VIAN Vertical Circul |         |          |
| Connector PinHeader 2.00mm                               |                                         |                                                                  | 36 Battery:Battery Panasonic CR2025-VIAK Vertical Circul |         |          |
| Connector PinEeader 2.54mm                               |                                         |                                                                  | 37 Battery:Battery Panasonic CR2032-VS1N Vertical Circul |         |          |
| Connector PinSocket 1.00mm                               |                                         |                                                                  | 38 Battery:Battery Panasonic CR2354-VCN Vertical Circula |         |          |
| Connector PinSocket 1.27mm                               |                                         |                                                                  | 39 Battery:Battery_Panasonic_CR2450-VAN_Vertical_Circula |         |          |
| Connector PinSocket 2.00mm                               |                                         |                                                                  | 40 Battery:Battery Panasonic CR2477-VCN Vertical Circula |         |          |
| Connector PinSocket 2.54mm                               |                                         |                                                                  | 41 Battery:Battery Panasonic CR3032-VCN Vertical Circula |         |          |
| Connector RJ                                             |                                         |                                                                  |                                                          |         |          |
| Connector Santec                                         |                                         |                                                                  |                                                          |         |          |
| Connector Santec HLE SMD                                 |                                         |                                                                  |                                                          |         |          |
| Connector Santec HLE THT                                 |                                         |                                                                  | $\epsilon$                                               |         |          |
| Filtrado por número de pines (2), librería (Battery): 41 |                                         |                                                                  |                                                          |         |          |
|                                                          |                                         |                                                                  |                                                          |         |          |
|                                                          |                                         |                                                                  |                                                          |         |          |
|                                                          |                                         |                                                                  | Aplicar, Guardar esquema & Continuar                     | Aceptar | Cancelar |

*FIGURA 36 Asignación de huellas*

La elección de una huella depende del componente en cuestión, en caso de no tener clara la elección se puede previsualizar la huella con el botón "Mostrar huella seleccionada". Para este ejercicio las huellas seleccionadas son SMD para condensadores y resistencias, DIP 8 para el NE555 y un conector doble para la fuente de alimentación.

El netlist o listado de redes es el archivo que contiene la información de las conexiones y dispositivos necesaria para poder crear la PCB, se genera con el botón "Generar listado de redes". Al pulsarlo, se abre un menú en el que se elige la aplicación PcbNew, esto hace que el archivo netlist se cree con el formato adecuado para dicha aplicación, una vez generado se guarda en la carpeta del proyecto.

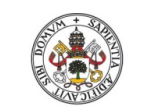

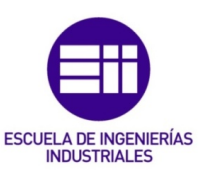

impreso.

#### 4.2.4. Diseño de PCB

Para el diseño se utiliza la aplicación PcbNew, al ejecutarla la zona de trabajo aparece sin huellas, por lo que se debe cargar el netlist generado a partir del circuito creado. Esta acción se realiza con el botón "Load netlist", que abre un menú, reflejado en la figura 37, donde se tendrá que seleccionar el archivo generado en el apartado anterior.

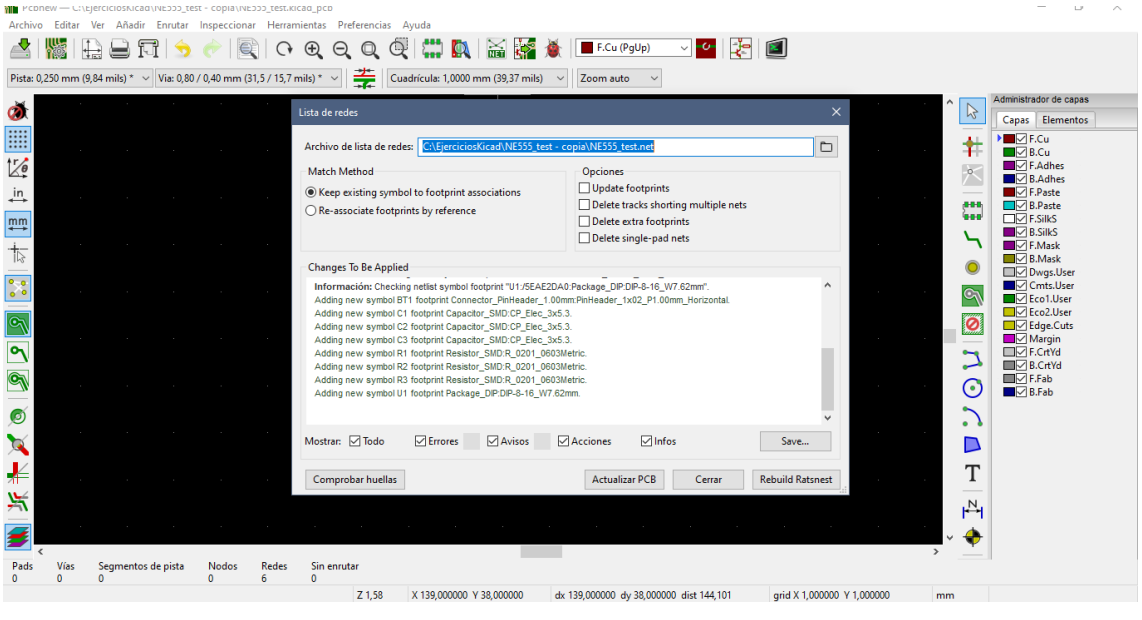

*FIGURA 37 Carga del netlist*

Cuando se carga el archivo, en la zona de trabajo aparecen los dispositivos de forma desordenada, con líneas que los unen, puede apreciarse en la figura 38, estas líneas son las conexiones establecidas en el circuito, que se proporcionan a modo de ayuda para facilitar el emplazamiento y el rutado.

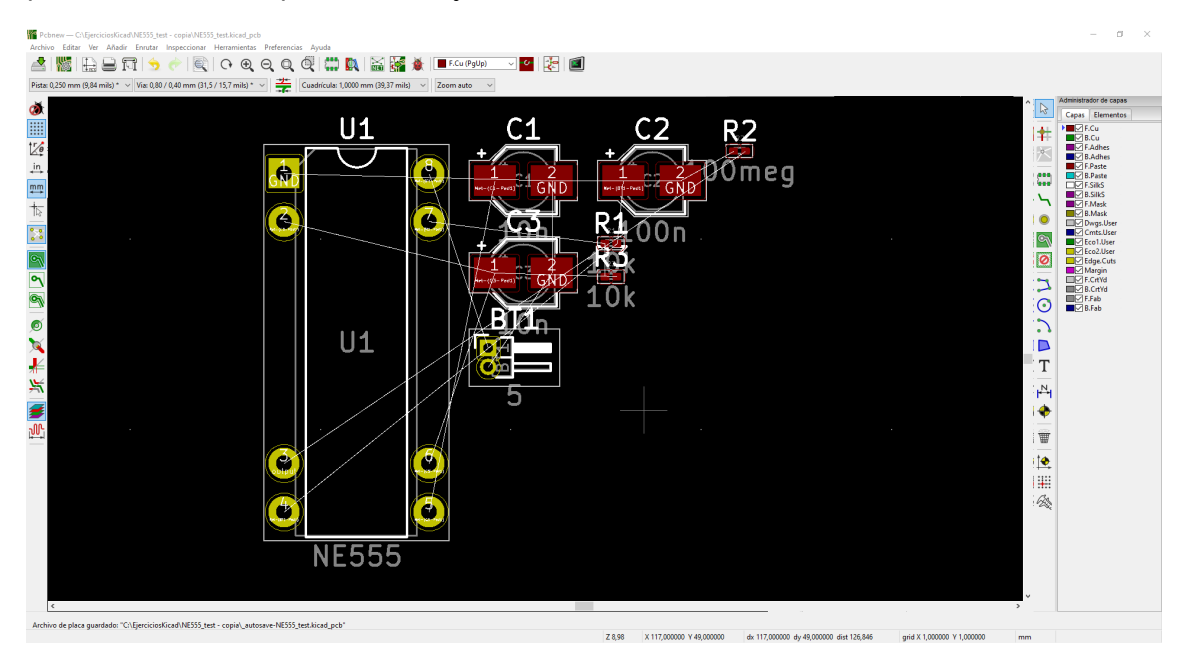

*FIGURA 38 Componentes de la placa*

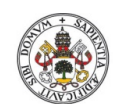

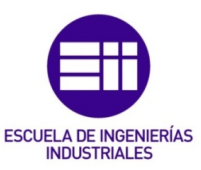

impreso.

Una vez cargados los componentes se debe trazar el borde de la placa, para establecer los límites y colocar los componentes dentro. Lo siguiente es llevar a cabo el emplazamiento de los componentes, para esto hay que tener en cuenta las conexiones entre los dispositivos, el espaciado entre ellos y el tamaño de la placa. La disposición de los componentes puede ser diferente para cada diseñador, la idea principal es que el resultado sea ordenado y fácil de rutar. KiCad a diferencia de otros programas, cuenta con un emplazamiento automático, esta utilidad proporcionará una solución al emplazamiento de los componentes, si bien cada diseñador tiene sus reglas para ordenar los componentes, esta utilidad podrá ser utilizada para proporcionar ideas de emplazamiento. En este ejercicio, el resultado al que se ha llegado es el de la figura 39.

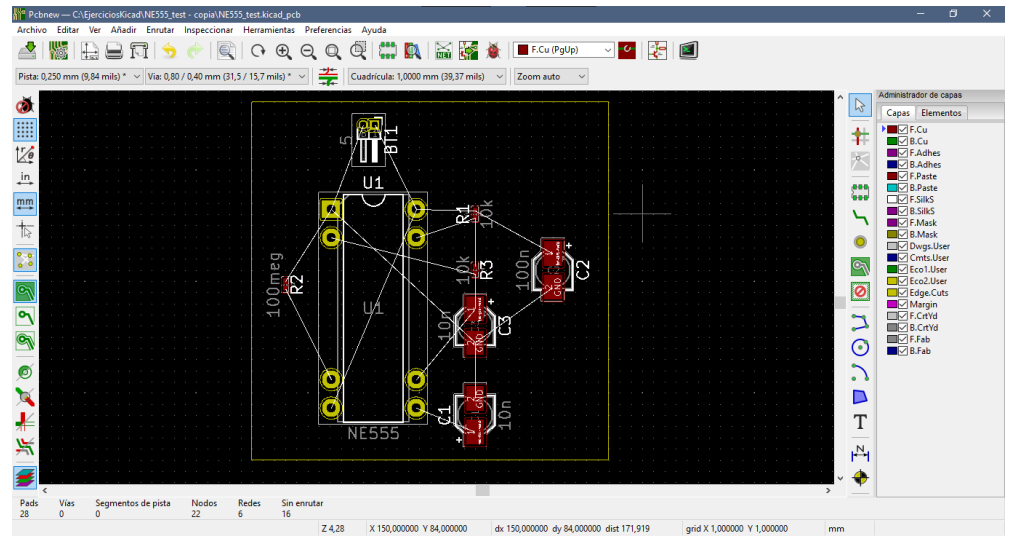

*FIGURA 39 Disposición de componentes*

Con los componentes ya emplazados se puede proceder al rutado, esta acción se puede realizar en una sola capa de soldadura o en dos capas, en este caso solo se ha realizado en la capa superior de manera manual, como puede verse en la figura 40. KiCad cuenta con herramientas interactivas muy útiles que facilitan el rutado. Para llevar a cabo un rutado automático será necesario utilizar aplicaciones externas, para KiCad, una aplicación gratuita que funciona de forma correcta es FreeRouting.

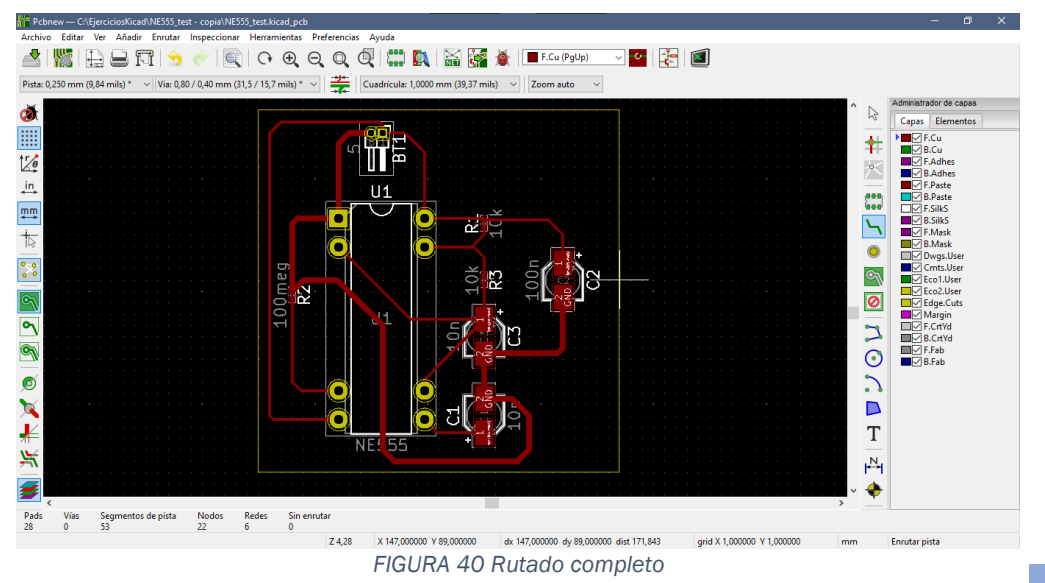

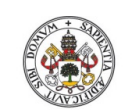

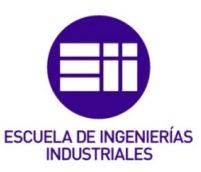

impreso.

Para llevar a cabo todo el procedimiento se registran las reglas de diseño que se deben cumplir, en estas se disponen el espaciado mínimo entre las propias pistas, con los bordes y con los pads, los tamaños de las pistas y pads, también se pueden definir redes, como la red que conecta a GND, con la posibilidad de establecer distintos anchos de pista predeterminados para cada red. A este menú, figura 41, se accede desde la pestaña "Archivo" en la opción "Ajustes de placa".

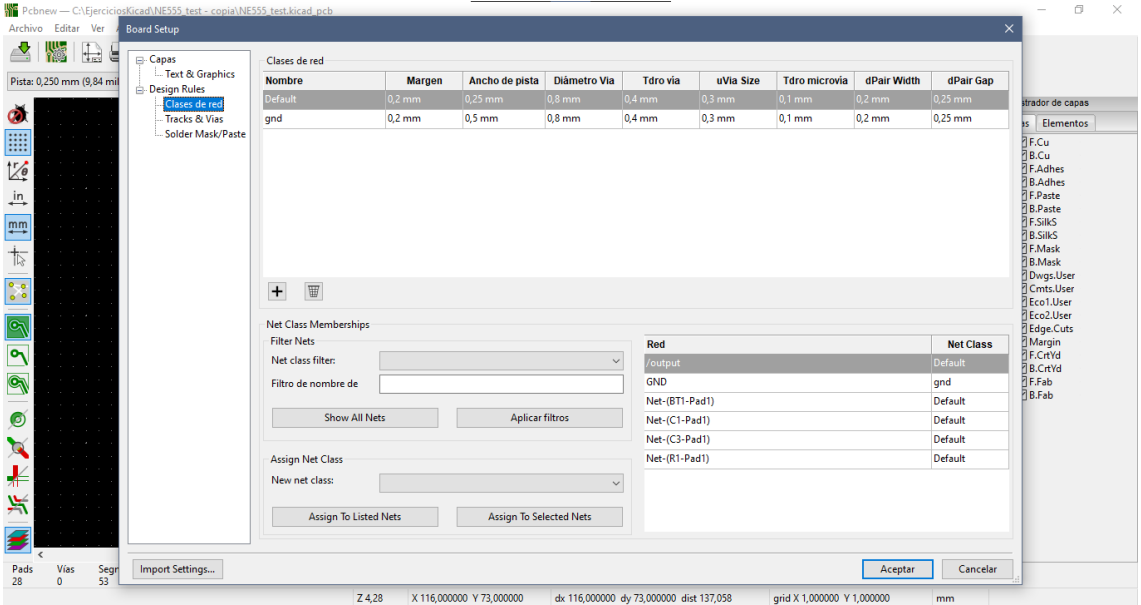

*FIGURA 41 Ajustes de la placa*

A la placa también se le pueden añadir imágenes, se deben convertir a huella como si fuesen un componente más. Esta conversión se realiza con la aplicación Bitmap, una vez convertida, la imagen se debe guardar en la carpeta de las librerías de huellas, cuya ruta es C:\Program Files\KiCad\share\kicad\modules\LogosH.pretty, siendo esta última carpeta una creada por el usuario. (la extensión .pretty, es necesaria). En este caso se añade el logo de la universidad, figura 42.

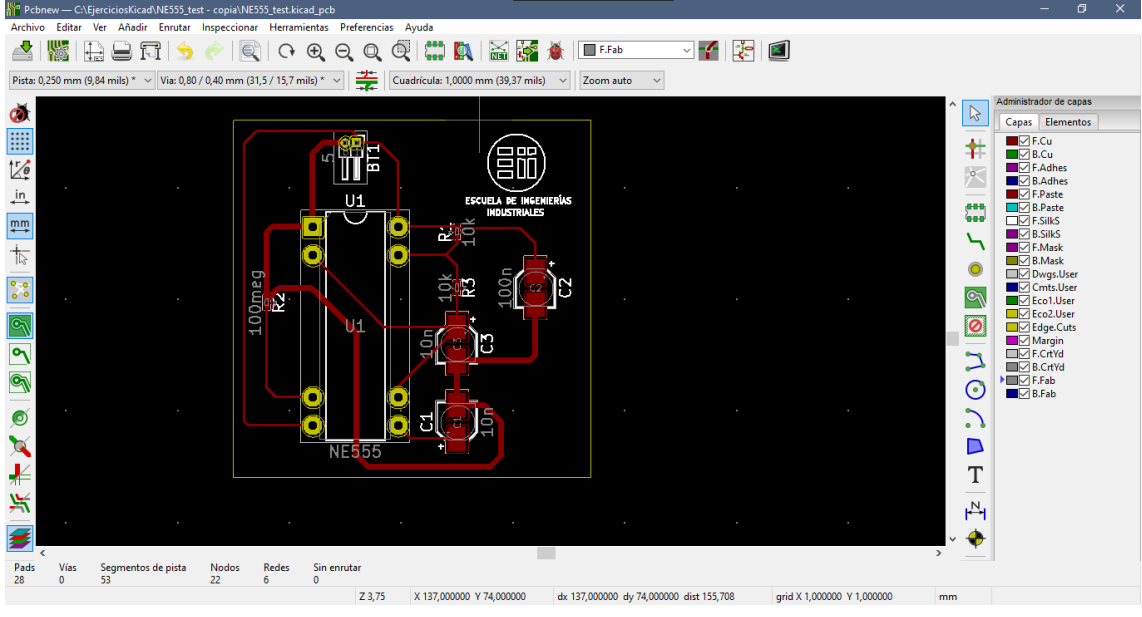

*FIGURA 42 PCB completa*

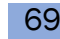

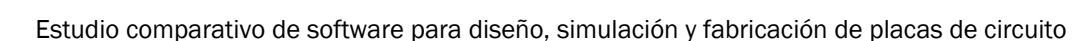

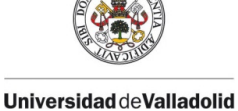

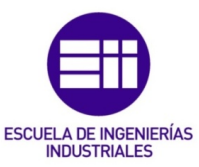

# 4.2.5. Archivos de fabricación

Una vez terminada la placa, se procede a generar los archivos de fabricación, KiCad ofrece muchas facilidades para ello.

Desde la aplicación PcbNew, en la pestaña "archivo", se puede acceder al submenú "Ficheros de fabricación" donde se podrá elegir el tipo de fichero que se quiera descargar, entre ellos están los archivos de posición de huellas, archivos de taladros, informe de huellas, archivo de listado de redes y el listado de materiales, como se ve en la figura 43.

Cada uno tendrá un menú para elegir las unidades en las que se generará el archivo (milímetros o pulgadas), el formato u otras posibles opciones.

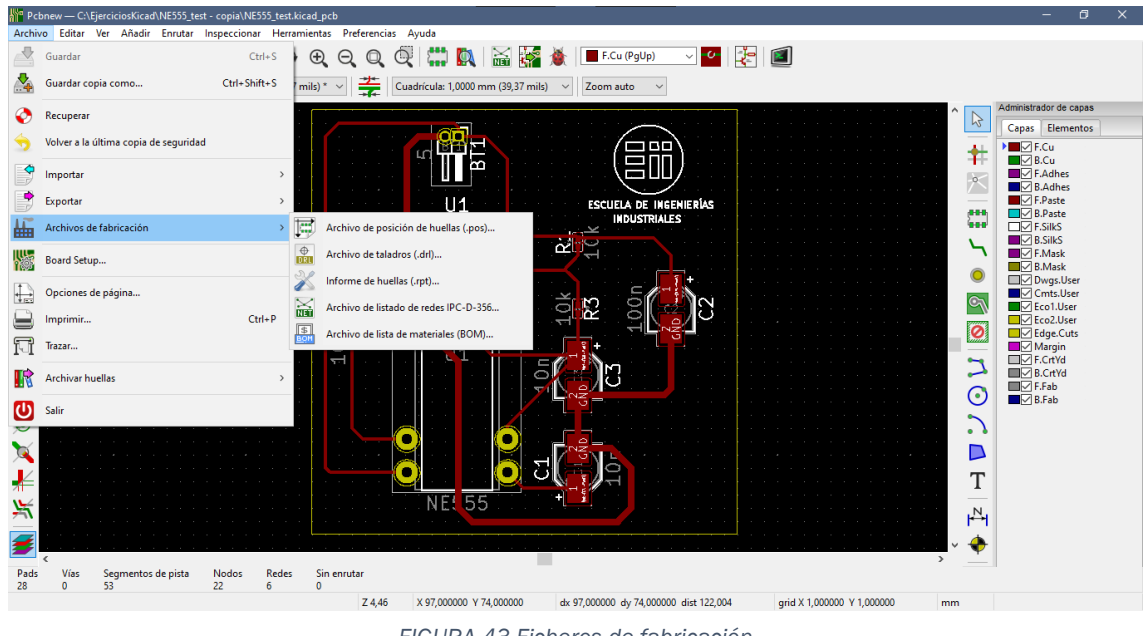

*FIGURA 43 Ficheros de fabricación*

Con estos archivos generados, se pueden elaborar los planos y fabricar la placa de circuito impreso diseñada.

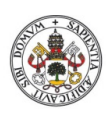

impreso.

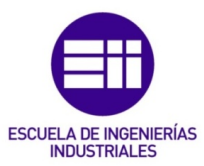

# 5. CONCLUSIONES

HUGO HERNANDEZ LUELMO 71

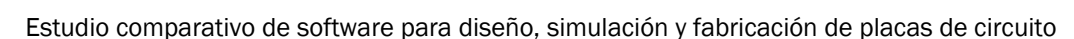

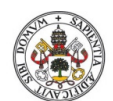

impreso.

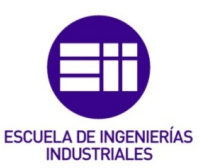

# 5.1. Conclusiones

Este trabajo surge de la necesidad de encontrar un software actualizado para su utilización en el ámbito educativo, debido a que proporciona numerosas ventajas como mejoras en las funcionalidades de los programas, mayor facilidad de entendimiento y un posible uso de estas herramientas de manera profesional al terminar los estudios, dado que como hemos visto, los programas son parecidos entre sí y el aprendizaje de uno sirve como base para conocerlos todos.

Con el estudio realizado a los programas seleccionados, se han adquirido los suficientes datos como para poder elegir, en función de la comparativa realizada, el programa que satisfaga de mejor manera las especificaciones planteadas, llegando a la conclusión de que la herramienta más completa y que más se adecua a nuestra situación y uso es KiCad.

La elección de este programa se debe a que cuenta con unas aplicaciones que permiten realizar el ciclo de diseño completo y ofrecen muy buen resultado a la hora de diseñar PCB's. Al ser gratuito nos soluciona el problema de uso por licencias, por lo que todos los alumnos podrán descargar el programa en sus ordenadores personales y trabajar en casa si lo necesitan. Ofrece compatibilidad con todo tipo de sistemas operativos y lenguajes y es un programa que sirve de base para conocer el diseño de PCB con otros programas que puedan utilizarse. La gran comunidad de usuarios hace que en la red existan múltiples guías y tutoriales para conocer la aplicación, un foro oficial donde consultar cualquier duda o problema que surja y un conjunto de desarrolladores que se fijan en las sugerencias de la comunidad a la hora de implantar mejoras o corregir errores.

Con la utilización de KiCad y el desarrollo de un ejemplo se obtiene un planteamiento real sobre las ventajas y desventajas que ofrece. Concluyendo en que es un buen programa que contiene todo lo necesario para utilizarse en el ámbito educativo e introducir a los alumnos en el diseño electrónico.

El programa también presenta algún inconveniente, pero se ha trabajado para poder solucionarlos buscando vías de desarrollo alternativas para llevar a cabo un diseño satisfactorio, la utilización del programa LTspice para las simulaciones más complejas o el uso del programa FreeRouting para un rutado automático son un ejemplo.

El desarrollo de este proyecto me ha servido para reforzar mis conocimientos acerca del diseño electrónico, conocer distintos programas dedicados al sector y aumentar mis capacidades de búsqueda de información.

Para poder realizar la investigación y el estudio sobre cada aplicación he descargado las versiones de prueba gratuitas para probarlos, investigado y preguntado en foros de electrónica para conocer más a fondo las aplicaciones. He seguido guías y tutoriales para llevar a cabo un proceso de aprendizaje sobre
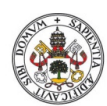

**Universidad deValladolid** 

impreso.

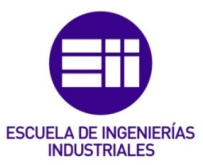

estas como si fuese un alumno más y conocer las dificultades que se pueden plantear en el uso de estos programas.

En este informe no se ven reflejadas las horas de estudio sobre cada programa y la investigación en los foros o consultas, sobre todo con los problemas que surgen de la simulación con el programa KiCad.

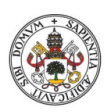

**Universidad de Valladolid** 

impreso.

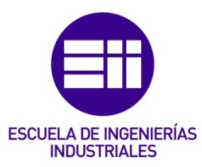

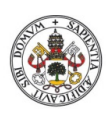

**Universidad de Valladolid** 

impreso.

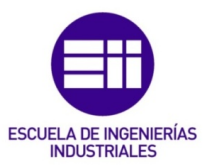

## 6. BIBLIOGRAFÍA

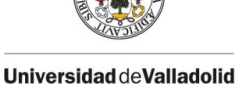

impreso.

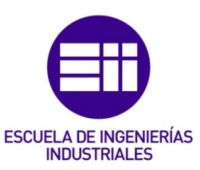

## 6.1. Bibliografía

A continuación, se detalla la bibliografía que se ha consultado para poder realizar este proyecto. La mayor parte de las consultas se han realizado a través de internet en las páginas web de los desarrolladores de los programas. También se han consultado proyectos de fin de carrera, guías de aplicaciones y foros sobre los aspectos tratados.

- 1. Varo Jiménez Manuel, López Gregorio Sergio (2017). *Comparativa didáctica de herramientas de simulación de circuitos analógicos. Proyecto fin de carrera*. Universidad politécnica de Madrid.
- 2. Medrano Alberto, Serra Ángel, Soto Carlos (2017). KiCad, herramienta de software libre de modelado de circuitos impresos para el desarrollo de hardware. Proyecto de investigación. Universidad de los Andes.
- 3. OrCAD Cadence PCB solutions. (2021). Recuperado 10 de abril de 2021, de OrCAD website: [https://www.orcad.com/.](https://www.orcad.com/)
- 4. Altium Designer. (2021). Recuperado 12 de abril de 2021, de Altium website: [https://www.altium.com/es.](https://www.altium.com/es)
- 5. NI Multisim. (2021). Recuperado 12 de abril de 2021, de NATIONAL INSTRUMENTS CORP. website: [https://www.ni.com/es](https://www.ni.com/es-es/support/downloads/software-products/download.multisim.html#312060)[es/support/downloads/software-products/download.multisim.html#312060.](https://www.ni.com/es-es/support/downloads/software-products/download.multisim.html#312060)
- 6. Software DipTrace. (2021). Recuperado 13 de abril de 2021, de DipTrace schematic and PCB design software website: [https://diptrace.com/es/.](https://diptrace.com/es/)
- 7. Young, J. (2021). KiCad EDA. Recuperado 15 de abril de 2021, de KiCad website: <https://www.kicad.org/>.
- 8. Wright, A. (2021). FreePCB Introduction. Recuperado 16 de abril de 2021, de FreePCB website:<https://www.freepcb.com/>.
- 9. Baranov, I. (2021). CircuitMaker Home. Recuperado 19 de abril de 2021, de CircuitMaker, Altium Limited website: [https://circuitmaker.com/.](https://circuitmaker.com/)
- 10.LTspice. (2021). Recuperado 22 de abril de 2021, de Analog Devices Inc, LTspice website: [https://www.analog.com/en/design-center/design-tools-and](https://www.analog.com/en/design-center/design-tools-and-calculators/ltspice-simulator.html)[calculators/ltspice-simulator.html.](https://www.analog.com/en/design-center/design-tools-and-calculators/ltspice-simulator.html)
- 11.Timmerman, J. (Julio 2020). *KiCad-Spice-Library*, Repositorio de GitHub. Mensaje publicado en [https://github.com/kicad-spice-library/KiCad-Spice-Library.](https://github.com/kicad-spice-library/KiCad-Spice-Library)
- 12.Rick (2002-2014). SPICE Command Summary, eCircuit Center, *[\(http://www.ecircuitcenter.com/index.htm\)](http://www.ecircuitcenter.com/index.htm)*
- 13.*Pöschi, R. (Febrero 2018). Update on the use of Ngspice from EEschema.*  Mensaje publicado en foro de KiCad *[\(https://forum.kicad.info\)](https://forum.kicad.info/)*
- 14.*Holger, V. (Febrero 2013). NGSPICE Circuit Simulator Guide [\(http://ngspice.sourceforge.net/index.html\)](http://ngspice.sourceforge.net/index.html)*